# ENERMAX

ENERMAX ZDPMS (Zero Delay Power Monitoring System) Manual ANLEITUNG ENERMAX Zero Delay Power Monitoring System (ZDPMS) Manual de ENERMAX ZDPMS (Zero Delay Power Monitoring System) Guide d'utilisation ENERMAX ZDPMS (Système de gestion instantanée de l'alimentation) Manuale di ENERMAX ZDPMS (Zero Delay Power Monitoring System) Руководство ENERMAX ZDPMS (Zero Delay Power Monitoring System) Instrukcja obsługi ENERMAX Zero Delay Power Monitoring System (ZDPMS) ENERMAX ZDPMS (Zero Delay Power Monitoring System)マニュアル ENERMAX ZDPMS 사용 설명서 安耐美ZDPMS(及時電源監控系統)說明書 安耐美ZDPMS(及时电源监控系统)说明书 ENERMAX ZDPMS (Zero Delay Power Monitoring System) Manual

# **INDEX**

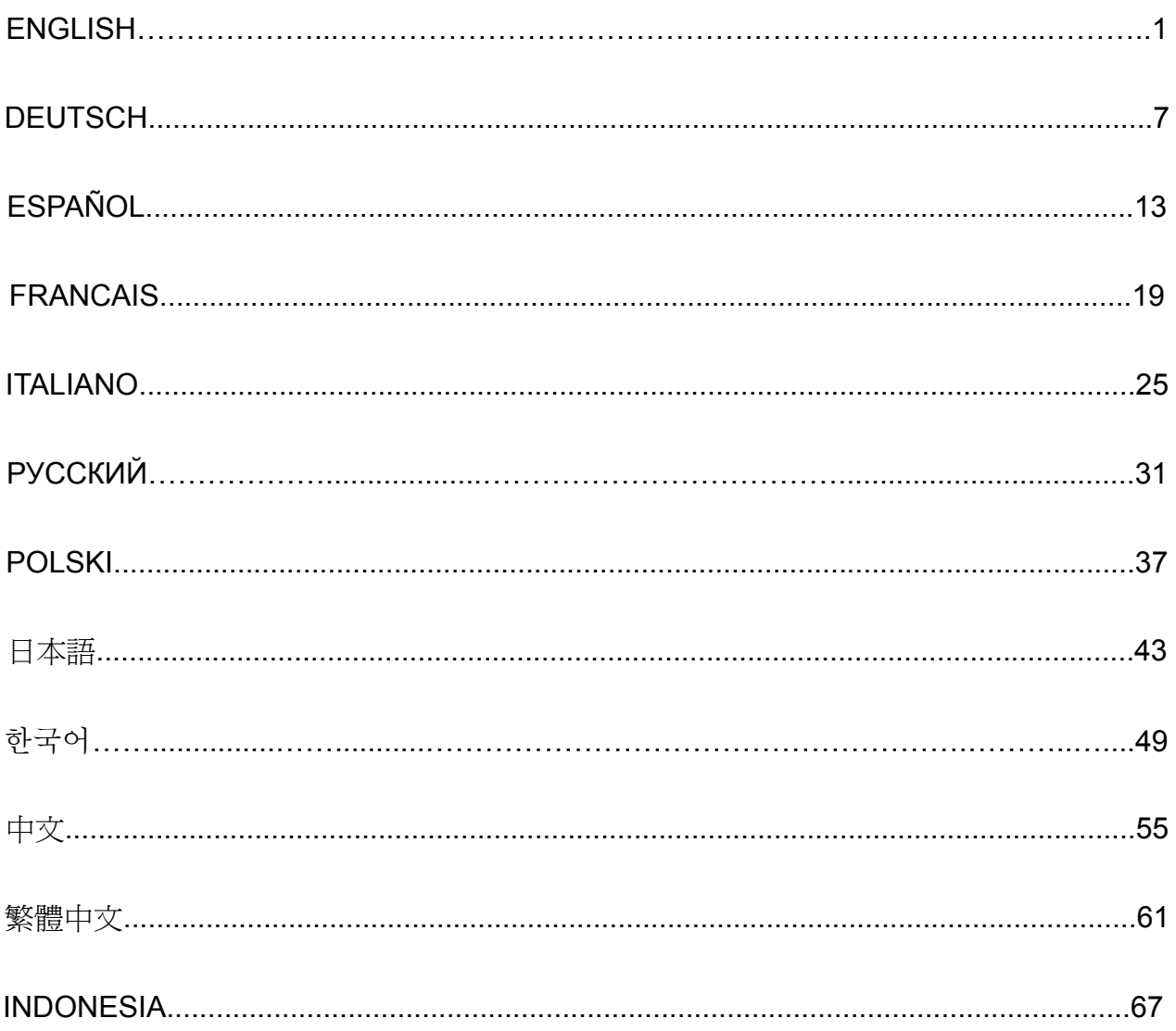

# **ENERMAX ZDPMS (Zero Delay Power Monitoring System) Manual**

# **ZDPMS to USB port installation:**

Connect the ZDPMS cable's 4P connector to PSU ZDPMS port socket and 9P connector to any M/B USB 2.0 socket to enable the digital signal link.

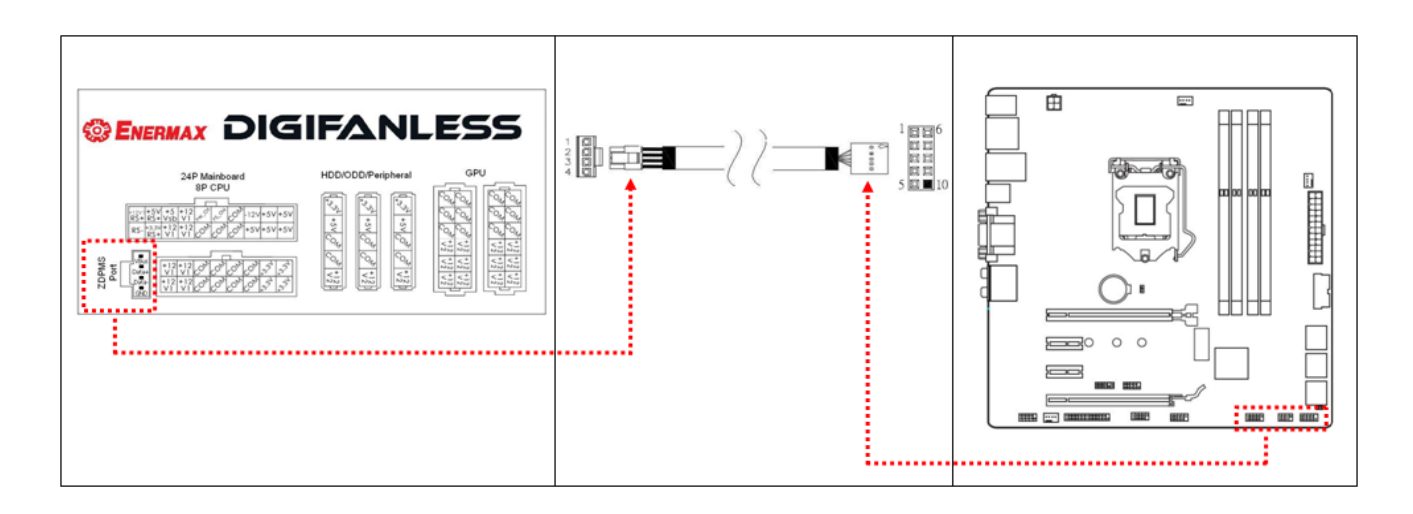

# **ZDPMS software installation:**

Visit ENERMAX DigiFanless web (http://www.enermax.com) to download the ZDPMS software for installation.

Support OS: Windows XP, Vista, 7, 8

#### **Starting ZDPMS:**

Click the ZDPMS logo twice to start up ENERMAX Digifanless monitoring mode.

The welcome page will remain for 5 seconds, and then shift to the main GUI (Guided User Interface) page. The welcome page can be disabled by clicking "Do not remind me again" button for the next login.

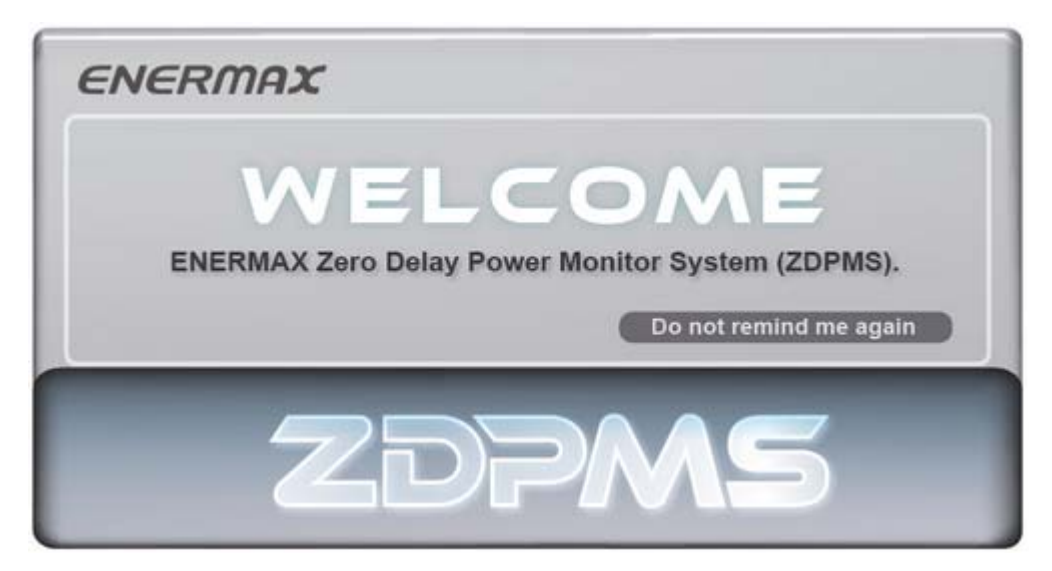

# **ZDPMS Main Control Window:**

The ZDPMS (v1.0) main control window has 8 areas, shown as seen in the illustrated graphic.

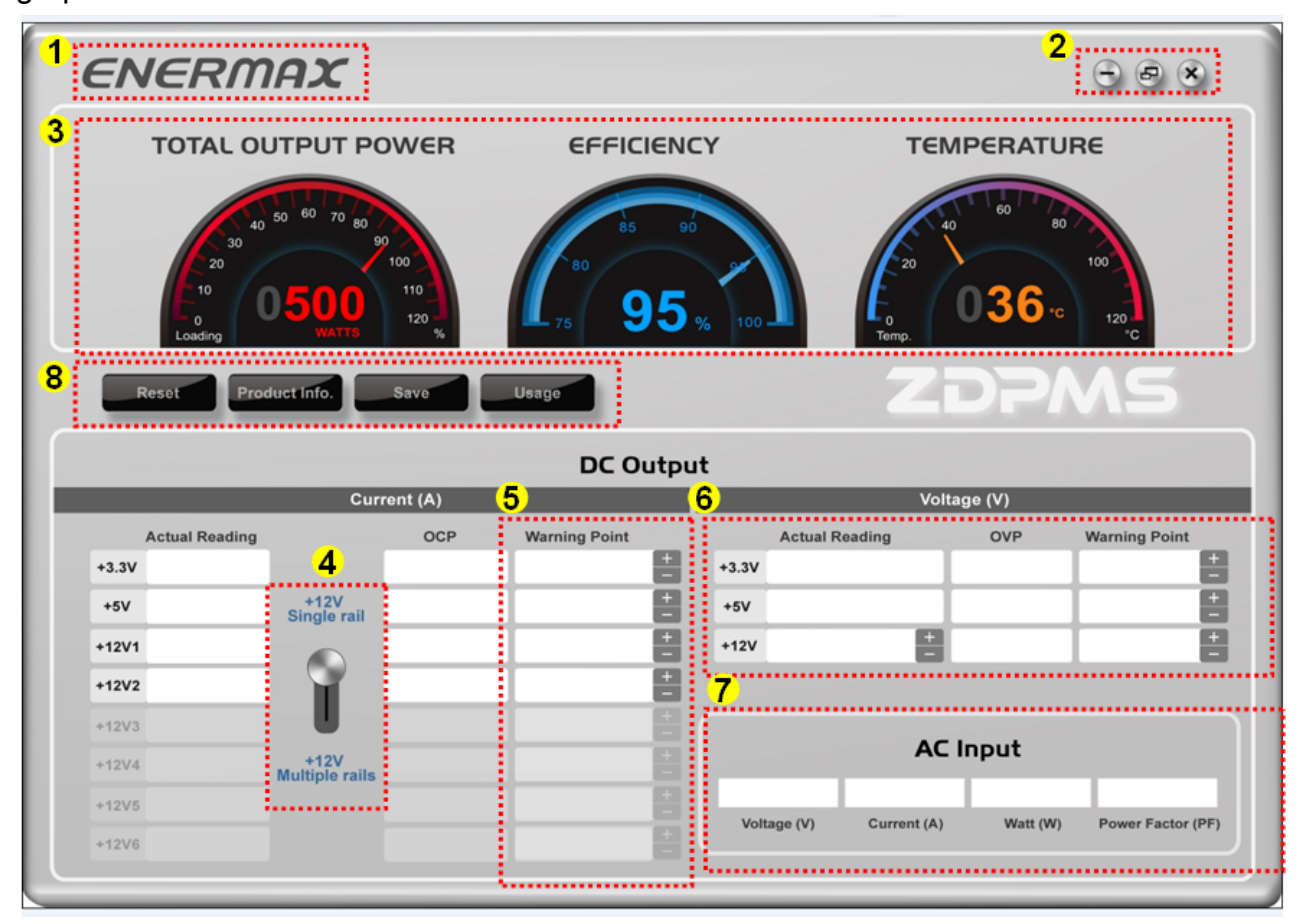

- **1.** Quick link to Enermax
- **2.** Window Control Tab
- **3.** General PSU Status Information
- **4.** 12V rail(s) controller
- **5.** DC output Current status & control
- **6.** DC output Voltage status & control
- **7.** AC input status
- **8.** Additional Information Tab

#### **Features:**

#### **1. Quick link to Enermax**

Click the ENERMAX logo twice and it will connect you to **www.enermax.com** website.

#### **2. Window Control Tab**

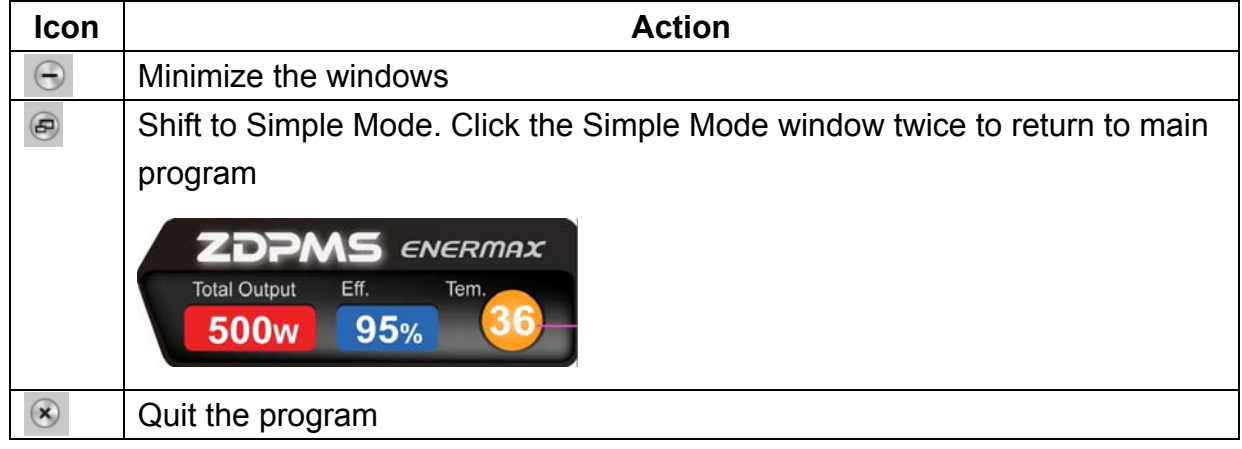

## **3. General PSU Status Information**

This section shows the PSU's current DC output wattage, efficiency, and internal temperature.

#### **4. 12V rail(s) control level**

Pull down the level for multiple 12V rails output, and pull up for single 12V rail output.

# **5. DC output Ampere status & control**

This area monitors PSU DC rails' output amperes, and allows you to set the OCP (over current protection) warning point by clicking + or – buttons within the range described in table A.

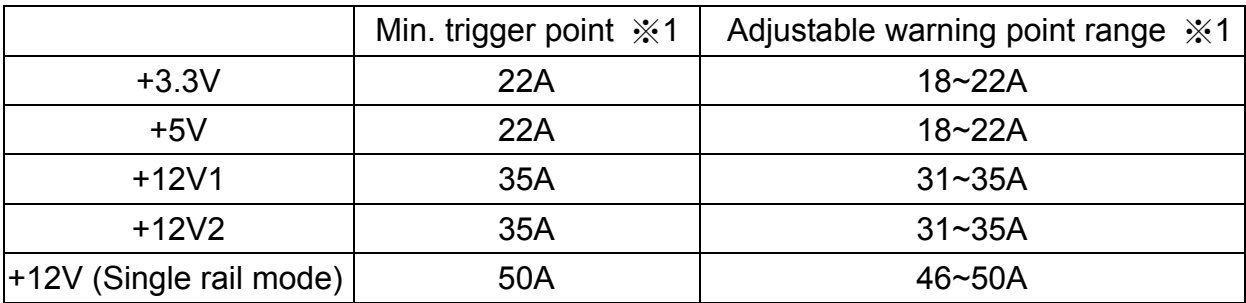

# **Table A: OCP range**

※1 DIGIFANLESS (model EDF550AWN)

# **6. DC output Voltage status & control**

This area monitors DC output voltage, and allows you to tune +12V output voltage, and OVP warning point by clicking + or – buttons. The voltage/warning adjustable range is described in table B.

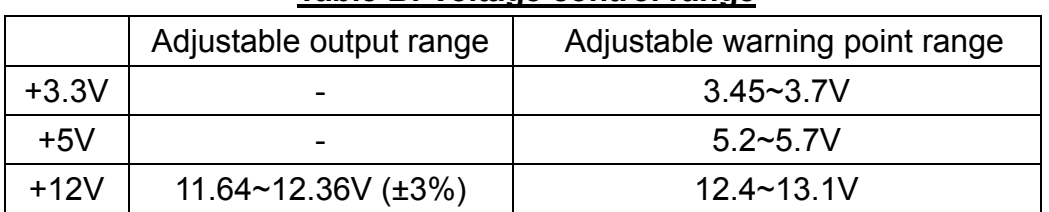

## **Table B: Voltage control range**

## **7. AC input status**

This area monitors AC input Voltage range, input current, wattage and Power Factor value.

## **8. Additional Information tab**

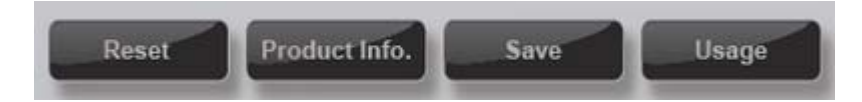

#### **1) Reset**

Clicking "Reset" will set all settings back to the default profile.

#### **2) Product Information**

Clicking "Product Information" will show the PSU model number and ZDPMS software version.

#### **3) Save option**

Clicking "Save" allows you to save the PSU input, output data and the current settings as \*.txt file.

#### **4) Usage option**

Clicking "Usage" tracks the operation time from when ZDPMS software started. Entering your local average electricity fare (\$/ KwH) to estimate the electricity cost since the monitoring software initiated.

#### **Warning message:**

## **1. Over Temperature Warning:**

When the PSU internal temperature is > 80°C / 175°F, the over temperature warning window will pop up. Please reduce the system load or improve the system's cooling configuration. When the PSU's internal temperature reaches around 90~120°C / 195~248°F, the PSU will trigger the over-temperature protection and shut down in order to prevent any damage.

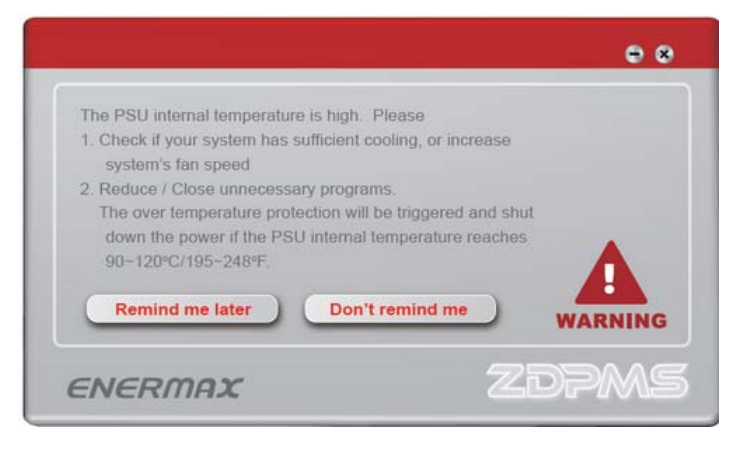

## **2. OCP/OVP Warning:**

When output current / voltage reaches the pre-set warning point, the warning window will pop up. Please reduce the system load. The PSU will shut down if output current or voltage value increases and reaches the protection trigger range.

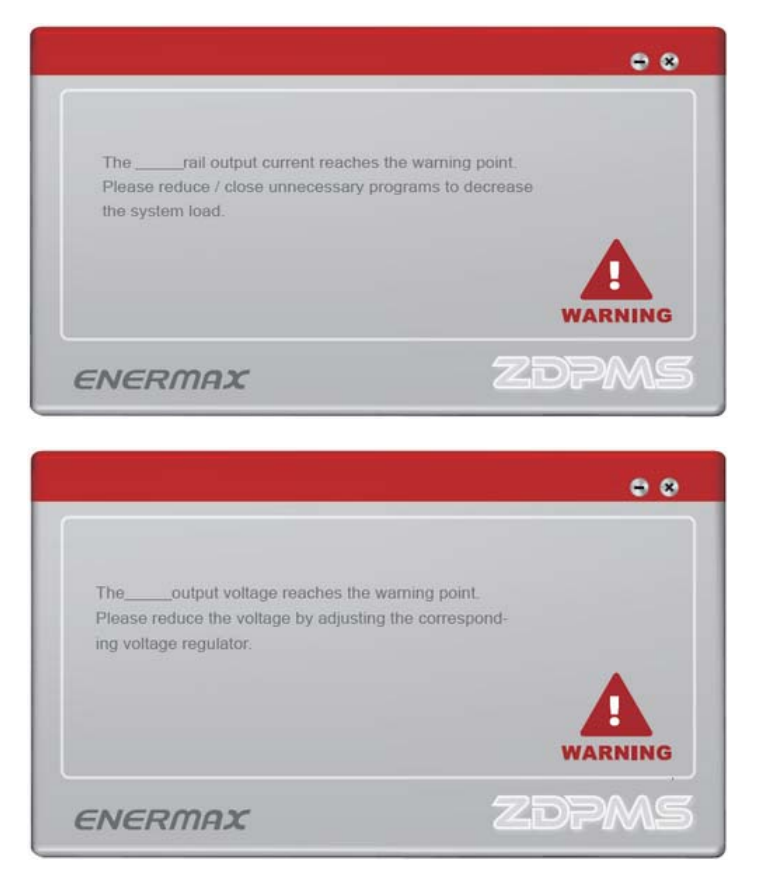

# **ANLEITUNG ENERMAX Zero Delay Power Monitoring System (ZDPMS)**

# **Anschluss des ZDPM-Systems am USB-Port**

Zur Übermittelung digitaler Signale vom Netzteil verbinden Sie den 5-Pin-Stecker des ZDPMS-Kabels mit dem Datenanschluss des Netzteils und einem beliebigen USB-2.0-Sockel Ihres Mainboards.

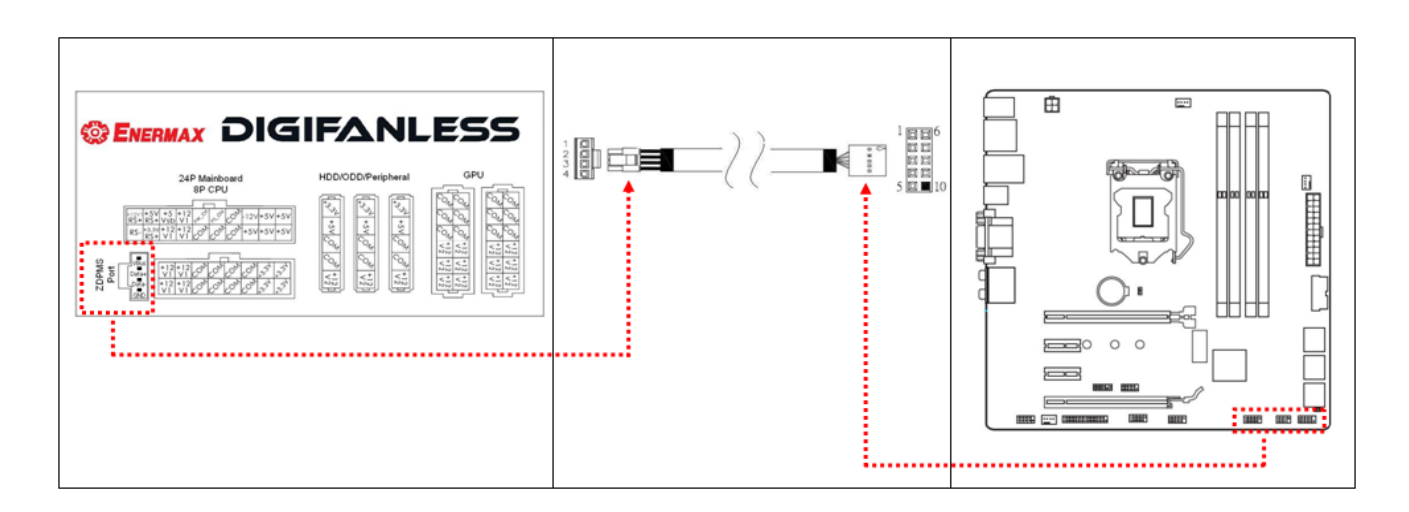

## **Installation der ZDPMS-Software**

Die ZDPMS-Software steht auf der Produktseite zum Digifanless unter www.ENERMAX.com zum Download bereit. Laden Sie sich die Software herunter und installieren Sie diese.

Unterstützte Betriebssysteme: Windows XP, 7, 8

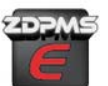

Doppelklicken Sie auf das ZDPMS-Logo , um in den Monitoring-Modus des

ENERMAX Digifanless zu wechseln.

Ein Begrüßungsfenster ("Welcome") erscheint für 5 Sekunden, dann wechselt das Programm automatisch zur zentralen Benutzeroberfläche (GUI – Guided User Interface). Sie können das Begrüßungsfenster bei zukünftigen Starts deaktivieren, wenn Sie auf die Schaltfläche "Do not remind me again" klicken.

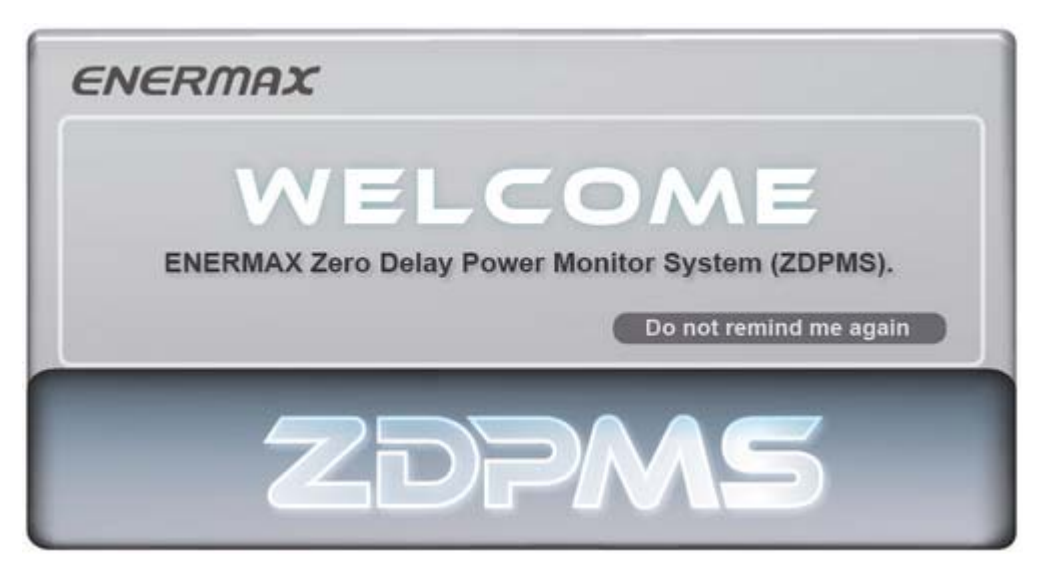

#### **ZDPMS-Hauptkontrollpanel**

Das ZDPMS-Hauptkontrollpanel (Version 1.0) besteht aus 8 Bereichen (siehe Grafik).

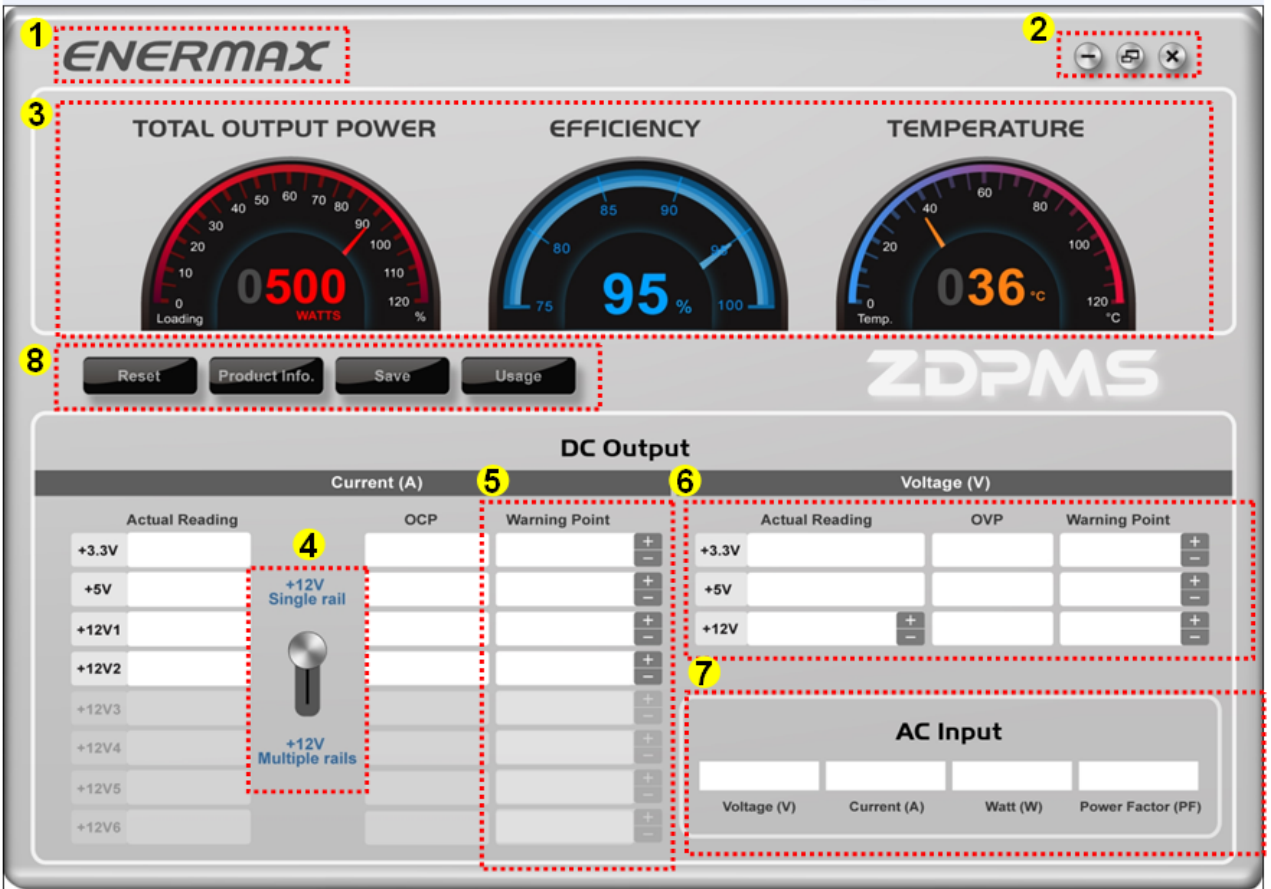

- **1.** Direktlink zur ENERMAX-Website
- **2.** Window-Schaltflächen (Minimieren, Maximieren, Schließen)
- **3.** Allgemeine Statusinformationen zum Netzteilbetrieb
- **4.** Auswahlschalter für die 12-Volt-Schaltung
- **5.** Stromausgabe (Ampere) Überwachung & Steuerung
- **6.** Spannungsausgabe (Volt) Überwachung & Steuerung
- **7.** Eingangsleistung (Spannung, Strom etc.)
- **8.** Zusätzliche Bedienungsfunktionen

# **Funktionen**

# **1. Direktlink zur ENERMAX-Website**

Doppelklicken Sie auf das ENERMAX-Logo und Sie werden automatisch mit der ENERMAX-Website (www.enermax.com) verbunden.

#### **2. Window-Schaltflächen**

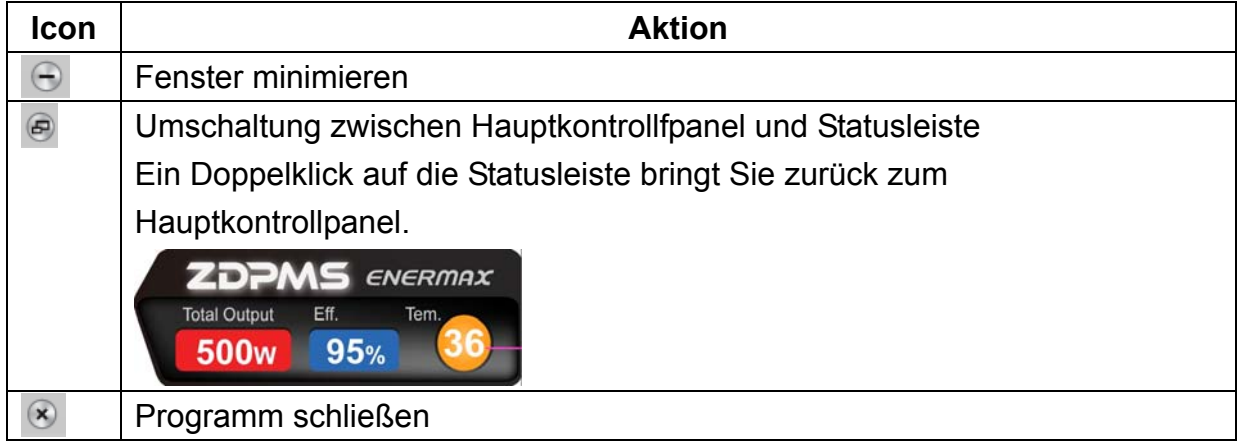

# **3. Allgemeine Statusinformationen zum Netzteilbetrieb**

Dieser Bereich gibt Aufschluss über die aktuelle Ausgabeleistung in Watt, die Effizienz und die interne Temperatur.

## **4. Auswahlschalter für die 12-Volt-Schaltung**

Schieben Sie den Schalter nach unten, um auf Multi-Rail-Betrieb umzustellen, schieben Sie ihn nach oben, um die 12-Volt-Leitungen zusammenzuschließen (Single-Rail-Betrieb).

# **5. Stromausgabe (Ampere) – Überwachung & Steuerung**

In diesem Bereich wird die Stromausgabe (Stromstärke in Ampere) der einzelnen Spannungsleitungen überwacht. Darüber hinaus haben Sie die Möglichkeit die Sensibilität der Überstromsicherung (OCP) einzustellen und festzulegen, bei welchem Wert ein Warnhinweis eingeblendet werden soll. Das geschieht durch Klicken auf die Symbole "+" und "-". In der Tabelle A finden Sie den möglichen Einstellungsbereich.

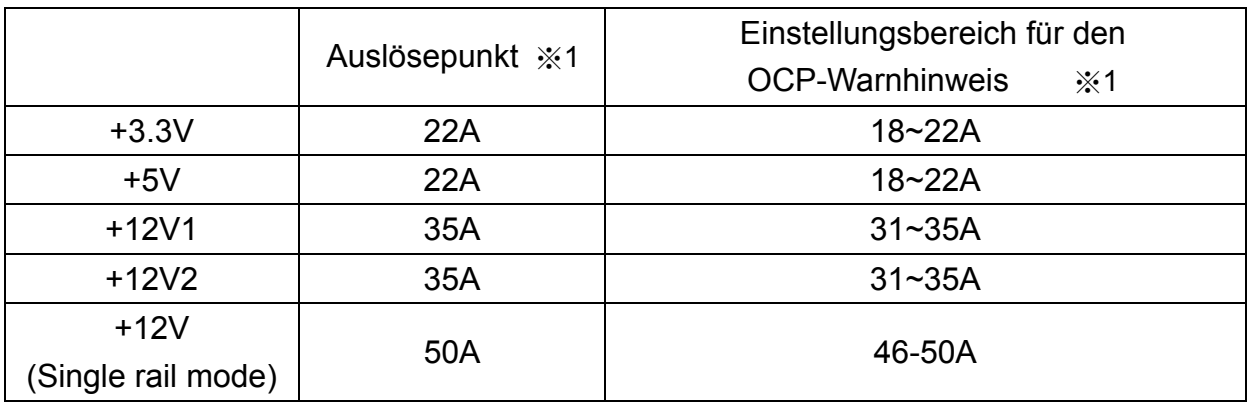

## **Tabelle A: Auslösewerte der Überstromsicherung**

※1 DIGIFANLESS (model EDF550AWN)

# **6. Spannungsausgabe (Volt) – Überwachung & Steuerung**

In diesem Bereich wird die Spannungsausgabe der einzelnen Leitungen überwacht und Sie haben die Möglichkeit, eine Feineinstellung der +12-Volt-Leitungen vorzunehmen sowie festzulegen, bei welchem Wert ein Warnhinweis zur Überspannungssicherung erscheinen soll. Das geschieht durch Klicken auf die Symbole "+" und "-". In der Tabelle B finden Sie die möglichen Einstellungsbereiche.

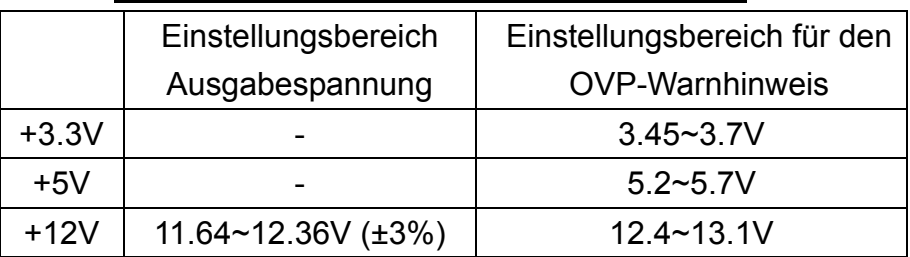

# **Tabelle B: Einstellungsmöglichkeiten der**

# **7. Eingangsleistung**

In diesem Bereich finden Sie alle Werte zur Eingangsleistung: Eingangsspannung (V), Eingangsstromstärke (A), Eingangsleistung (W) sowie den aktuellen Leistungsfaktor (Power Factor).

# **8. Zusätzliche Bedienungsfunktionen**

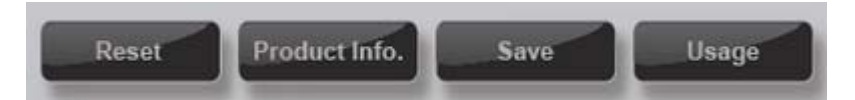

# **1) Reset**

Durch Klicken auf "Reset" können Sie das ZDPM-System auf die Werkseinstellungen zurückstellen.

# **2) Product Information**

Durch Klicken auf den Button "Product Information" werden Ihnen Informationen zur Modellnummer des Netzteils und Version der ZDPMS-Software angezeigt.

# **3) Save**

Durch Klicken auf den Button "Save" können Sie die aktuellen Leistungswerte (Eingangs- und Ausgangsleistung) sowie die aktuellen Einstellung als \*.text-Datei abspeichern.

# **4) Usage**

Durch Klicken auf den Button "Usage" werden Ihnen die Verbrauchswerte Ihres Netzteils angezeigt. Nach Eingabe Ihres lokalen Strompreises (\$/kWh) können Sie sich die Gesamtstromkosten seit dem ersten Start der ZDPMS-Software ausrechnen lassen.

#### **Warnhinweise**

# **1. Warnung vor Überhitzung**

Wenn die interne Temperatur des Netzteils 80°C (175°F) überschreitet, öffnet sich automatisch ein Fenster mit einem Warnhinweis. In diesem Fall sollte die Auslastung des Systems gesenkt oder die Kühlung des Systems verbessert werden. Wenn die interne Temperatur des Netzteils 90 bis

120°C (195 bis 248°F) erreicht, wird die Überhitzungsschutzschaltung aktiviert und das Netzteil schaltet sich automatisch ab, um Schäden zu vermeiden.

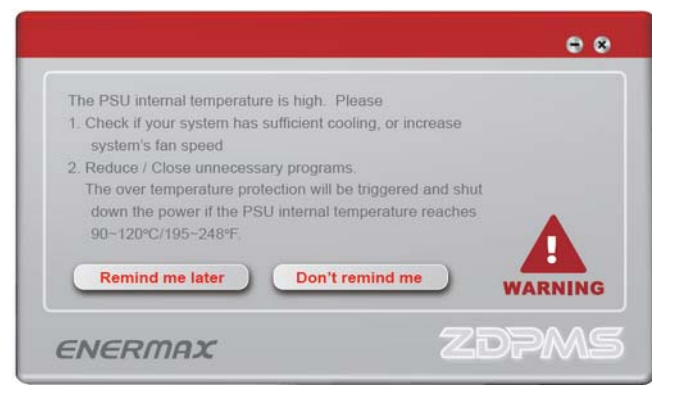

## **2. Warnung vor Überstrom/Überspannung**

Wenn die Strom- oder Spannungsausgabe den eingestellten Auslösepunkt für die OCP/OVP-Warnhinweis erreicht, öffnet sich automatisch ein Fenster. Bitte senken Sie in diesem Fall die Auslastung des Systems. Die Schutzschaltungen für Überstrom/Überspannung (OCP/OVP) werden aktiviert, wenn der angegebene Auslösepunkt für die jeweilige Schutzschaltung erreicht ist, und das Netzteil schaltet sich automatisch ab, um Schäden zu vermeiden.

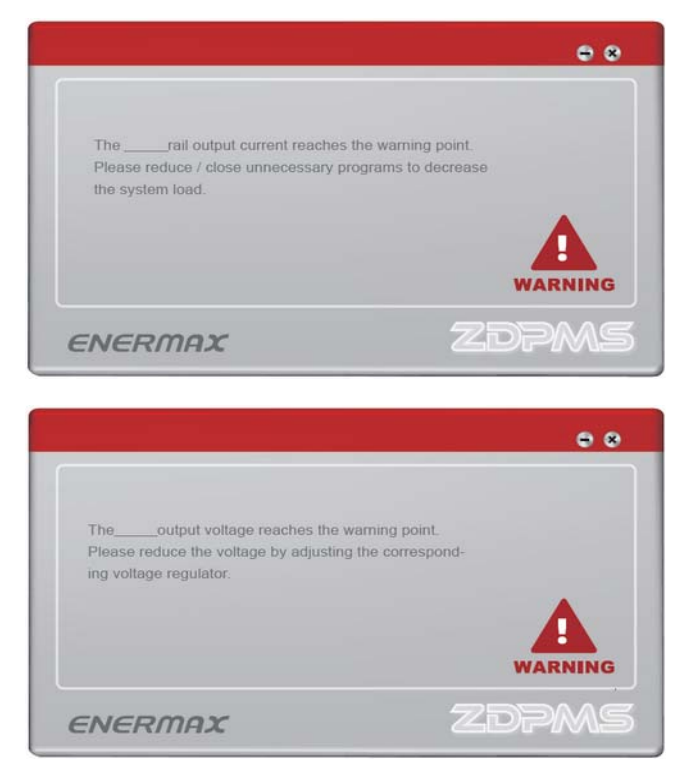

# **Manual de ENERMAX ZDPMS (Zero Delay Power Monitoring System)**

# **Instalación ZDPMS a puerto USB:**

Conectar el conector a 5 pines del cable ZDPMS al puerto ZDPMS de la fuente y el conector a 9 pines a cualquier enchufe USB 2.0 de la placa base para permitir la transmisión de la signal digital.

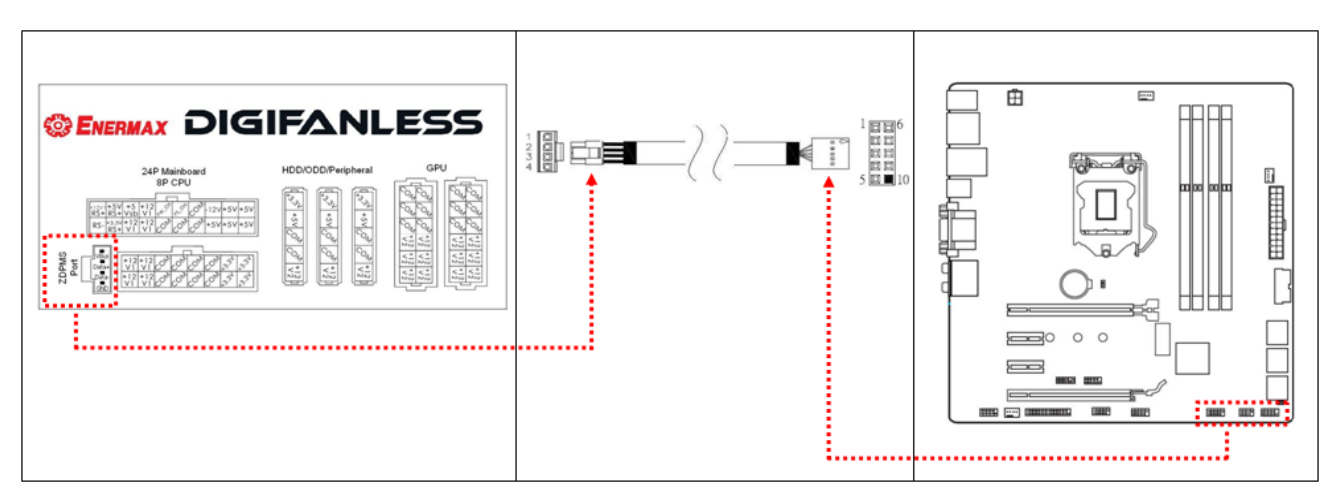

## **Instalación del software ZDPMS:**

Visitar la página web dedicada a la fuente DigiFanless (http://www.enermax.com) para descargar el software ZDPMS para la instalación.

Soporta los siguientes sistemas operativos: Windows XP, 7, 8

#### **Arranque de ZDPMS:**

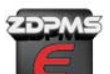

Haga doble clic en el logotipo de ZDPMS para iniciar el modo de monitoreo de la fuente Enermax Digifanless.

La pantalla inicial permanecerá visible durante 5 segundos y luego aparecerá la interfaz del usuario. La pantalla de inicio se puede desactivar para los futuros accesos haciendo clic en "Do not remind me again".

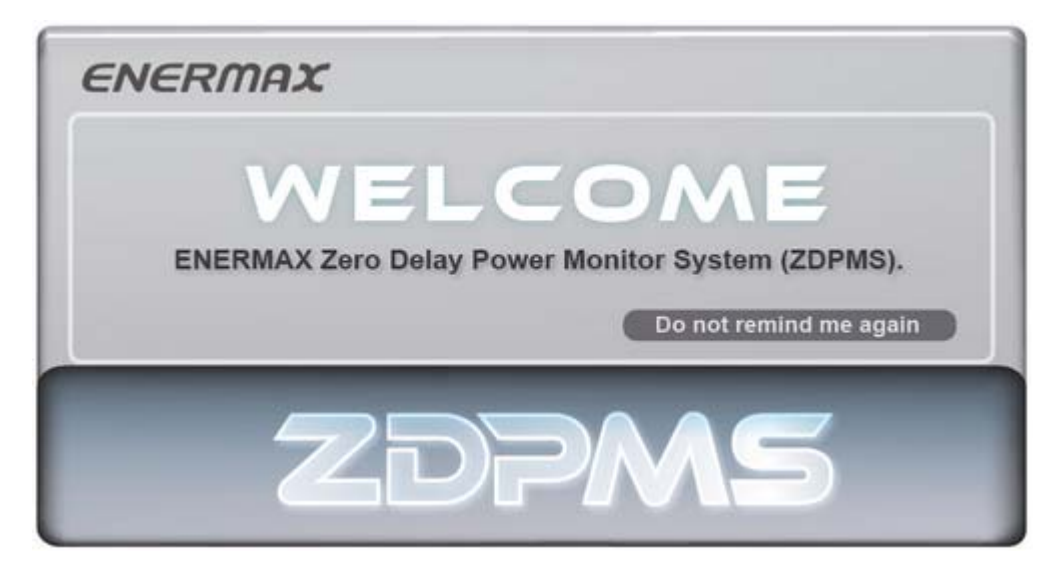

# **Ventana principal de Control ZDPMS:**

La ventana principal de control tiene 8 áreas de interés y se pueden ver en la figura debajo.

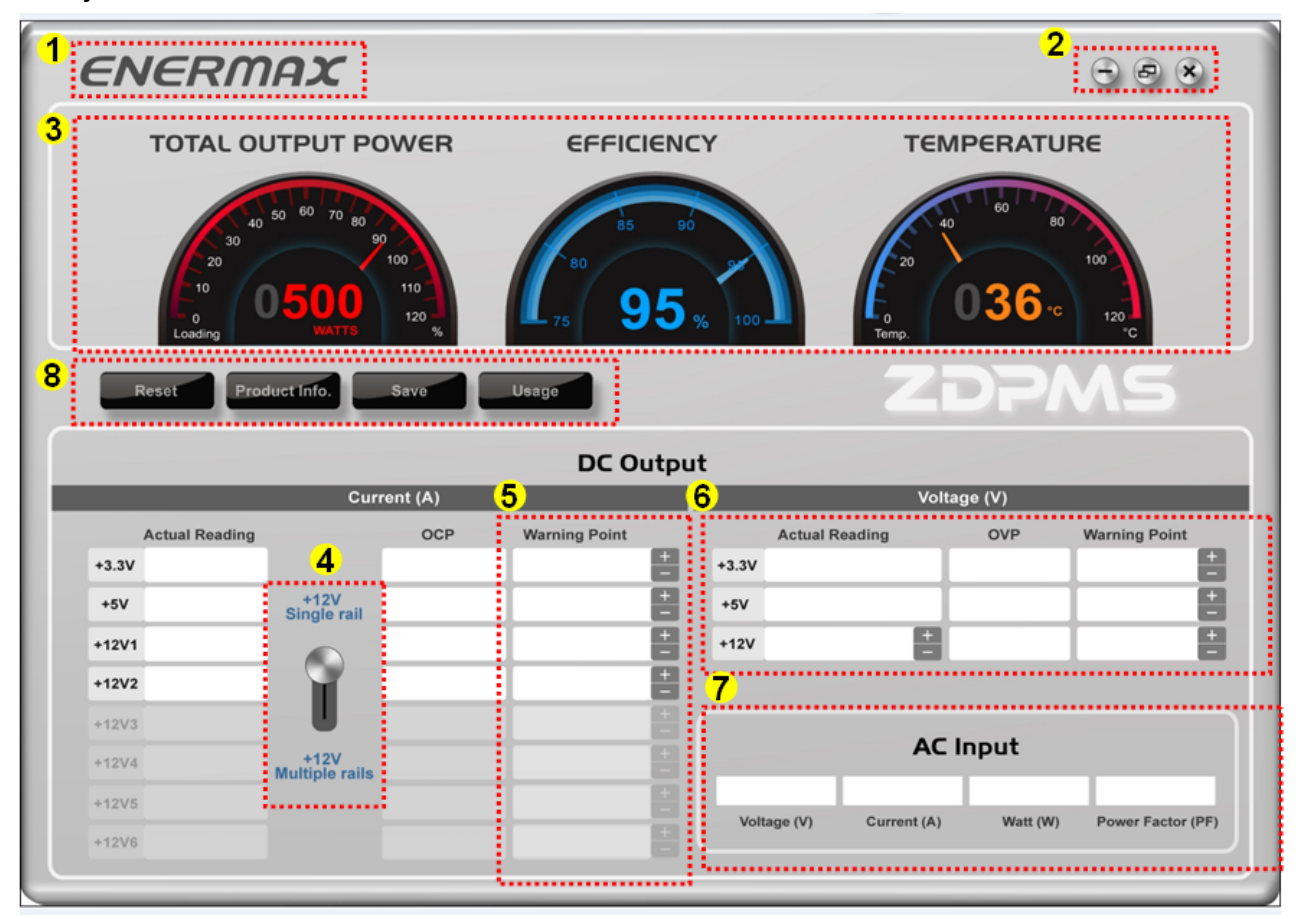

- **1.** Conexión a la página web de Enermax
- **2.** Pestaña para el control de la ventana
- **3.** Información general sobre el estado de la fuente de alimentación.
- **4.** Selector modo multi-rail o mono rail (12V)
- **5.** Seguimiento y control de la corriente en salida
- **6.** Seguimiento y control de la tensión en salida
- **7.** Status corriente AC en entrada
- **8.** Pestaña para más información

# **Características**

# **1. Conexión a la página web de Enermax**

Haga doble clic en el logotipo de Enermax para acceder automáticamente a la página web.

#### **2. Pestaña para el control de la ventana**

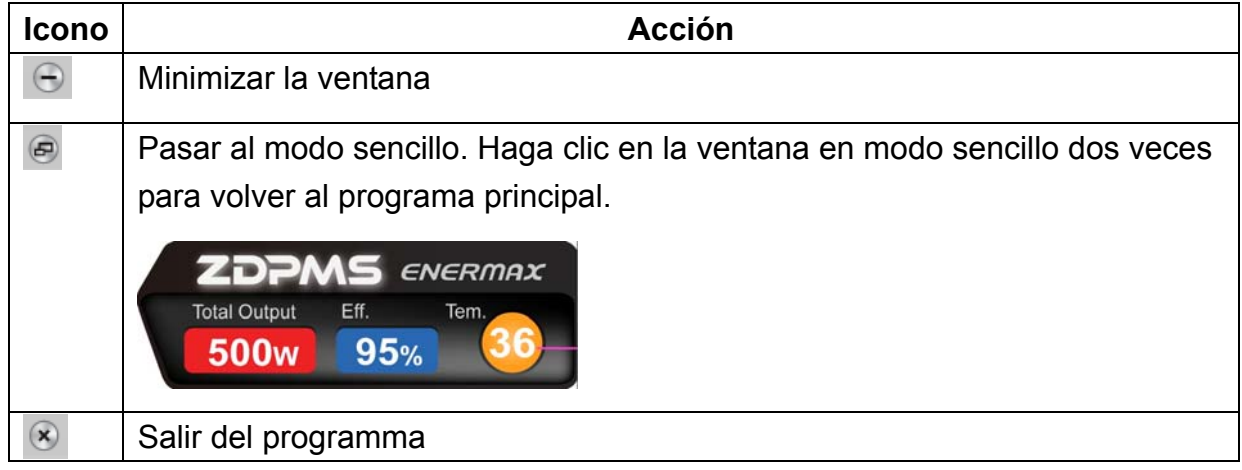

## **3. Información general sobre el estado de la fuente de alimentación.**

En esta sección se muestra la potencia actual de la fuente de alimentación, la eficiencia y la temperatura interna.

## **4. Selector modo multi-rail o mono rail (12V)**

Bajar la palanca para usar el modo multi-rail, y subir la palanca para utilizar el modo mono rail.

# **5. Seguimiento y control de la corriente en salida (amperios)**

En esta zona, viene mostrado el valor de la corriente (amperaje) en salida de cada rail. También es posible determinar el punto en el que debe aparecer el aviso OCP (protección contra sobrecorriente). Esto se hace haciendo clic en el signo "+" o "-". En la tabla A se pueden ver las gamas de amperios en las que se puede seleccionar el punto.

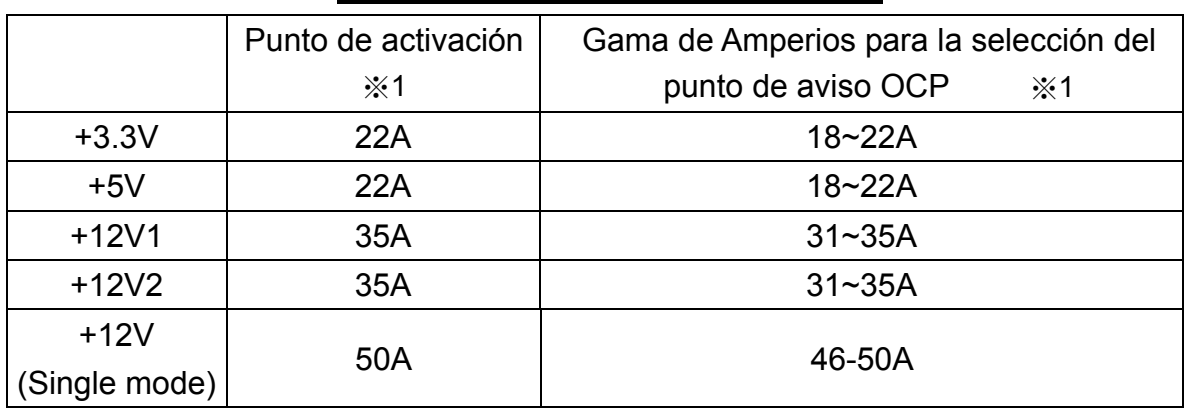

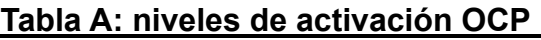

※1 DIGIFANLESS (model EDF550AWN)

# **6. Seguimiento y control de la tensión en salida (voltios)**

En esta zona, viene mostrado el valor de la tensión (voltios) en salida de cada rail. También es posible determinar el punto en el que debe aparecer el aviso OVP (protección contra sobretensión). Esto se hace haciendo clic en el signo "+" o "-". En la tabla B se puede ver las gamas de voltios en las que se puede seleccionar el punto.

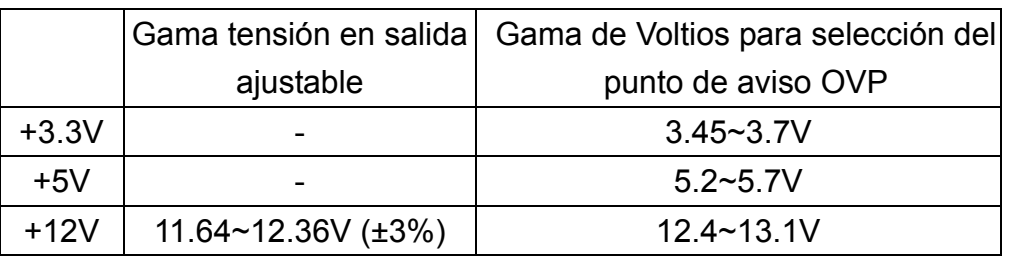

## **Tabla B: Niveles de activación OVP**

#### **7. Status corriente en entrada**

En esta sección se encontrarán todos los valores de la corriente en entrada: Voltaje de entrada (V) corriente de entrada (A) Potencia absorbida (W) y el factor de potencia real (Power Factor Valor).

## **8. Pestaña para más información**

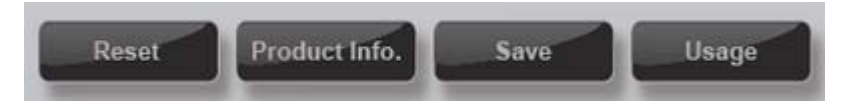

#### **1) Reset**

Al hacer clic en "Reset" todos los valores volverán a sus niveles predeterminados.

#### **2) Información Producto**

Al hacer clic en "Product info." se mostrará el número de modelo de la fuente de alimentación y la versión del software ZDPMS.

#### **3) Opción salvar**

Al hacer clic en "Save" se podrán salvar como fichero de texto \*.txt, los datos de las prestaciones de la fuente (en entrada y en salida) y la configuración actual.

#### **4) Opción uso**

Al hacer clic en "Usage" se mostrará el consumo de energía total de la fuente. Insertando el coste de la electricidad proporcionado por su proveedor local (\$ / kWh) se puede calcular el coste de la energía desde el primer arranque del software ZDPMS.

#### **Mensaje de alerta:**

#### **1. Alarma de sobrecalentamiento:**

Si la temperatura interna de la fuente de alimentación es superior a 80°C, se abrirá la ventana de alerta de sobrecalentamiento. En este caso, por favor reducir la carga del sistema o mejorar la configuración de refrigeración. Si la temperatura interna de la fuente de alimentación tuviese que alcanzar aproximadamente los 90 ~ 120°C, la fuente de alimentación activará la protección contra el sobrecalentamiento y se apagará para evitar daños.

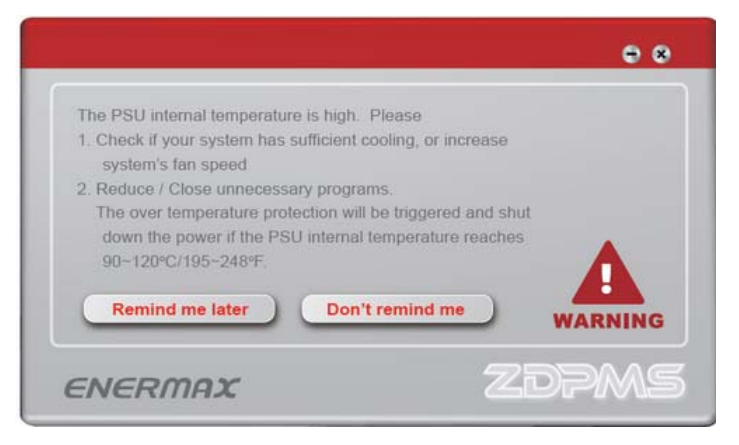

## **2. Alarma OCP/OVP:**

Cuando la tensión / corriente en salida alcanza el punto de alerta preestablecida, aparecerá la ventana de alerta. En este caso, reduzca la carga del sistema. La fuente de alimentación se apagará si el valor de la corriente o de la tensión tuviese que aumentar y alcanzar el nivel establecido para activar la protección.

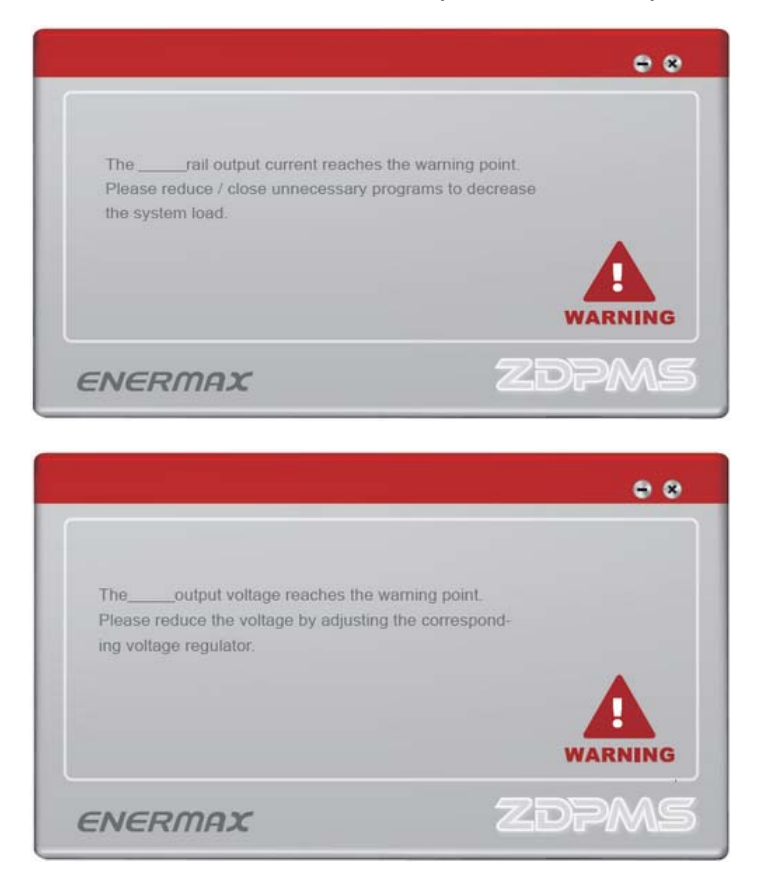

# **Guide d'utilisation ENERMAX ZDPMS (Système de gestion instantanée de l'alimentation)**

# **Installation du ZDPMS via un port USB:**

Branchez le connecteur 5 broches du câble du ZDPMS au port correspondant sur l'alimentation ZDPMS; reliez le connecteur 9 broches à un port USB 2.0 de votre carte-mère pour permettre d'établir le signal numérique.

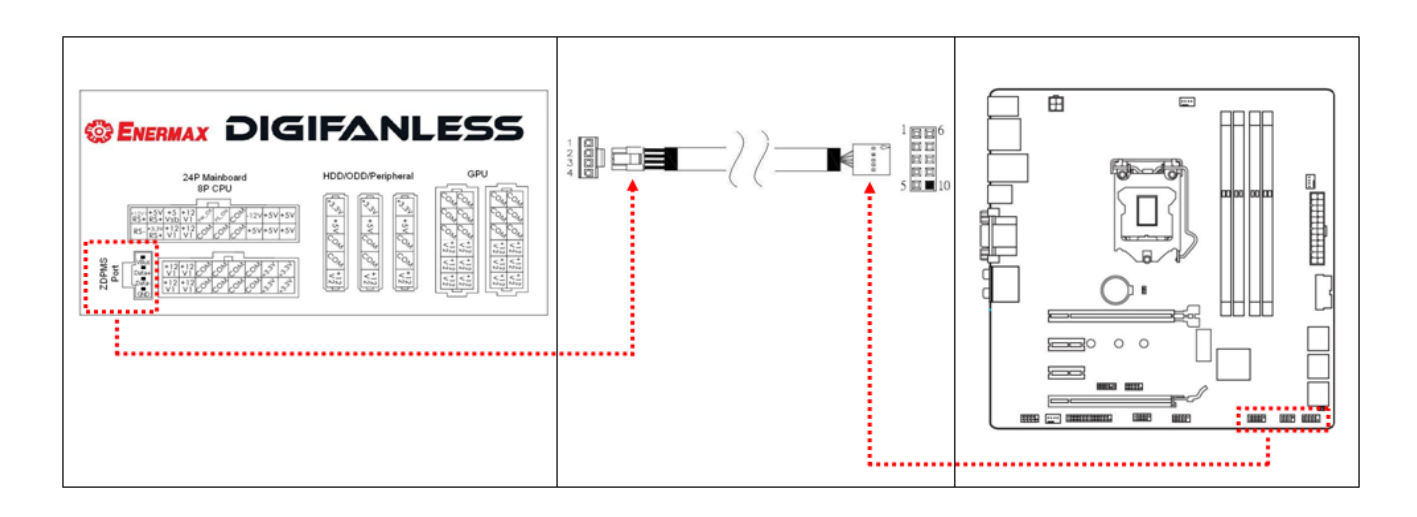

# **Installation du logicielle du ZDPMS:**

Veuillez visiter la page dédiée de l'ENERMAX DigiFanless (http://www.enermax.com) pour télécharger le pilote d'installation.

OS compatibles: Windows XP, 7, 8

#### **Démarrage du ZDPMS:**

l'Enermax Digifanless.

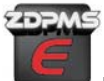

Double-cliquez sur le logo ZDPMS pour lancer le mode de surveillance de

La page de démarrage s'affichera pendant 5 secondes, avant l'accès à la page principale d'interface de l'utilisateur. La page d'accueil peut être désactivée pour la prochaine connexion en cliquant sur " Do not remind me again "

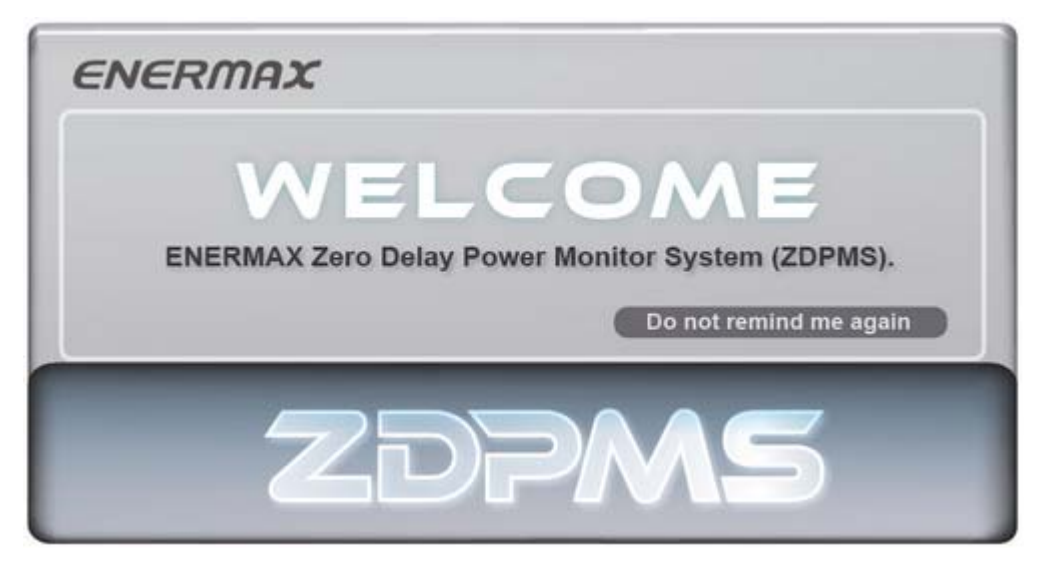

#### **BIENVENUE**

Merci d'avoir choisi une alimentation de notre série Enermax Digifanless.

Assurez-vous de visiter www.enermax.fr pour obtenir les dernières mises à jour des logicielles. (Do not remind me again = Ne plus me le rappeler)

# **Fenêtre principale de prise de contrôle du ZDPMS:**

Le ZDPMS (v1.0) dispose de 8 zones illustrées ci-dessous

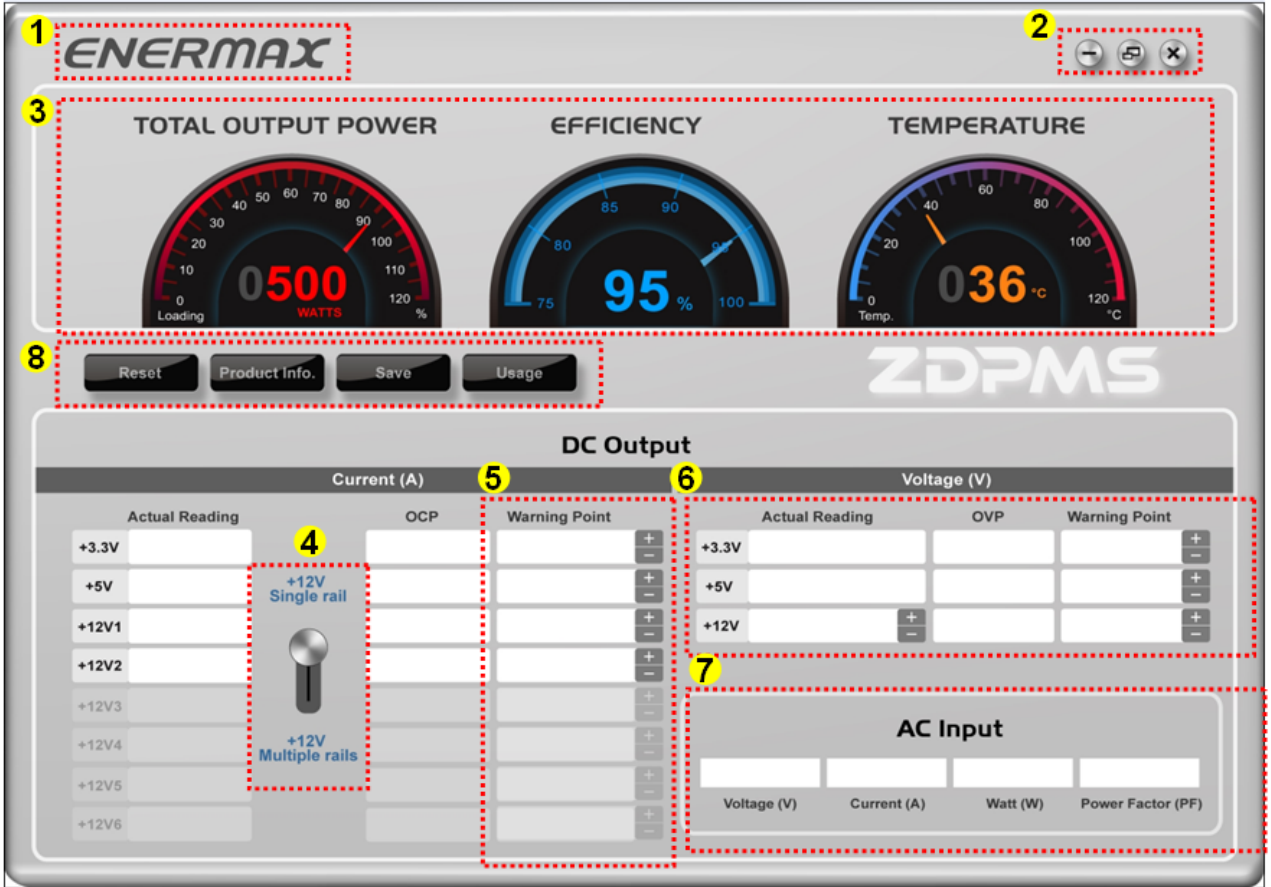

- **1.** Lien d'accès rapide au site internet Enermax
- **2.** Onglet de contrôle de la fenêtre
- **3.** Tableau de bord
- **4.** Contrôleur rail(s) 12V
- **5.** Statut actuel et contrôle du port de sortie DC
- **6.** Statut et contrôle du voltage du port de sortie DC
- **7.** Statut de l'entrée AC
- **8.** Informations complémentaires

# **Fonctionnalités:**

#### **1. Lien d'accès rapide au site internet Enermax**

Lien d'accès rapide au site internet Enermax (double-clic sur le logo)

#### **2. Onglet de contrôle de la fenêtre**

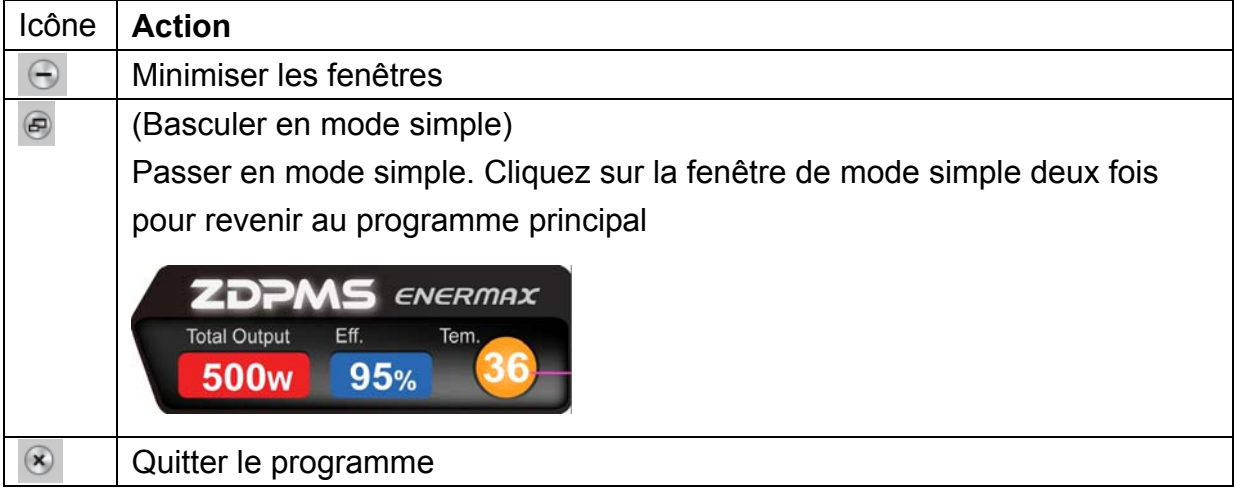

#### **3. Tableau de bord**

Permet le suivi de la puissance électrique (DC output), l'efficience, ainsi que la température interne.

#### **4. Contrôleur rail(s) 12V**

Pensez à paramétrer cette partie suivant le nombre de rail(s)

#### **5. Statut actuel et contrôle du port de sortie DC**

Permet la surveillance du courant à la sortie des rails de l'alimentation, ainsi que le réglage contre les risques de surtension (l'ajustement est possible en cliquant sur + ou -, cf. tableau A)

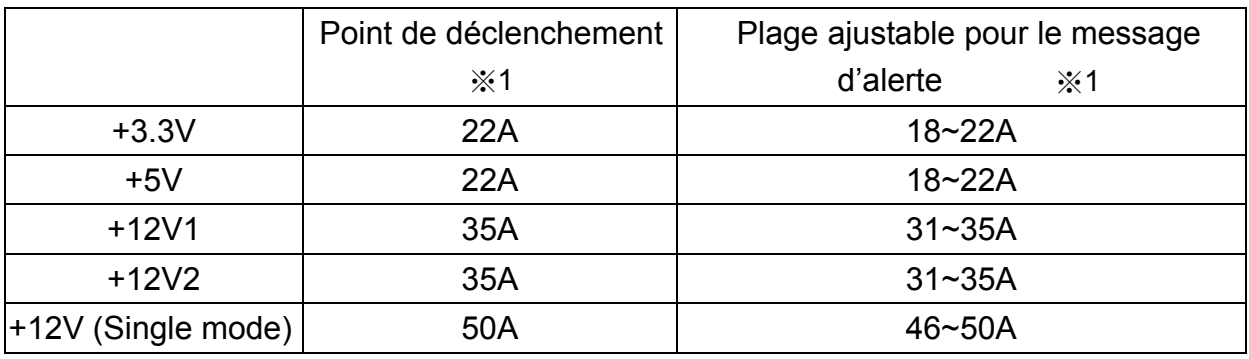

#### **Tableau A: OCP range**

※1 DIGIFANLESS (model EDF550AWN)

# **6. Statut et contrôle du voltage du port de sortie DC**

Permet la surveillance du voltage en sortie DC, son réglage en +12V output voltage, ainsi que le réglage contre les risques de surtension (l'ajustement est possible en cliquant sur + ou -, cf. tableau B)

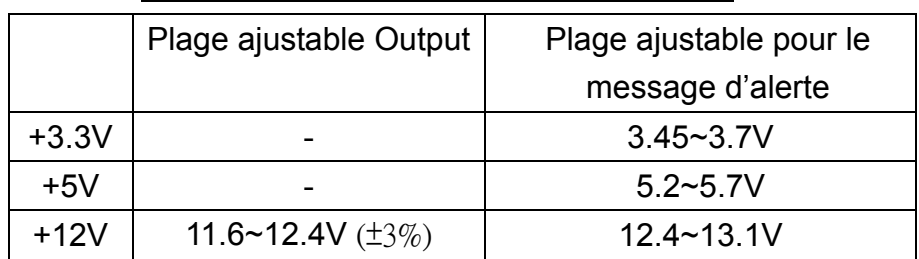

# **Tableau B: Plage de réglage du voltage**

## **7. Statut de l'entrée AC**

Permet la surveillance de la tension, le courant, la puissance en entrée AC, ainsi que la valeur du facteur de puissance

## **8. Informations complémentaires**

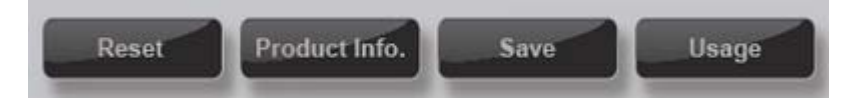

## **1) Reset**

Retour aux paramètres par défaut

# **2) Information produit**

Informations concernant les références du modèle de l'alimentation et de la version du logiciel

#### **3) Sauvegarde**

Tous les paramètres de réglage seront sauvegardés au format \*.txt

# **4) Utilisation**

Permet de suivre l'activité depuis le démarrage logiciel, et l'estimation de la consommation électrique (saisir le coût du Kilowatt-heure (kWh) de votre forfait)

## **1. Avertissement contre les risques de surchauffe:**

Lorsque la température interne de l'alimentation est supérieure à 80°C, un message d'alerte s'affichera sous forme de pop up: il vous sera nécessaire de réduire le nombre de tâches en cours d'exécution, ou bien d'activer vos dispositifs de refroidissement installés.

Lorsque la température interne de l'alimentation se situe entre 90 et 120°C, celle-ci activera automatiquement le système de protection contre la surchauffe et s'éteindra pour empêcher tout risque de dommages.

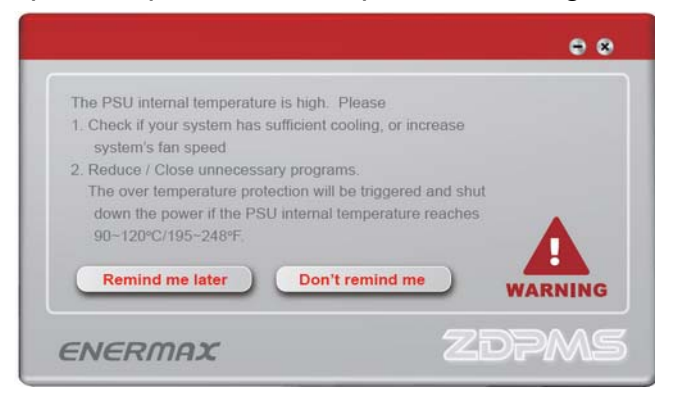

## **2. Avertissement OCP/OVP**

Lorsque le courant de sortie atteint les limites que vous avez fixé dans vos paramètres de réglages, un message d'alerte s'affichera: il vous sera nécessaire de réduire le nombre de tâches en cours d'exécution, ou bien l'alimentation pourra s'éteindre en passant en mode protection.

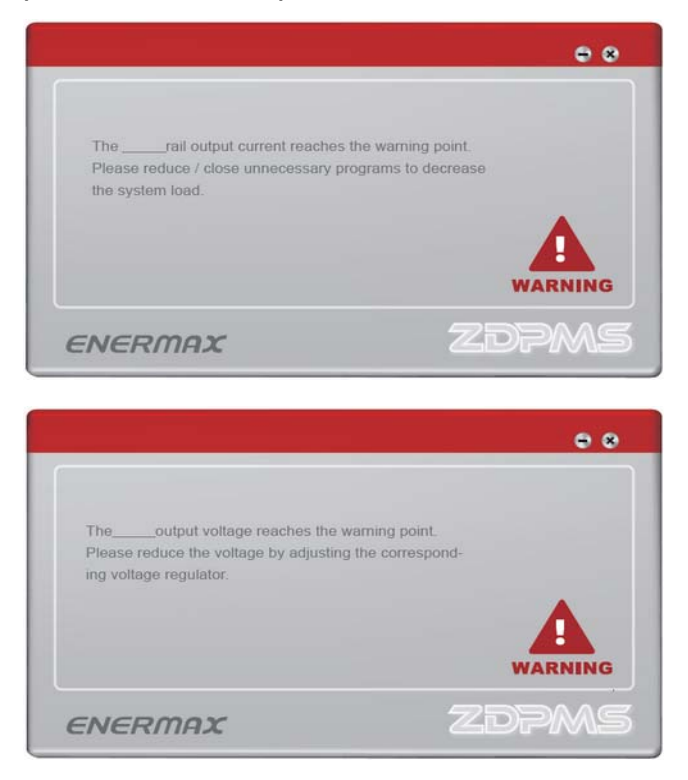

# **Manuale di ENERMAX ZDPMS (Zero Delay Power Monitoring System)**

# **Installazione ZDPMS a porta USB:**

Collegare il connettore a 5 pin del cavo ZDPMS alla porta ZDPMS della PSU e il connettore a 9 pin a qualsiasi socket per USB 2.0 della scheda madre per permettere la trasmissione del segnale digitale

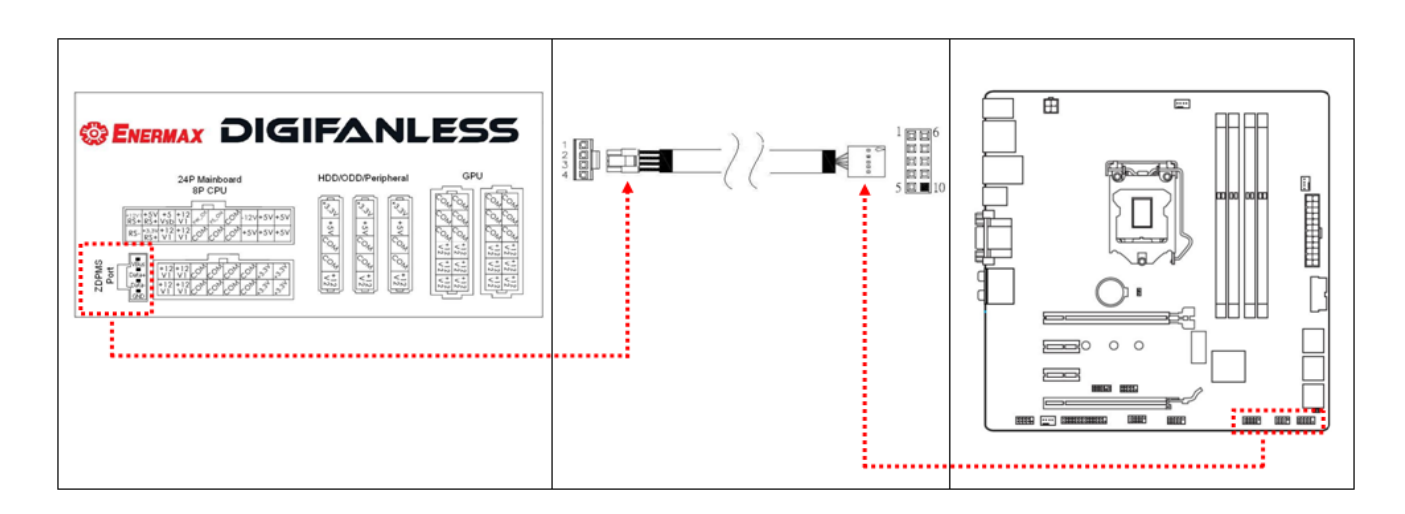

## **Installazione del software ZDPMS:**

Visitare la pagina web dedicata alla PSU DigiFanless (http://www.enermax.com) per scaricare il software ZDPMS per l'installazione.

Supporta I seguenti sistemi operativi: Windows XP, 7, 8

#### **Avvio di ZDPMS:**

PSU Enermax Digifanless.

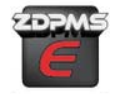

Cliccare due volte sul logo di ZDPMS per avviare la modalità monitoraggio della

La schermata iniziale rimarrà visibile per 5 secondi e successivamente apparirà la Interfaccia Utente Guidata. La schermata iniziale può essere disabilitata per i futuri accessi cliccando il bottone "Do not remind me again".

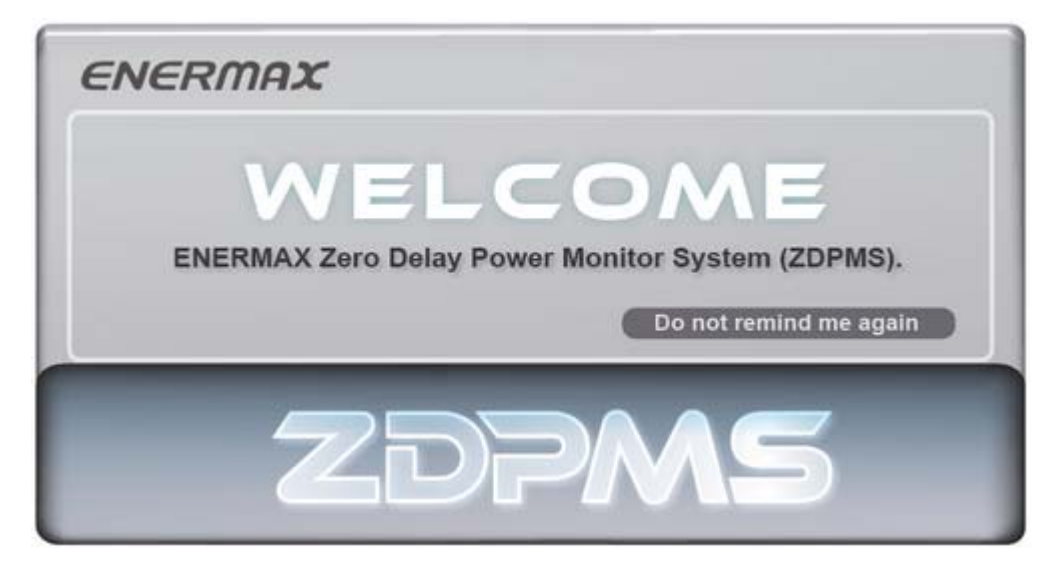

# **Finestra Principale di Controllo ZDPMS:**

La finestra principale di controllo ha 8 aree di interesse, come viene mostrato nella figura.

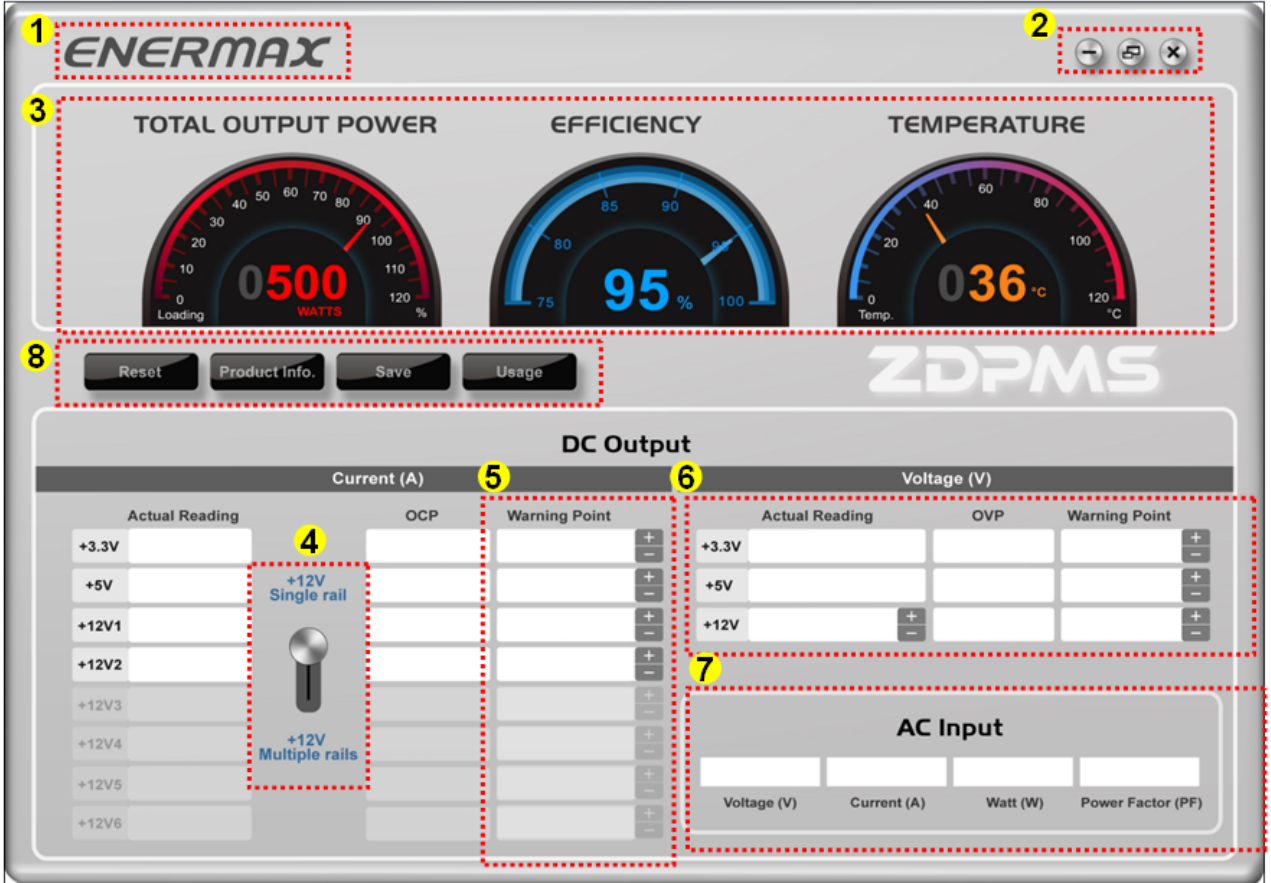

- **1.** Collegamento al sito di Enermax
- **2.** Scheda per controllo della finestra
- **3.** Informazioni generali sullo stato della PSU
- **4.** Selettore per modalità multi rail o rail singolo (12V)
- **5.** Controllo e monitoraggio corrente in uscita
- **6.** Controllo e monitoraggio tensione in uscita
- **7.** Status corrente in entrata
- **8.** Scheda per ulteriori informazioni

# **Caratteristiche**

#### **1. Collegamento al sito di Enermax**

Cliccare due volte il logo di Enermax per accedere al sito automaticamente.

#### **2. Scheda per controllo della finestra**

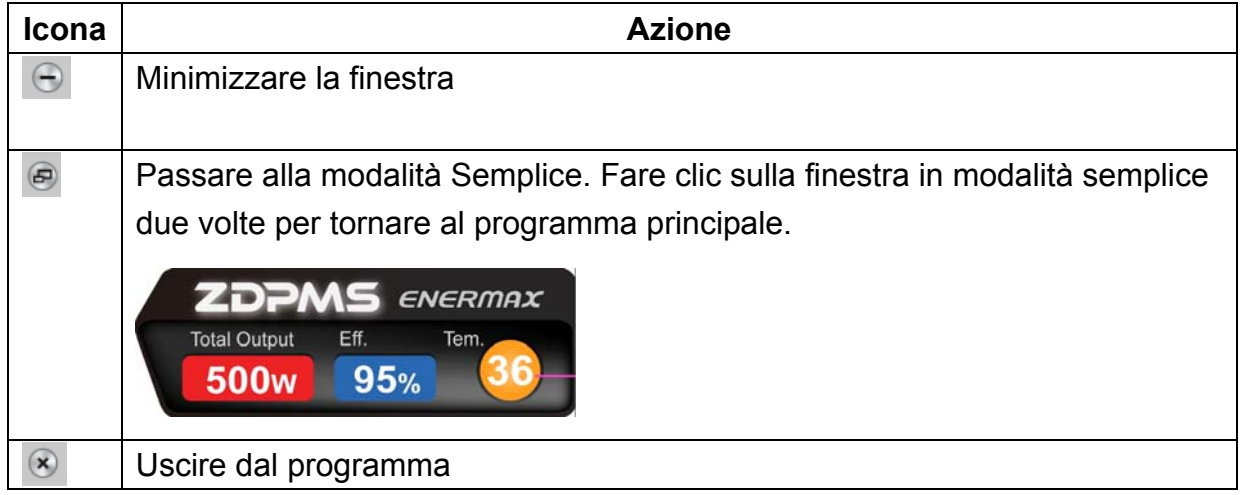

#### **3. Informazioni generali sullo stato della PSU**

Questa sezione mostra la attuale potenza in uscita della PSU, l'efficienza e la temperatura interna.

#### **4. Selettore per modalità multi rail o rail singolo (12V)**

Abbassare la leva per utilizzare la modalità multi rail, e alzare la leva per utilizzare la modalità a rail singolo.

#### **5. Controllo e monitoraggio corrente in uscita (ampere)**

In questa area, l'uscita di corrente (amperaggio) dei singoli rail viene monitorata. Inoltre è possibile stabilire il punto in cui deve comparire l'avvertimento OCP (protezione da sovracorrente). Questo viene fatto cliccando sui pulsanti "+" o "-". Nella tabella A si possono vedere le gamme di ampere in cui si può selezionare il punto.

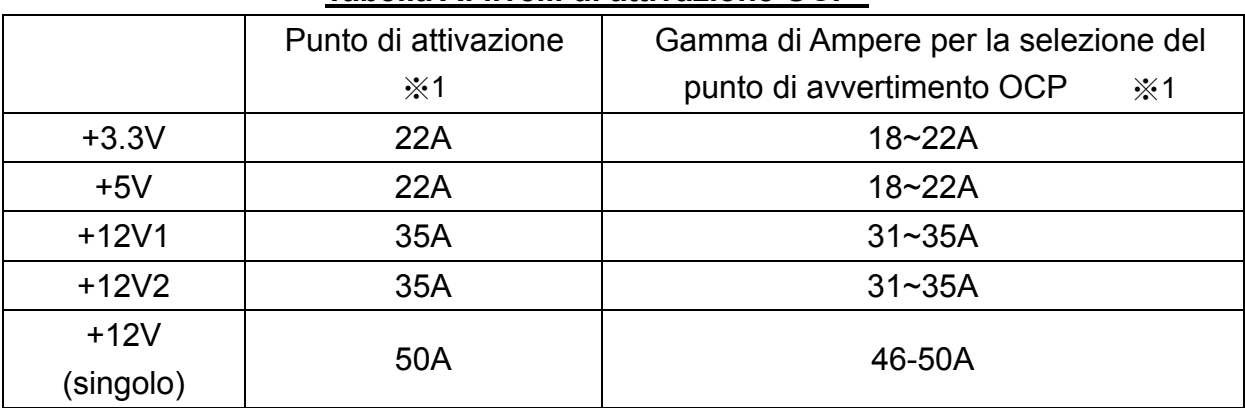

#### **Tabella A: livelli di attivazione OCP**

※1 DIGIFANLESS (model EDF550AWN)

# **6. Controllo e monitoraggio tensione in uscita (volt)**

In questa area, la tensione in uscita dei singoli rail è monitorata e si ha la possibilità di stabilire il punto in cui deve comparire l'avvertimento OVP (protezione da sovratensione) sui rail da 12 volt. Questo viene fatto cliccando sui pulsanti "+" e "-". Nella Tabella B, sono indicati le gamme di tensione che in cui può essere selezionato il punto.

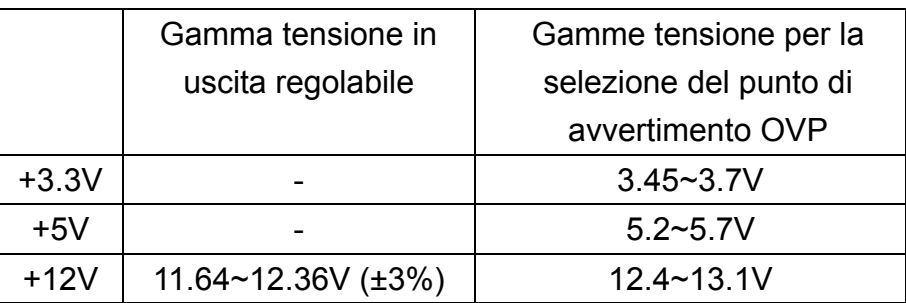

# **Tabella B: Impostazioni della tensione di uscita**

## **7. Status corrente in entrata**

In questa sezione troverete tutti i valori per la corrente in ingresso: tensione di ingresso (V) Corrente in ingresso (A) Potenza assorbita (W) e il fattore di potenza effettiva (Power Factor Value).

## **8. Scheda per ulteriori informazioni**

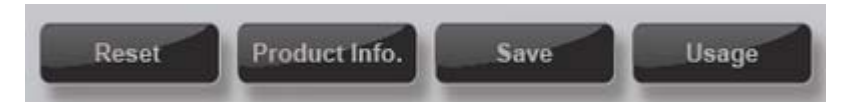

#### **1) Reset**

Cliccando su "Reset" tutti I valori verranno ripristinati a quelli delle impostazioni di default.

# **2) Informazioni Prodotto**

Cliccando su "Product Information" verrà mostrato il numero di modello della PSU e la versione del software ZDPMS

# **3) Opzione salvataggio**

Clicccando su "Save" si potranno salvare come file di testo \*.txt, i dati relativi alla performance della PSU (in ingresso e in uscita) e le impostazioni correnti.

# **4) Opzione Utilizzo**

Cliccando su "Usage" verrà mostrato il consumo totale di energia del vostro alimentatore.Inserendo il costo dell'energia elettrica del vostro fornitore locale (\$/kWh) si potrà calcolare il costo della corrente dal primo avvio del software ZDPMS.

#### **Messaggio di allarme:**

## **1. Allarme di surriscaldamento:**

Se la temperatura interna della PSU dovesse superare i 80°C, si aprirà la finestra di allarme di surriscaldamento. In questo caso si prega di ridurre il carico del sistema o di migliorare la configurazione di raffreddamento. Se la temperatura interna della PSU dovesse raggiungere circa 90 ~ 120°C, l'alimentatore attiverà la protezione anti surriscaldamento e si spegnerà per evitare eventuali danni.

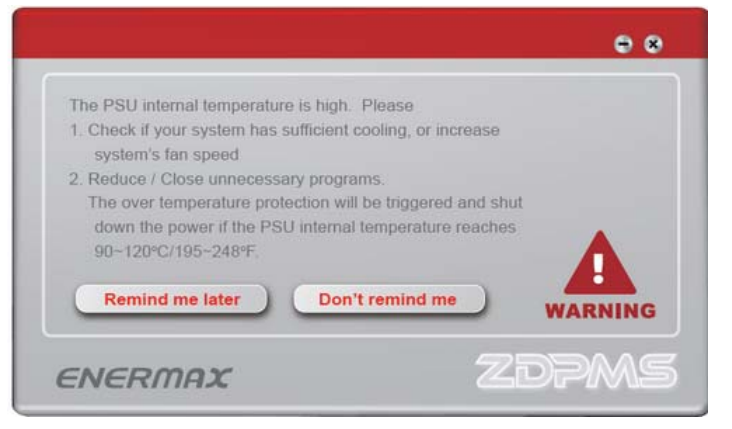

#### **2. Allarme OCP/OVP:**

Quando la corrente / tensione in uscita raggiungono il punto di allarme pre-impostato, apparirà la finestra di avviso. In questo caso si prega di ridurre il carico del sistema. L'alimentatore si spegnerà se il valore della corrente o della tensione dovesse aumentare e raggiungere il livello stabilito per far scattare la protezione.

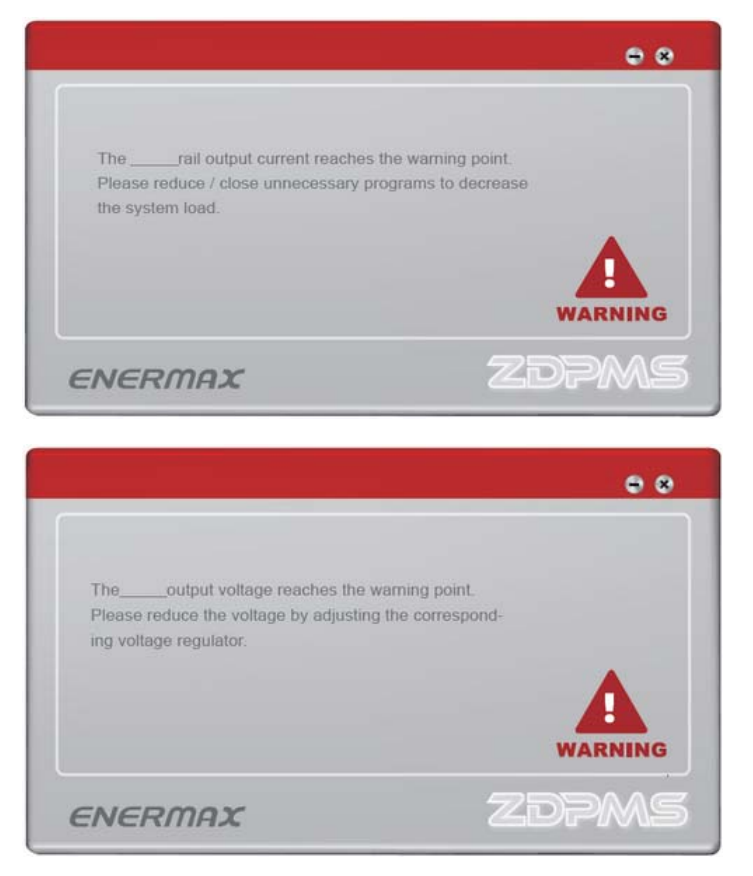

# **Установка ZDPMS к USB:**

Подключите 5P разъем кабеля в гнездо порта ZDPMS на блоке питания и 9P разъем к любому гнезду USB 2.0 на материнской плате для включения цифрового канала.

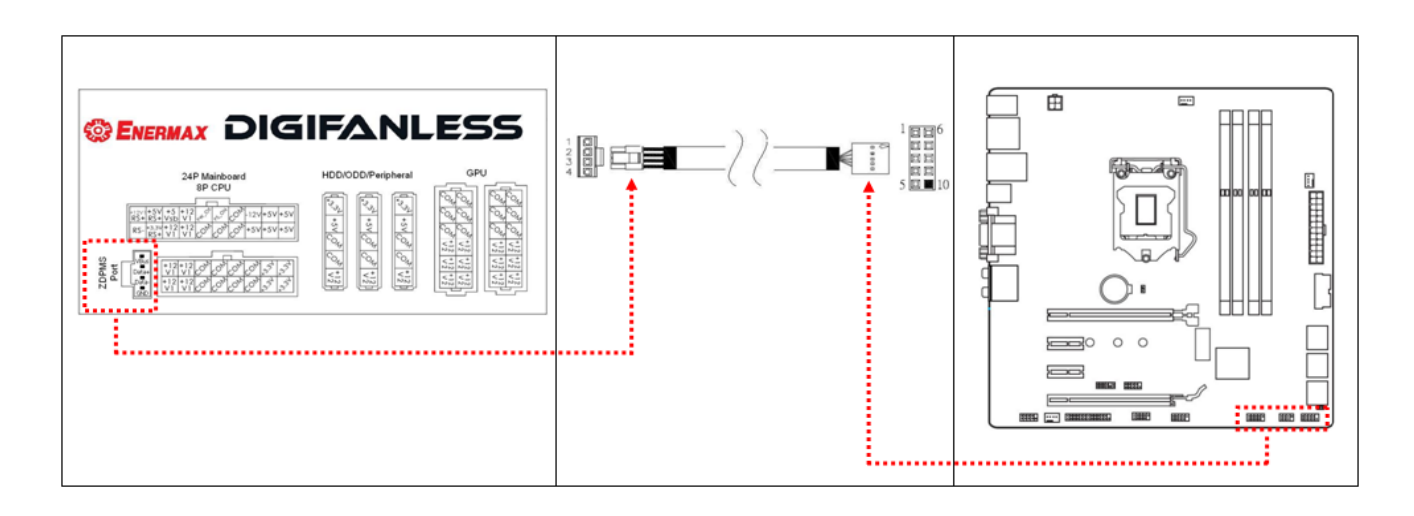

# **Установка программного обеспечения ZDPMS:**

Посетите веб сайт ENERMAX DigiFanless (http://www.enermax.com) для загрузки программного обеспечения ZDPMS и последующей установки.

Поддерживаемые ОС: Windows XP, 7, 8

#### **Запуск ZDPMS:**

мониторинга ENERMAX Digifanless.

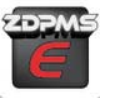

Щелкните на логотипе ZDPMS дважды, чтобы запустить режим

В течении 5 секунд Вы будете находиться на странице приветствия, затем

автоматически появится главная страница (Графический интерфейс пользователя). Страницу приветствия можно отключить, нажав кнопку «Не напоминать мне снова».

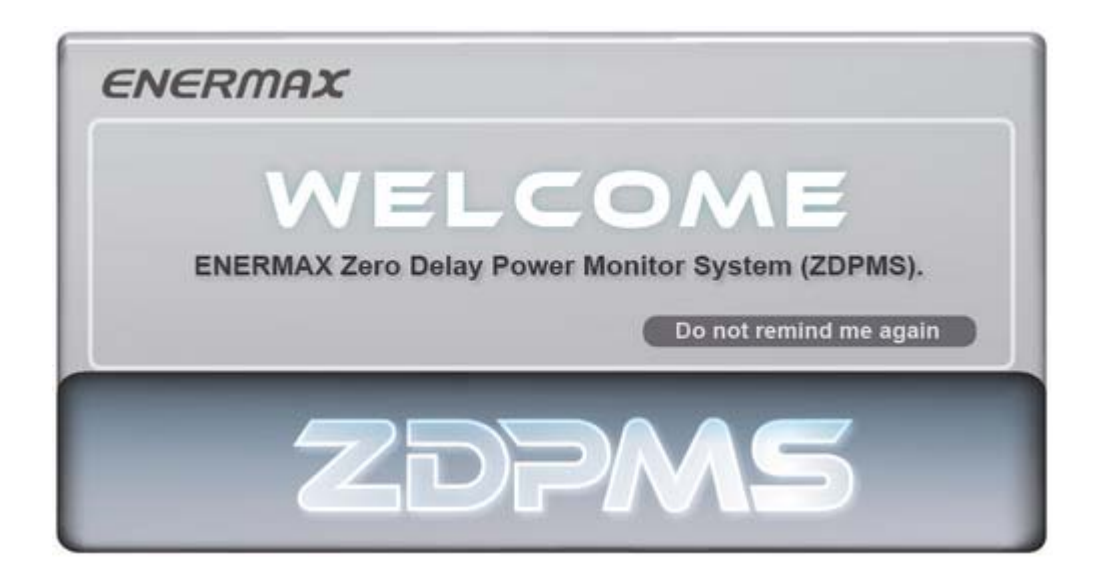

#### **ZDPMS Окно мониторинга:**

The ZDPMS (v1.0) главное окно управления имеет 8 областей. См. рисунок ниже.

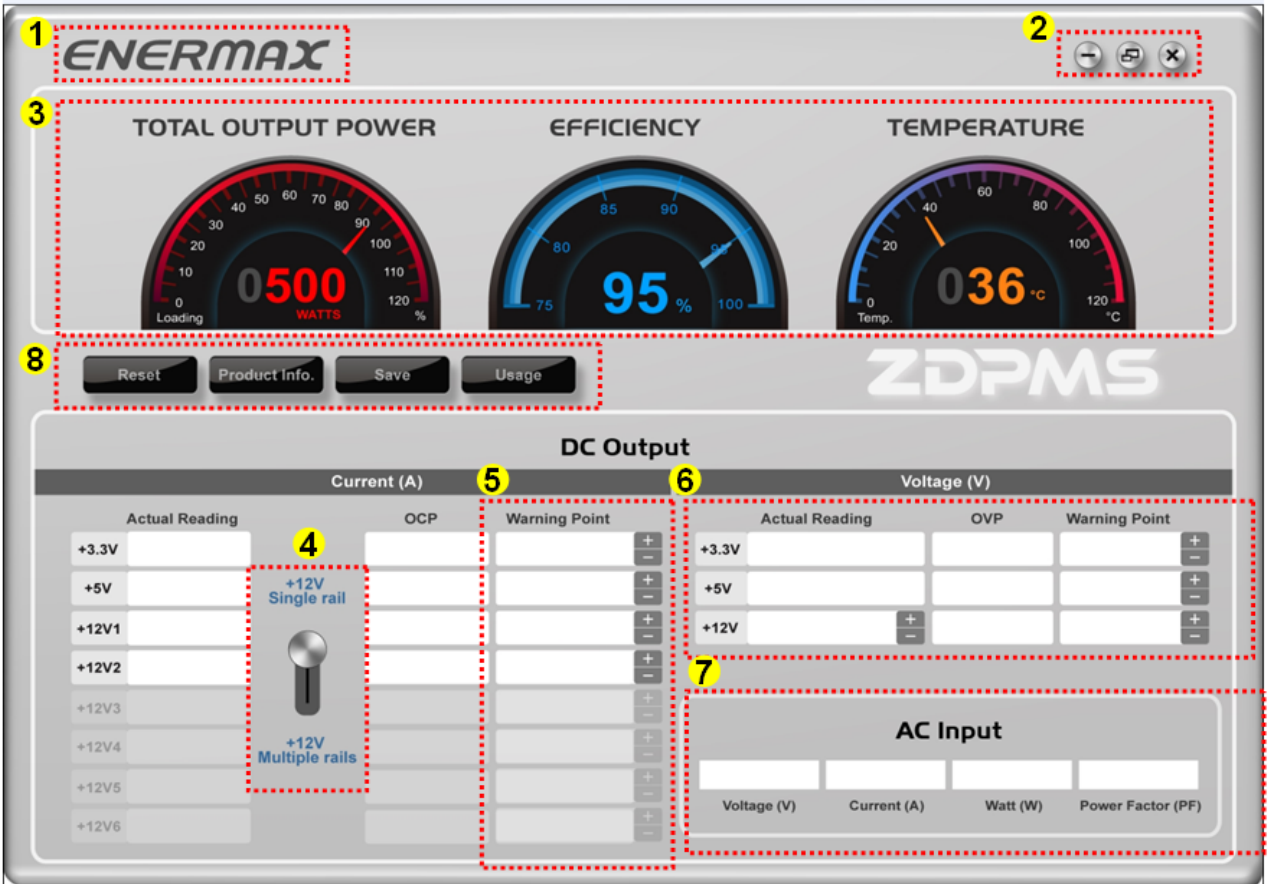

- **1.** Ссылка на официальный сайт Enermax
- **2.** Значки свернуть, упрощенный интерфейс, закрыть
- **3.** Конечные исходные данные блока питания
- **4.** Контроллер 12V
- **5.** Выход постоянного тока. Текущее показание и контроль
- **6.** Выход постоянного напряжения. Текущее показание и контроль
- **7.** Входные данные блока питания
- **8.** Дополнительная информационная вкладка

#### **Детальные характеристики:**

## **1. Ссылка на официальный сайт Enermax**

Щелкните на логотипе ENERMAX дважды и Вы перейдете на официальный сайт Enermax автоматически.

#### **2. Значки свернуть, упрощенный интерфейс, закрыть**

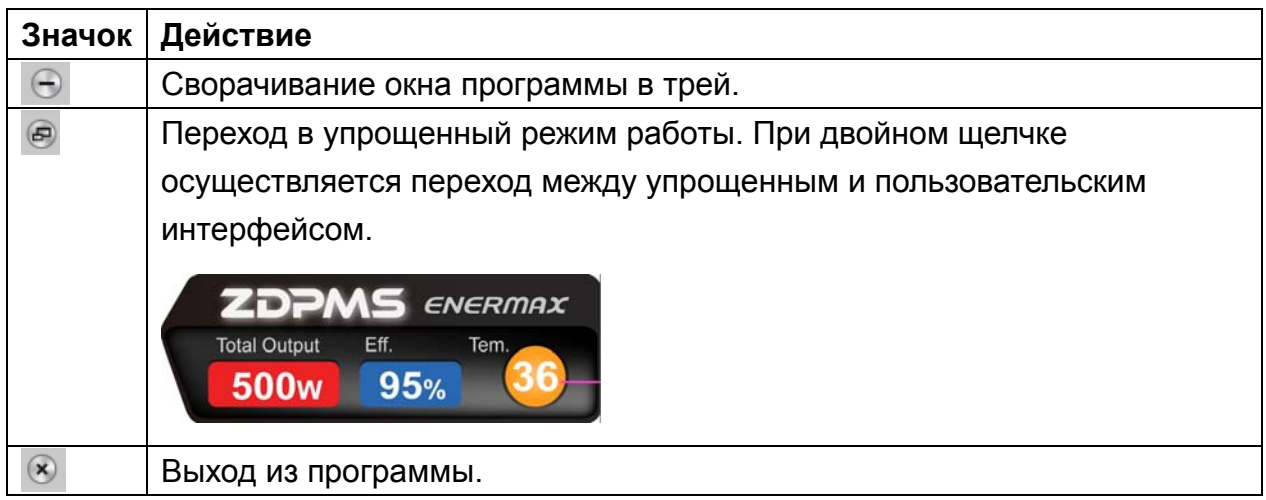

#### **3. Конечные исходные данные блока питания**

В этой области показаны данные выходной мощности блока питания, эффективности и внутренней температуры.

#### **4. Контроллер 12V**

Контроллер переключения от Single-Rail 12В к Multi-Rail 12В. Переключение осуществляется путем перетаскивания ползунка сверху (Single-Rail 12В) вниз (Multi-Rail 12В) и наоборот.

#### **5. Выход постоянного тока. Текущее показание и контроль**

Эта область контролирует текущий выходной ток блока питания и позволяет установить защиту от перегрузки по току, нажимая кнопки + или - в пределах, описанной в таблице А.

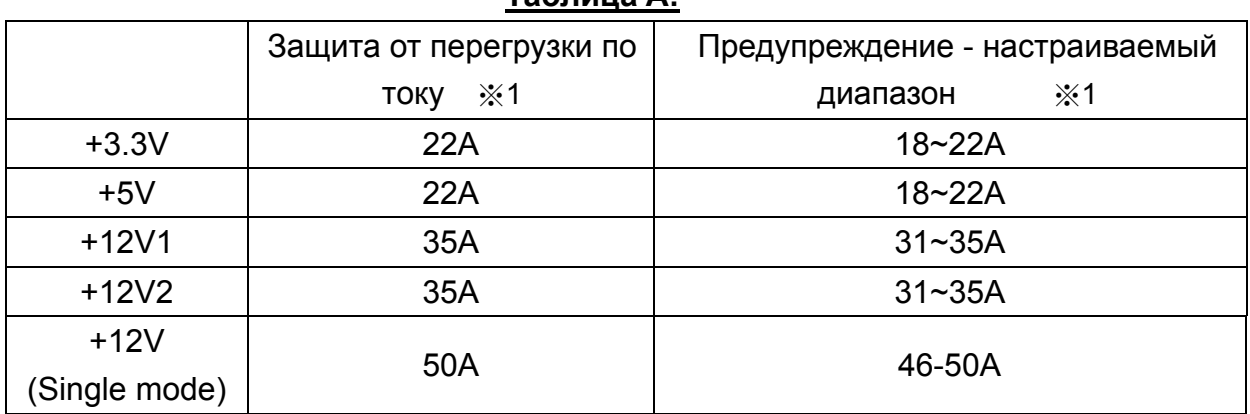

# **Таблица A:**

※1 DIGIFANLESS (model EDF550AWN)
## **6. Выход постоянного напряжения. Текущее показание и контроль.**

Эта область контролирует текущее выходное постоянное напряжение, а также позволяет Вам регулировать выходное напряжение (+12В) и предупреждение о защите от перенапряжения, нажимая кнопки + или - в пределах, описанной в таблице Б.

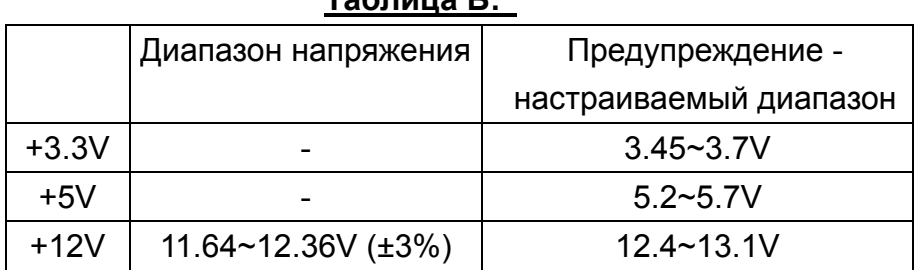

#### **Таблица Б:**

#### **7. Входные данные блока питания**

Эта область контролирует диапазон напряжения, входного тока, мощность и значение коэффициента мощности.

#### **8. Дополнительная информационная вкладка**

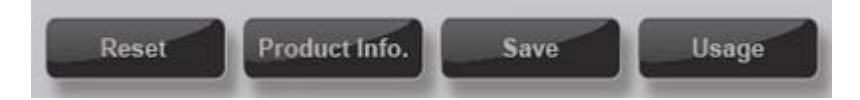

# **1) Сброс**

Сбрасывает все настройки профиля по умолчанию.

#### **2) Информация о продукте**

Здесь Вы найдете наименование модели блока питания и версию программного обеспечения ZDPMS.

#### **3) Сохранить**

Позволяет сохранить входные, выходные данные и текущие настройки в текстовом формате.

#### **4) Использование**

Отслеживает время работы с момента старта программного обеспечения ZDPMS, а также стоимость затрат на электроэнегрию (\$/кВт⋅ч).

#### **Предупреждения:**

## **1. Предупреждение о перегреве:**

Окно предупреждения появится, когда внутренняя температура блока питания достигнет значения > 80°C / 175°F. Пожалуйста, снизьте нагрузку на систему или улучшите конфигурацию системы охлаждения. Когда температура внутри блока питания достигнет температуры в диапазоне 90 ~ 120°C / 195 ~ 248°F, блок питания вызовет выключение системы, чтобы предотвратить любое повреждение.

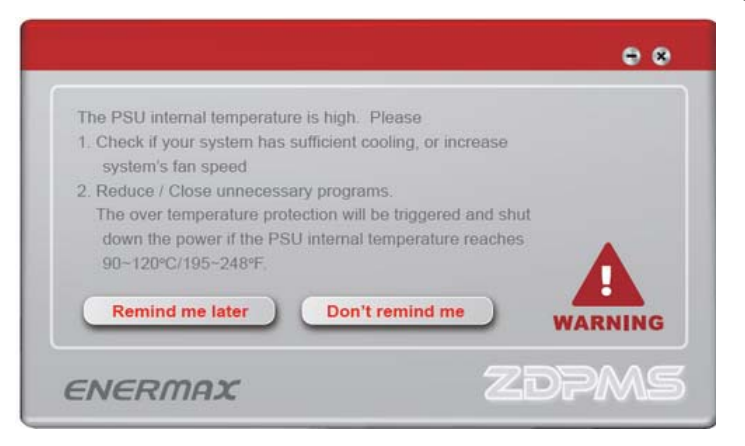

**2. Предупреждение о достижении максимальных значений тока/напряжения:**  Окно предупреждения появится, когда выходной ток / напряжение достигает максимального значения в настраиваемом диапазоне. Пожалуйста, снизьте нагрузку на систему. Блок питания отключится, если значение тока или напряжения увеличится и достигнет максимального значения для защиты.

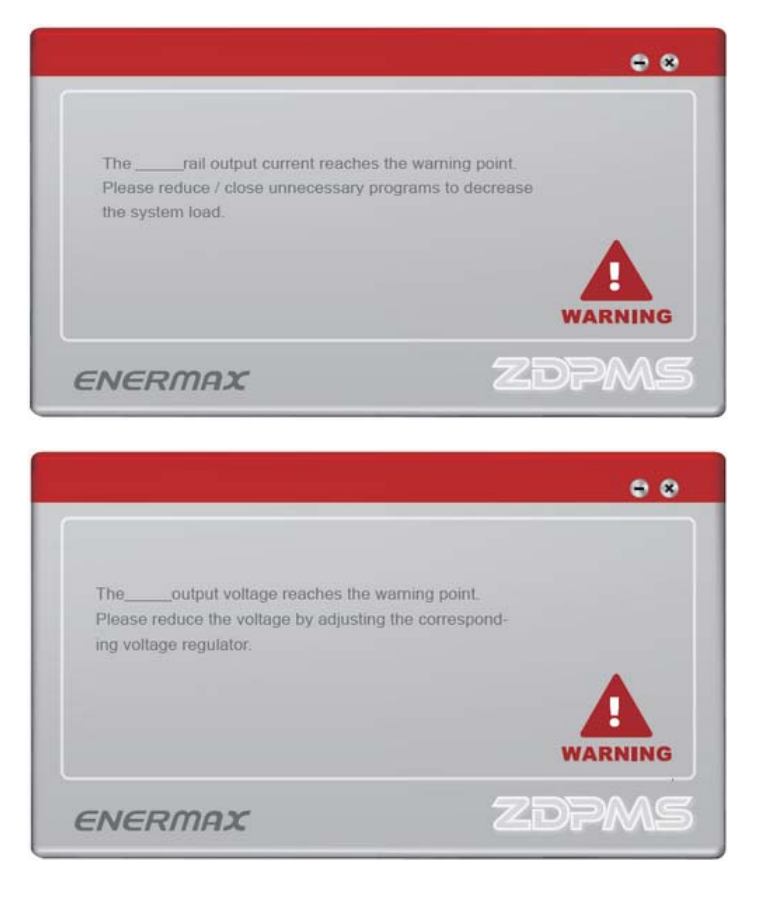

# **Instrukcja obsługi ENERMAX Zero Delay Power Monitoring System (ZDPMS)**

# **Instalacja portu ZDPMS do USB:**

Podłącz złącze 4P kabla ZDPMS do gniazda zasilania ZDPMS zasilacza i złącze 9P do dowolnego gniazda USB 2.0 na płycie głównej, aby włączyć połączenie sygnału cyfrowego.

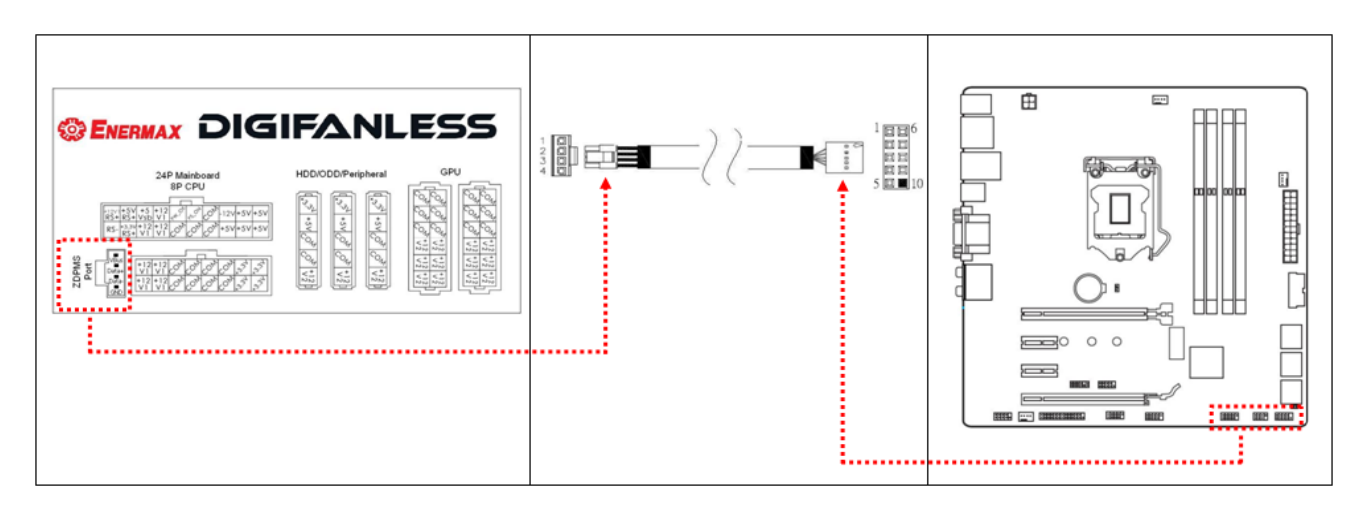

# **Instalacja aplikacji ZDPMS:**

Odwiedź stronę internetową ENERMAX DigiFanless (http://www.enermax.com), aby pobrać aplikację ZDPMS do instalacji.

Obsługiwany system operacyjny: Windows XP, 7, 8

#### **Uruchamianie ZDPMS:**

Digifanless.

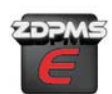

Kliknij dwukrotnie logo ZDPMS , aby uruchomić tryb monitorowania ENERMAX

Przez 5 sekund będzie wyświetlana strona powitalna, po czym nastąpi przełączenie na stronę interfejsu głównego (GUI – Guided User Interface). Stronę powitalną można wyłączyć dla następnego logowania poprzez kliknięcie przycisku "Do not remind me again (Nie przypominaj mi ponownie)".

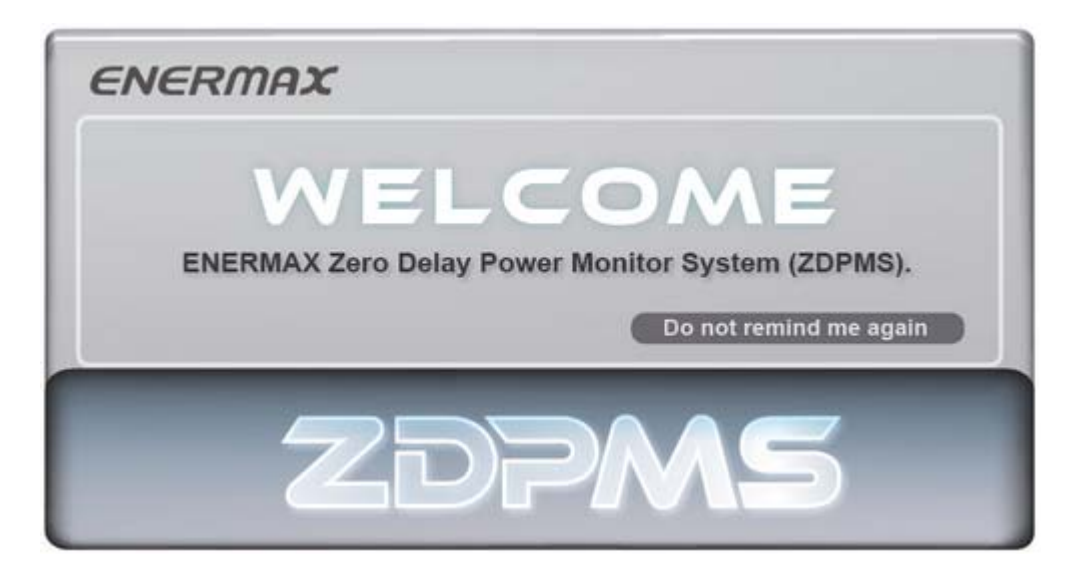

# **Główne okno sterowania ZDPMS**

Główne okno sterowania ZDPMS (v1.0) dzieli się na 8 pól, jak przedstawiono na ilustracji.

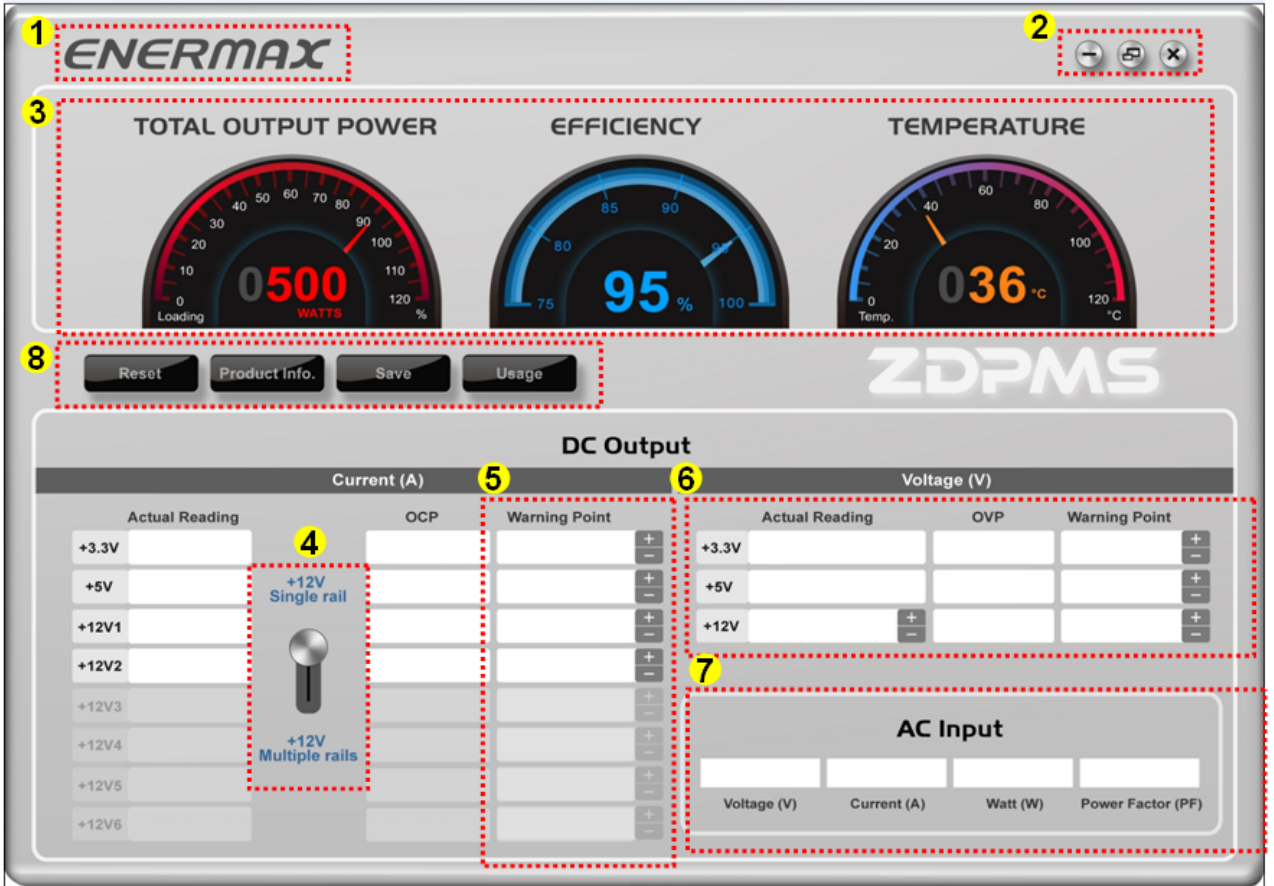

- **1.** Szybkie połączenie z stroną internetową Enermax
- **2.** Zakładka sterowania oknem
- **3.** Ogólne informacje o stanie zasilacza
- **4.** Kontroler szyn(y) 12V
- **5.** Bieżący stan i kontrola wyjścia prądu stałego
- **6.** Stan i kontrola wyjścia napięcia prądu stałego
- **7.** Stan wejścia prądu zmiennego
- **8.** Zakładka informacji dodatkowych

# **Funkcje**

# **1. Szybkie połączenie z stroną internetową Enermax**

Kliknij dwukrotnie logo ENERMAX, co spowoduje automatyczne połączenie ze stroną internetową.

# **2. Zakładka sterowania oknem**

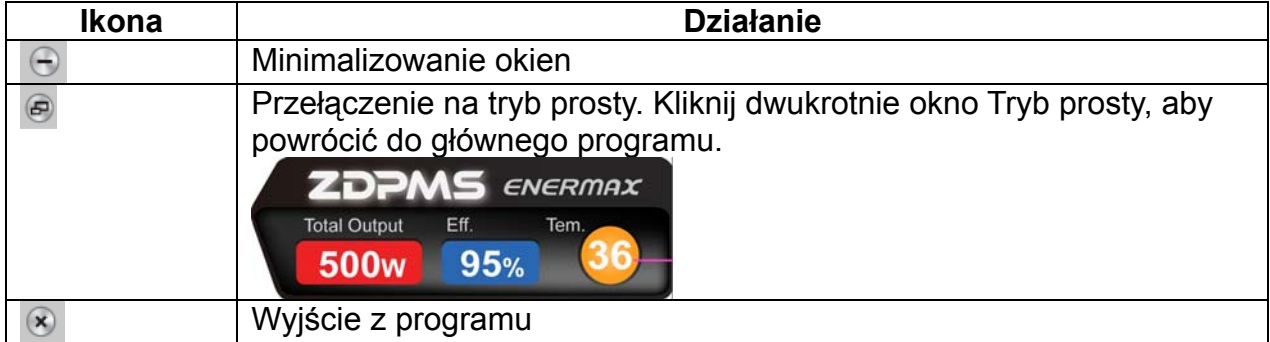

# **3. Ogólne informacje o stanie zasilacza**

W tej części pokazana jest moc na wyjściu prądu stałego zasilacza, sprawność i temperatura wewnętrzna.

# **4. Kontroler szyn(y) 12V**

Przełączanie między zasilaniem systemu z jedną linią 12V ("Single Rail") a z wieloma liniami 12V ("Multi Rail").

# **5. Bieżący stan i kontrola wyjścia prądu stałego**

Ten obszar monitoruje bieżący prąd na wyjściu szyn prądu stałego zasilacza i pozwala na ustawienie punktu ostrzeżenia OCP (zabezpieczenie przed nadmiernym prądem), poprzez kliknięcie przycisków + lub – w zakresie opisanym w tabeli A.

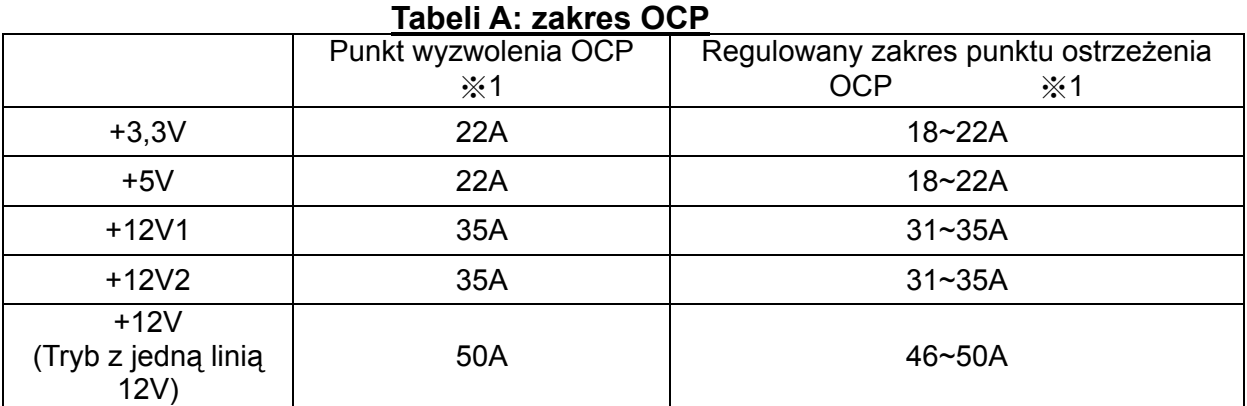

※1 DIGIFANLESS (model EDF550AWN)

# **6. Stan i kontrola wyjścia napięcia prądu stałego**

Ten obszar monitoruje bieżące napięcie wyjścia prądu stałego i umożliwia dokładne dopasowanie napięcia wyjścia +12V oraz punktu ostrzeżenia OVP poprzez kliknięcie przycisków + lub –. Zakres regulacji napięcia/ostrzeżenia jest opisany w tabeli B.

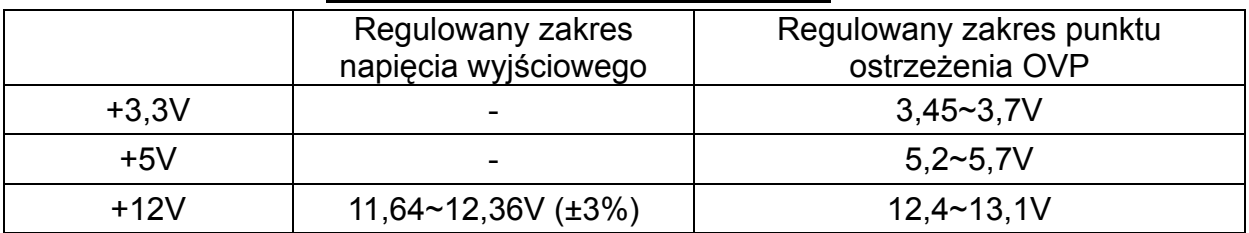

# **Tabeli B: zakres kontroli napięcia**

### **7. Stan wejścia prądu zmiennego**

Ten obszar monitoruje zakres napięcia na wejściu prądu zmiennego, prąd na wejściu, moc i wartość współczynnika mocy.

## **8. Zakładka informacji dodatkowych**

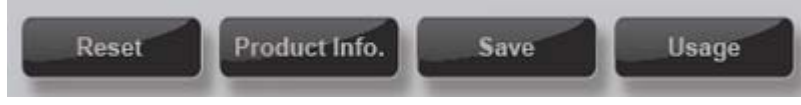

#### **1) Reset**

Kliknięcie przycisku "Reset" przywróci wszystkie ustawienia do profilu domyślnego.

#### **2) Informacje o produkcie**

Kliknięcie przycisku "Product Information" (Informacje o produkcie) pokaże numer modelu zasilacza i wersję aplikacji ZDPMS.

## **3) Opcja Zapisz**

Kliknięcie przycisku "Save" (Zapisz) umożliwia zapisanie wartości wyjściowych i wejściowych zasilacza oraz bieżących ustawień, jako pliku \*.txt.

## **4) Opcja Wykorzystanie**

Kliknięcie opcji "Usage" (Wykorzystanie) pozwala śledzić czas działania od momentu uruchomienia aplikacji ZDPMS. Wprowadzenie lokalnej średniej stawki za zużycie energii elektrycznej (USD/kWh) umożliwia oszacowanie kosztu elektryczności od zainicjowania aplikacji.

## **Komunikat ostrzegawczy:**

#### **1. Ostrzeżenie o nadmiernej temperaturze**

Wyświetlenie okna ostrzeżenia, gdy temperatura wewnętrzna zasilacza przekracza 80° C. Należy zmniejszyć obciążenie systemu lub poprawić konfigurację chłodzenia systemu. Po osiągnięciu wewnętrznej temperatury zasilacza około 90~120°C uruchomione zostanie zabezpieczenie przed nadmierna temperaturą zasilacza i nastąpi wyłączenie, aby zapobiec uszkodzeniom.

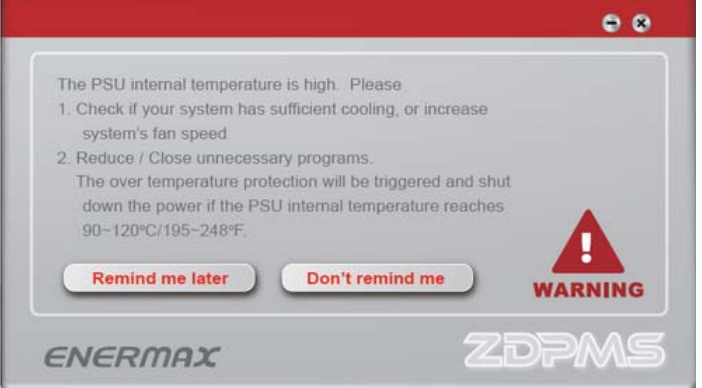

## **2. Ostrzeżenie OCP/OVP**

Gdy prąd/napięcie na wyjściu osiągną wartość zdefiniowanego punktu ostrzeżenia, wyświetlone zostanie okno ostrzeżenia. Należy zmniejszyć obciążenie systemu. Zasilacz zostanie wyłączony po wzroście wartości prądu i napięcia i osiągnięciu zakresu wyzwolenia zabezpieczenia.

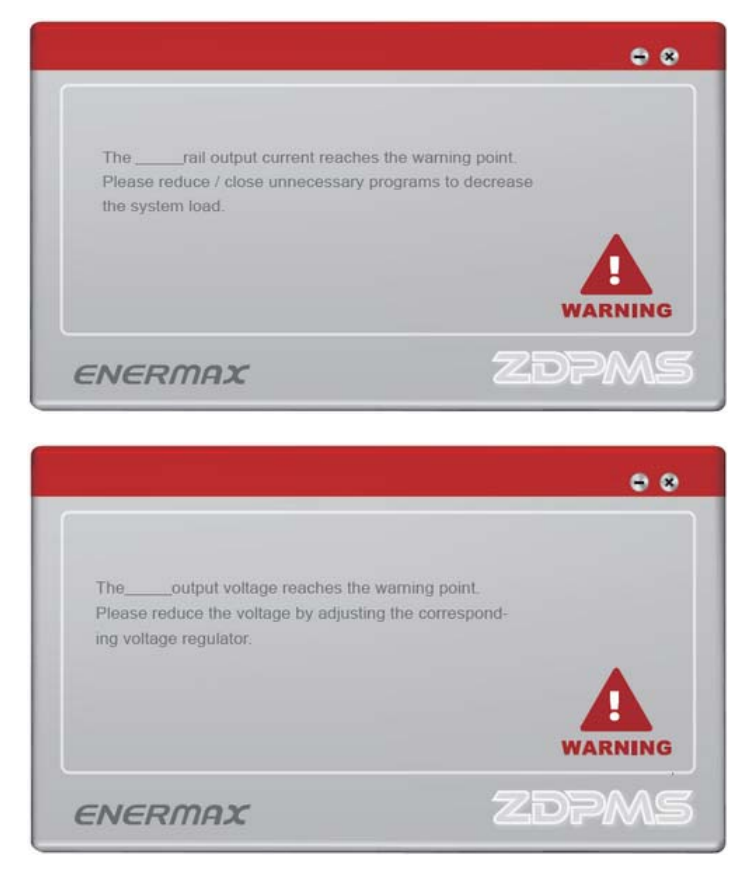

# **ENERMAX ZDPMS (Zero Delay Power Monitoring System)**マニュアル

# **USB** ポートへの **ZDPMS** 接続方法**:**

ZDPMS ケーブルの5ピンコネクタを電源本体の ZDPMS ソケットに、9ピンコネクタをマザーボー ドの USB2.0 ソケットにそれぞれ接続してください。

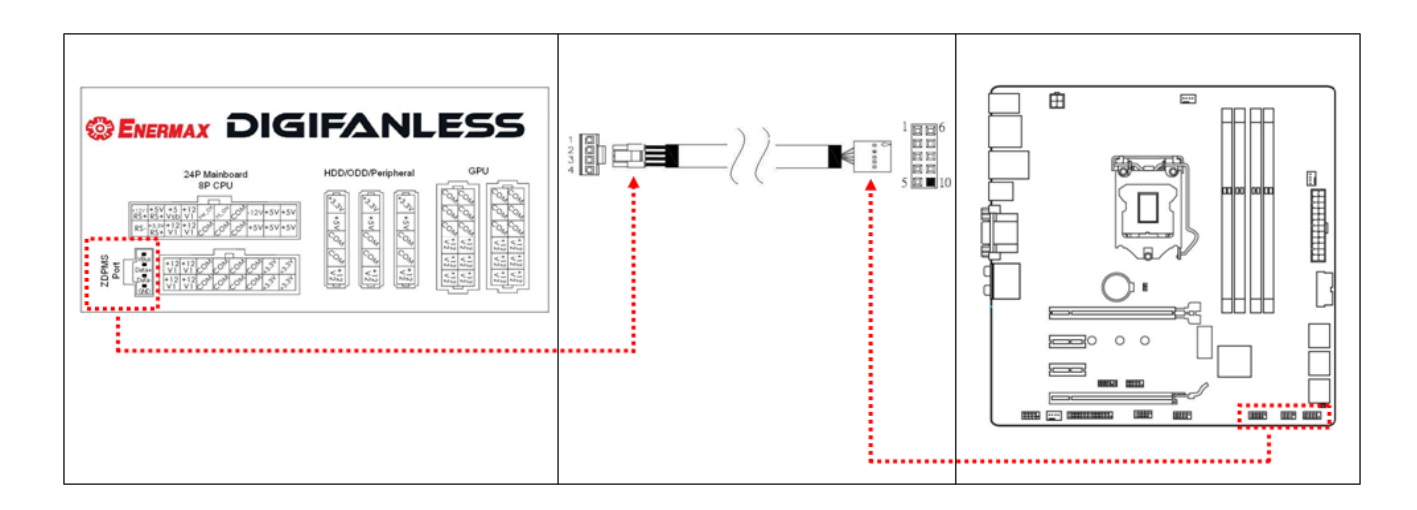

# **ZDPMS** 専用ソフトウェアインストール方法

ENERMAX ウェブサイト(http://www.enermax.com)にアクセスし、Digifanless のページから ZDPMS 専用ソフトウェアをダウンロード後システムにインストールしてください。 対応 OS:Windows 8,7,XP

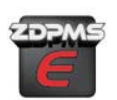

インストール終了後、デスクトップに作成される ZDPMS アイコンをダブルクリックし、 Digifanless モニタリングモードを起動してください。

ウェルカム画面が5秒間表示された後、メインページに移動します。ウェルカム画面の『Do not remind me again』ボタンをクリックする事で、次回からウェルカム画面を非表示にすることが出 来ます。

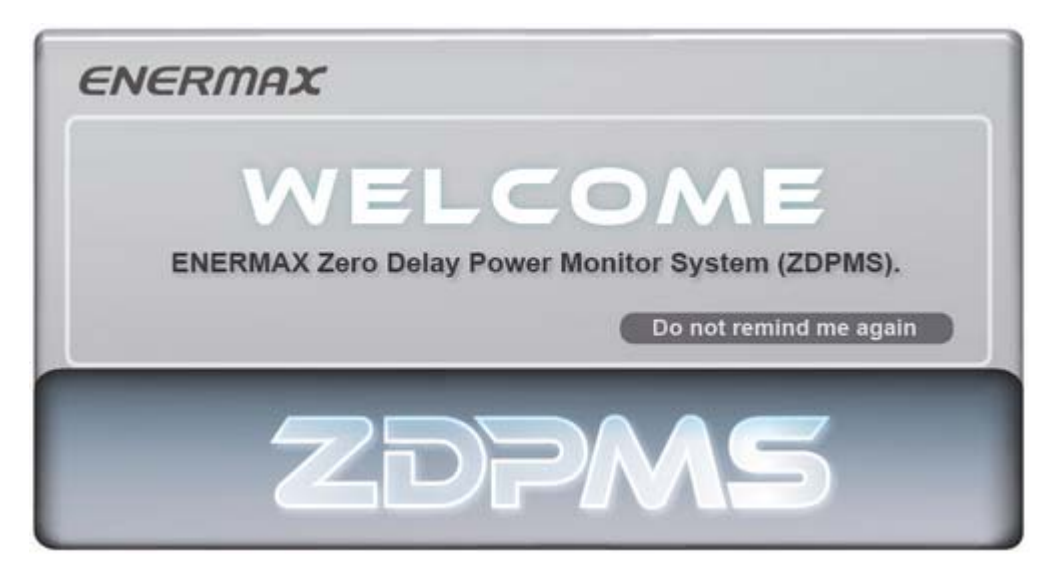

# **ZDPMS** メインコントロール画面

ZDPMS(v1.0)メイン画面は以下のように表示されます。

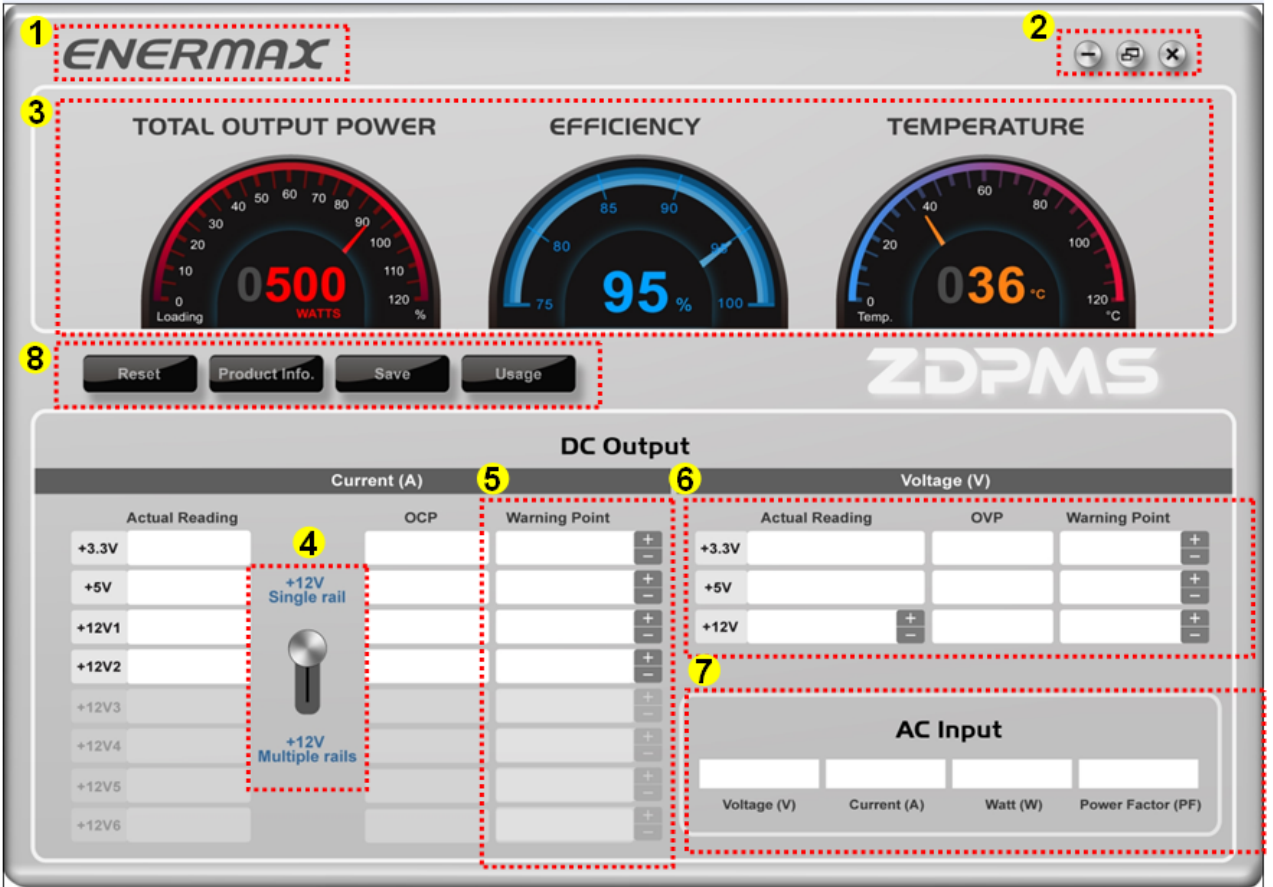

- **1.** Enermax ウェブサイトへのリンク
- **2.** シンプル表示切り替えボタン
- **3.** 電源ステータス情報
- **4.** +12V 単系統⇔多系統切り替えレバー
- **5.** DC 出力電流値&OCP(過電流保護)警告設定
- **6.** DC 出力電圧値&OVP(過電圧保護)警告設定
- **7.** AC 入力ステータス
- **8.** 追加情報タブ

**1. Enermax** ウェブサイトへのリンク

ENERMAX ロゴをダブルクリックすると ENERMAX ウェブサイトに移動します。

**2.** シンプル表示切り替えボタン

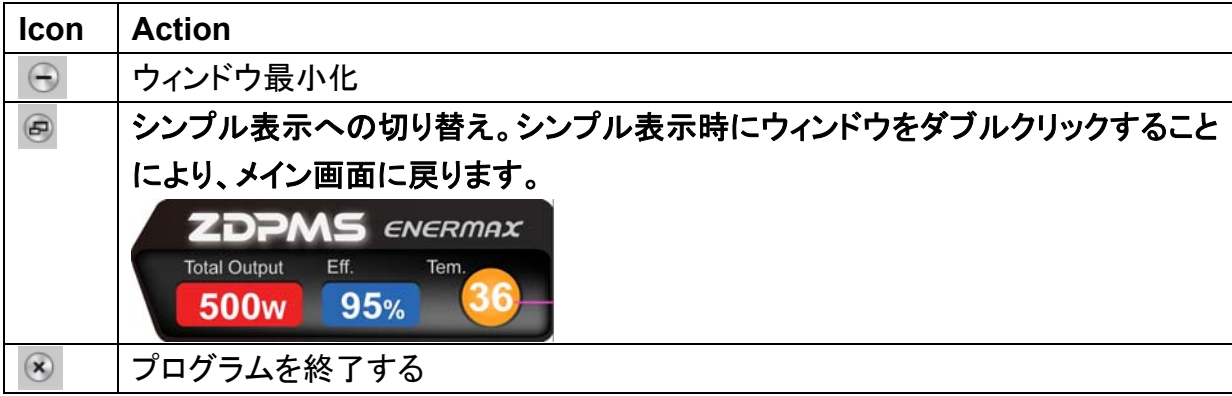

#### **3.** 電源ステータス情報

DC 出力、変換効率および、電源ユニット内部温度を表示します。

#### **4. +12V** 単系統⇔多系統切り替えレバー

+12V 単系統:レバーが上向き / +12V 多系統:レバーが下向き:

#### **5. DC** 出力電流値&**OCP**(過電流保護)警告設定

DC 出力電流値を監視し、『+』『-』ボタンにより OCP(過電流保護)の警告ポイントを設定する ことが出来ます。設定ポイントに関しては、下図 Table A をご参照ください。

Table A: OCP(過電流保護)設定範囲

|          | OCP 起動ポイント ※1     | 警告ポイント調整範囲<br>$\cdot$ 1 |  |
|----------|-------------------|-------------------------|--|
| $+3.3V$  | 22A               | 18~22A                  |  |
| $+5V$    | 22A               | $18 - 22A$              |  |
| $+12V1$  | 35A               | $31 - 35A$              |  |
| $+12V2$  | 35A<br>$31 - 35A$ |                         |  |
| +12V 単系統 | 50A               | $46 - 50A$              |  |

※1 DIGIFANLESS (model EDF550AWN)

#### **6. DC** 出力電圧値&**OVP(**過電圧保護**)**警告設定

DC 出力電圧値を監視し、『+』『-』ボタンにより+12V の出力調整と OVP(過電圧保護)の警告 ポイントを設定することが出来ます。設定ポイントに関しては、下図 Table B をご参照くださ い。

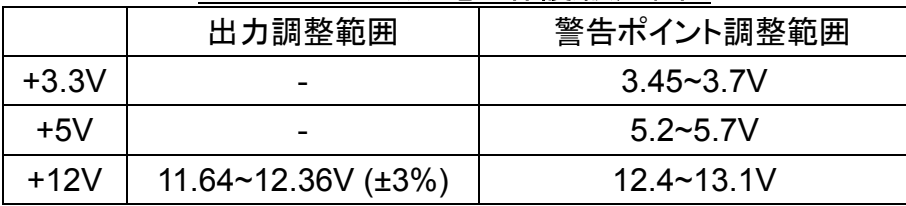

# Table B: VOVP(過電圧保護)設定範囲

#### **7. AC** 入力ステータス

AC 入力電圧値/電流値/消費電力/力率を表示します。

**8.** 追加情報タブ

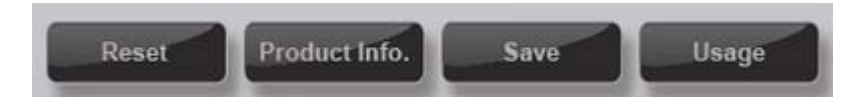

#### **1)** リセット

全ての設定を規定値に戻します。

#### **2)** 製品情報

電源ユニット型番や ZDPMS ソフトウェアのバージョンを表示します。

#### **3)** 設定保存

電源ユニットの入出力データと設定をテキストファイル(.txt)に保存します。

#### **4)** その他の情報

PC の起動時間(ZDPMS 起動中)や、平均電気料金を入力していただくことにより、使用電 気料金を推定表示することが出来ます。

## **1.** 温度超過警告

電源ユニットの内部温度が 80℃/175 °F 以上に達した場合、過温度警告画面が表示されま す。その場合、システムの負荷を減らすか、PC 内部の冷却構成を改善してください。内部温 度が90~120℃/195~248 °Fに達した場合、OTP(過温度保護)が起動し、電源ユニットの損 傷を防ぐために電源を停止します。

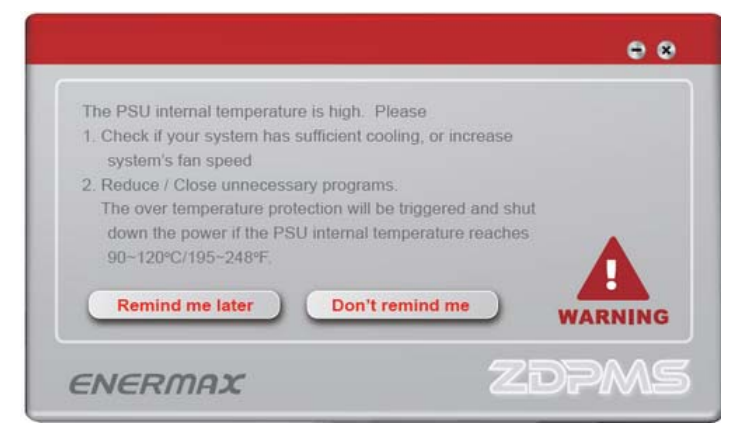

#### **2. OCP(**過電流保護**)**および **OVP**(過電圧保護)警告

出力電流/電圧が設定の警告ポイントに達した場合、警告画面が表示されます。その場合、 システムの負荷を減らしてください。OCP(過電流保護)/OVP(過電圧保護)起動ポイントに 達した場合、システムの損傷を防ぐため電源を停止します。

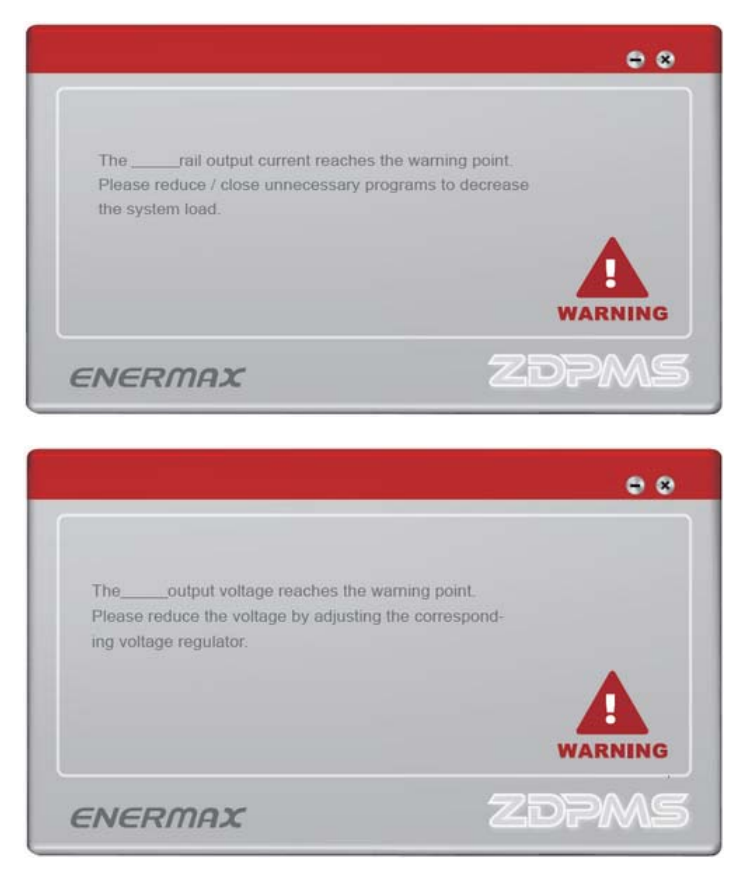

# **ENERMAX ZDPMS** 사용 설명서

## **USB** 포트에 **ZDPMS** 설치 방법**:**

ZDPMS 의 5P 커넥터를 파워서플라이에 있는 ZDPMS 소켓에 연결하시고 디지털신호 링크를 사용하기 위해 9P 커넥터를 M/B 에있는 USB2.0 소켓에 연결합니다.

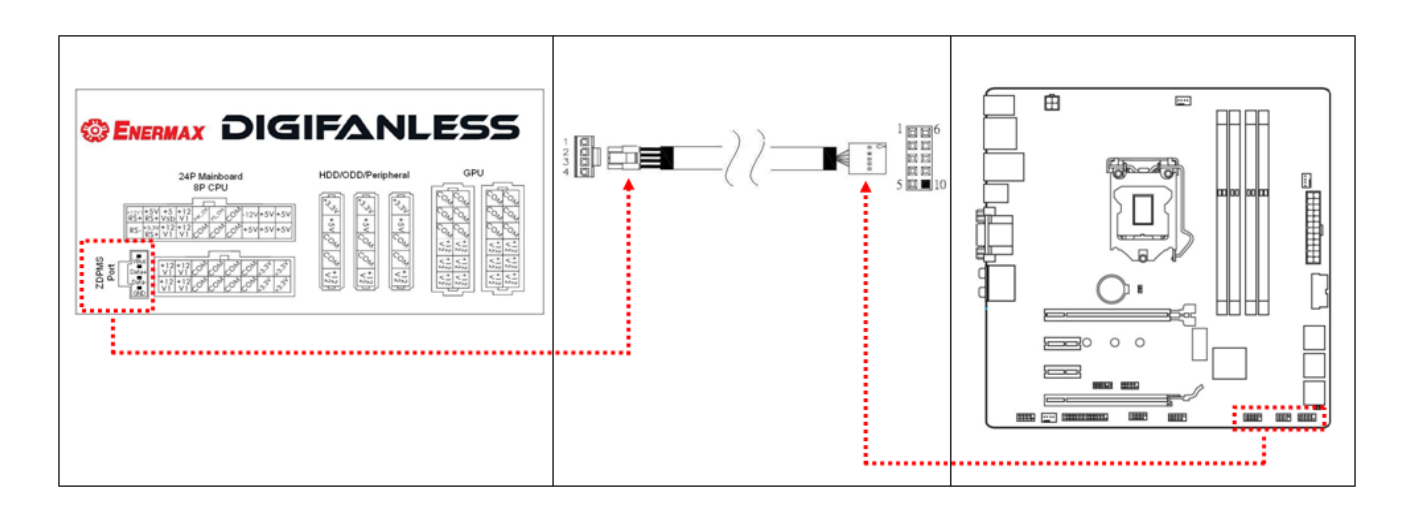

# **ZDPMS** 소프트웨어 설치**:**

ZDPMS 소프트웨어를 다운 받기 위해 ENERMAX 웹사이트를 (http://www.enermax.com) 방문합니다.

지원 가능한 OS: 윈도우 XP, 윈도우 7, 윈도우 8

# **ZDPMS** 시작하기

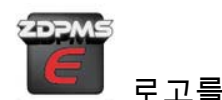

ENERMAX DigiFanles 모니터링 모드를 시작하기 위해 ZDPMS 더블클릭해줍니다. 처음에 환영페이지가 5 초동안 지속된 뒤 메인 GUI(Guided User Interface) 페이지로 이동됩니다. 환영페이지는"Do not remind me again" 버튼을 클릭하여 비활성화 시킬수있습니다.

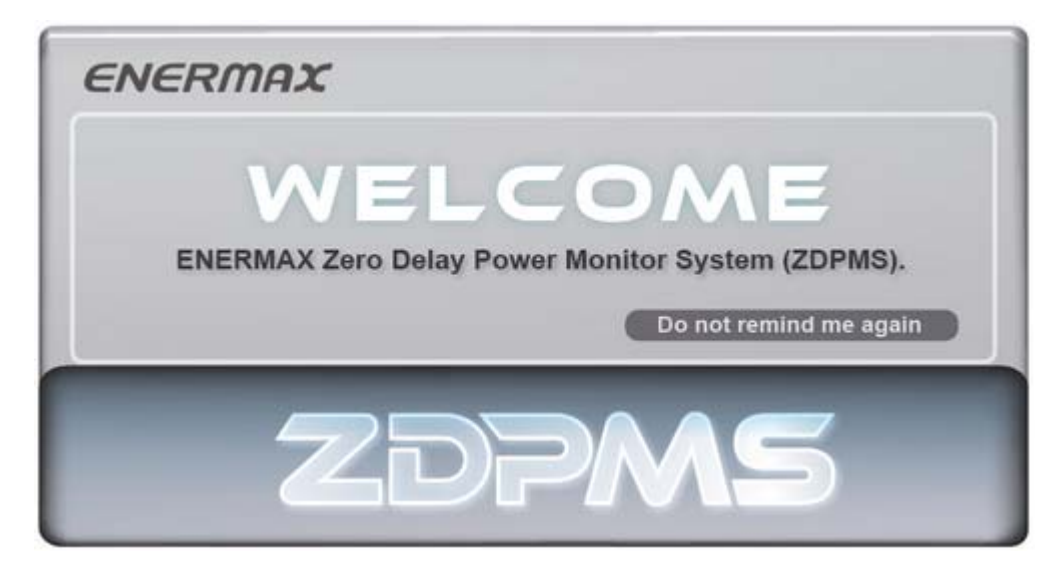

**ZDPMS** 주제어창**:**

아래 그림과 같이 ZDPMS(v1.0) 주제어창에는 8 개의 영역이 있습니다.

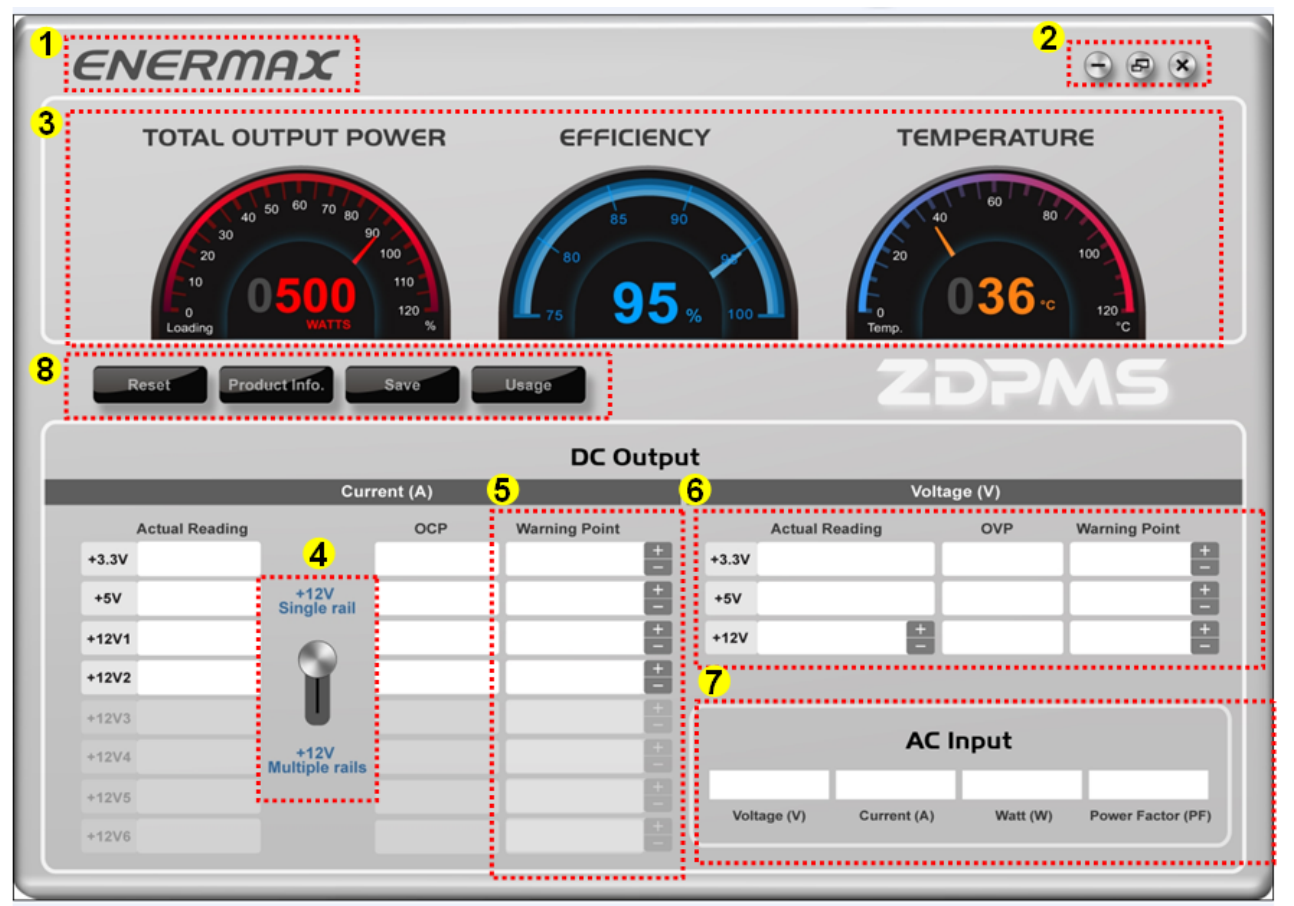

- **1.** Enermax 사이트로 바로가기
- **2.** 윈도우 제어탭
- **3.** 파워서플라이 일반 상태 정보
- **4.** 12V 레일 컨트롤러
- **5.** DC 출력전류상태 및 제어
- **6.** DC 출력전압상태 및 제어
- **7.** AC 입력상태
- **8.** 추가정보

# 버튼별 특징**(**특성**)**

# **1.Enermax** 사이트 바로가기

ENERMAX 로고를 더블클릭 하시면 ENERMAX 웹사이트로 바로 연결됩니다.

#### **2.** 윈도우 제어텝

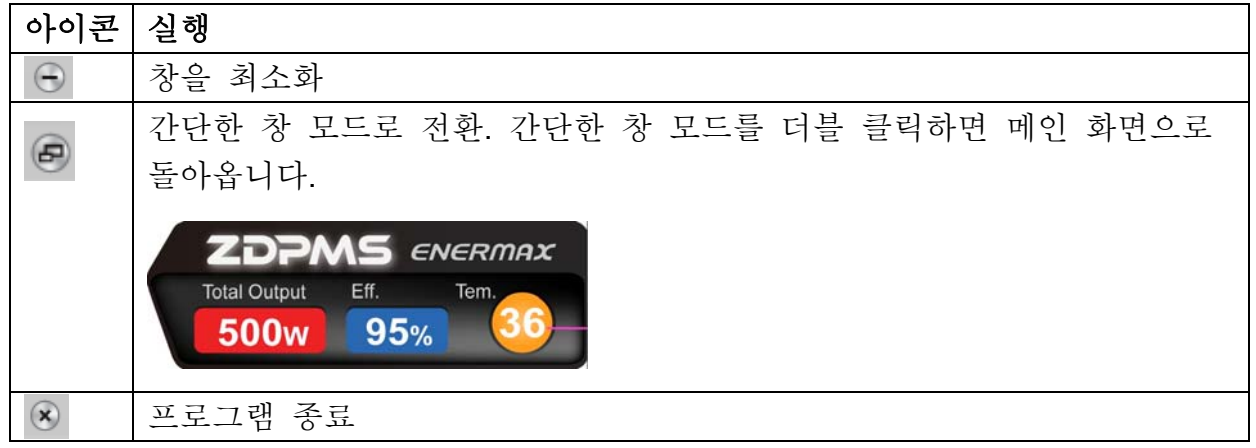

## **3.**파워서플라이 일반 상태 정보

파워서플라이의 현재 DC 출력전력량, 효율성 및 내부온도를 표시합니다.

## **4. 12V** 레일**(**들**)** 컨트롤러

다수의 12V 레일출력을 위해 라벨을 아래로 내립니다. 싱글 12V 레일 출력을 위해 라벨을

위로 올립니다.

## **5. DC** 출력전류상태 및 제어

현재 파워서플라이 DC 레일의 출력전류를 모니터링하고, OCP(과전류보호) 경고 수치를 설정 할 수 있습니다. +/–버튼을 눌러 표(A)에 나와있는 범위 안에서 경고 수치를 조정하십시오.

|               | OCP 시작지점 ※1 | 경고 포인트 조정 범위<br>— ※1 |  |
|---------------|-------------|----------------------|--|
| $+3.3V$       | 22A         | $18 - 22A$           |  |
| $+5V$         | 22A         | $18 - 22A$           |  |
| $+12V1$       | 35A         | $31 - 35A$           |  |
| $+12V2$       | 35A         | $31 - 35A$           |  |
| $+12V$        | 50A         | 46-50A               |  |
| (Single mode) |             |                      |  |

표**(A) : OCP** 범위**:**

※1 DIGIFANLESS (model EDF550AWN)

#### **6. DC** 출력전압상태및제어

현재 DC 출력전압을 모니터링하고 +/- 버튼을 눌러 +12V 출력전압과 OVP 경고수치를미세조정 할 수 있습니다. 전압/경고 조정범위는 표(B)에 설명 되어있습니다.

#### 표**(B) :** 전압 제어 범위

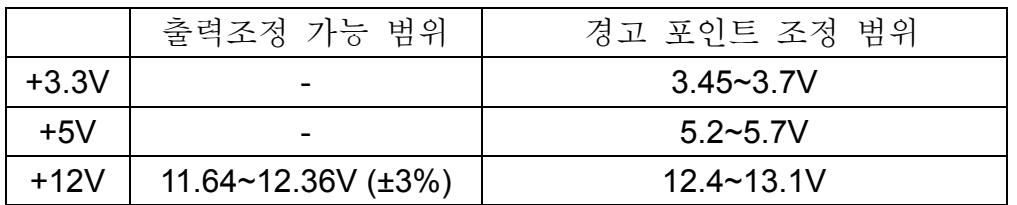

#### **7. AC** 입력상태

AC 입력전압 범위, 입력전류, 전력 및 역률 값을 모니터링 합니다.

#### **8.** 추가정보

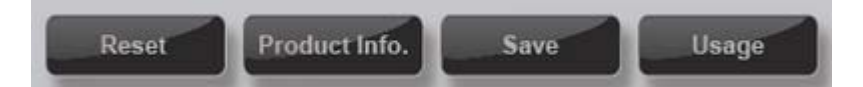

#### **1) Reset**

"Reset"버튼을 누르시면 모든 설정을 기본 프로필로 되돌립니다.

#### **2) Product Information**

"Product Info. 버튼을 누르시면 고객님께서 사용하시는 파워서플라이 모델번호와 ZDPMS 소프트웨어의 버전이 나옴이다

#### **3) Save Option**

"Save"버튼을 누르시면 파워서플라이의 입력, 출력데이터와 현재의 설정을. "txt" 파일로 저장 할 수 있습니다.

#### **4) Usage Option**

"Usage" 버튼을 누르시면 ZDPMS 소프트웨어 시작 후 작동된 시간을 표시합니다. 고객님의 해당지역의 평균 전기요금을 입력하시면 소프트웨어가 시작된 뒤로부터의 전기요금을 측정합니다.

#### **1.** 온도 과부하 경고

파워서플라이 온도가 80°C/175°F 를 넘었을 시 온도 과부하 경고 창이 나타납니다. 시스템의 부하를 감소시키거나 시스템의 냉각구성을 개선하여 주십시오. 파워서플라이의 온도가 90~120°C / 195~248°F 에 다다를 경우 손상을 방지하기 위해 과부하 온도보호기능이 발동되어 시스템이 꺼질수있습니다.

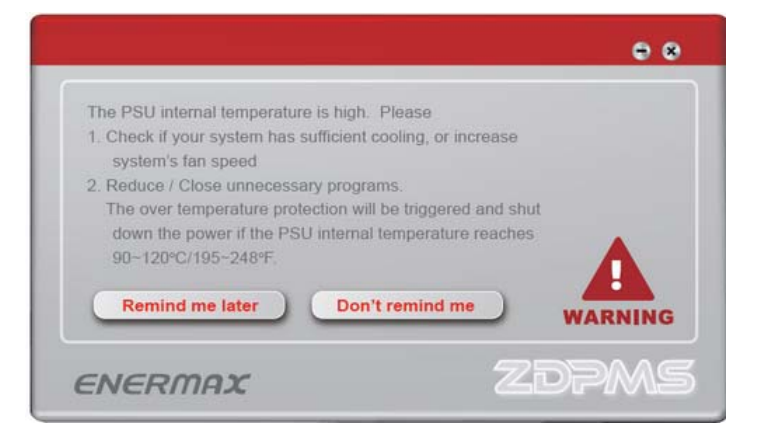

## **2. OCP/OVP** 경고

출력 전류/전압이 사전 설정된 경고 지점에 도달 할 때 경고 창이 나타납니다. 시스템 부하를 줄여 주십시오. 전류 또는 전압 값이 증가하여 전력/전압 과부하 방지 범위에 도달하면 파워서플라이가 꺼집니다.

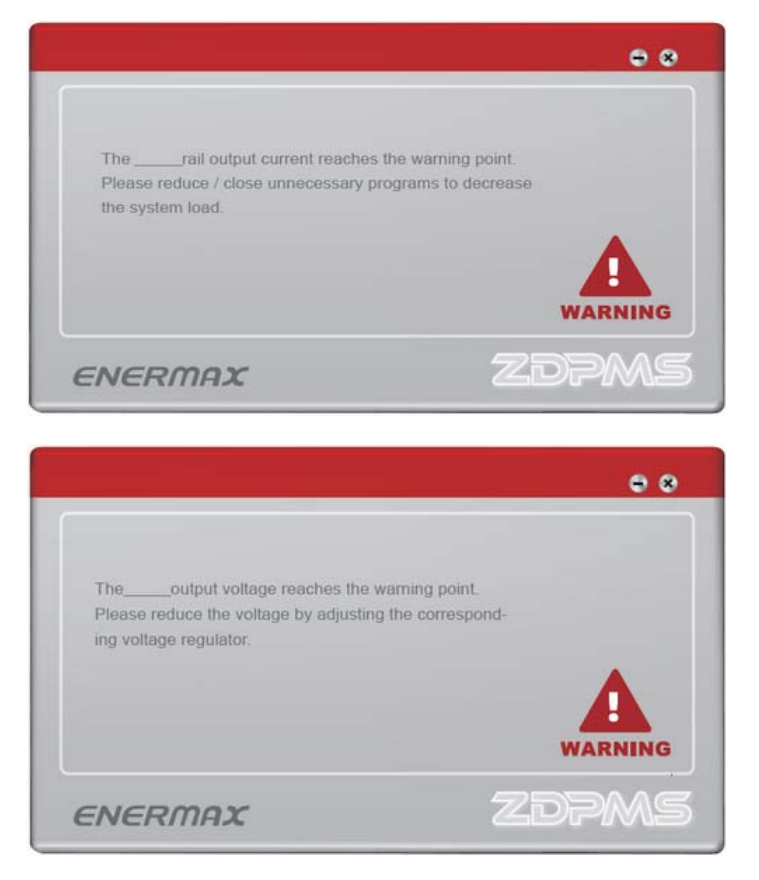

# 安耐美 ZDPMS (及时电源监控系统)说明书

#### **ZDPMS** 与主板 **USB** 插座安装

将 ZDPMS 线材的 4 针连接头连接到电源供应器的 ZDPMS 插座,再把 9 针连接头插入主机 板上任一 USB 2.0 插座, 完成数字讯号线材连接。

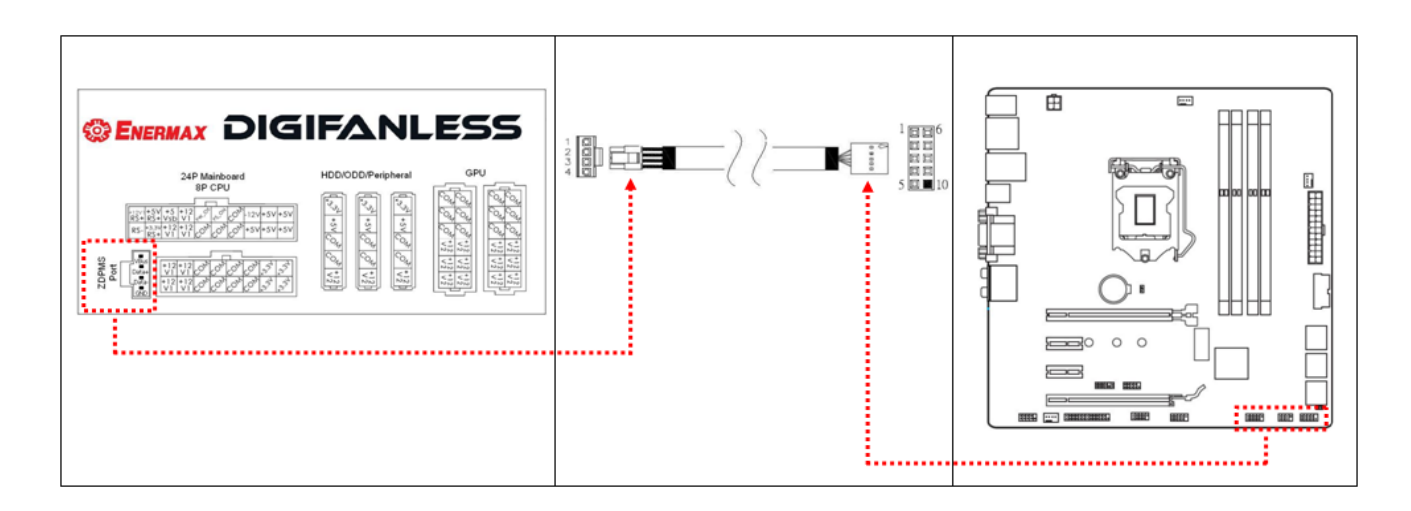

# **ZDPMS** 软件安装

请到 ENERMAX Digislinece 产品网页(http://www.enermax.com),下载 ZDPMS 软件并安 装。

支持的操作系统: Windows XP, 7, 8

# 启动 **ZDPMS**

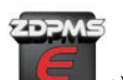

点击 ZDPMS 软件 启动 ENERMAX Digifanless 监控程序。

欢迎页出现五秒后会进入主程序。按下"Do not remind me again"按钮可于下次启动取消欢迎 页。

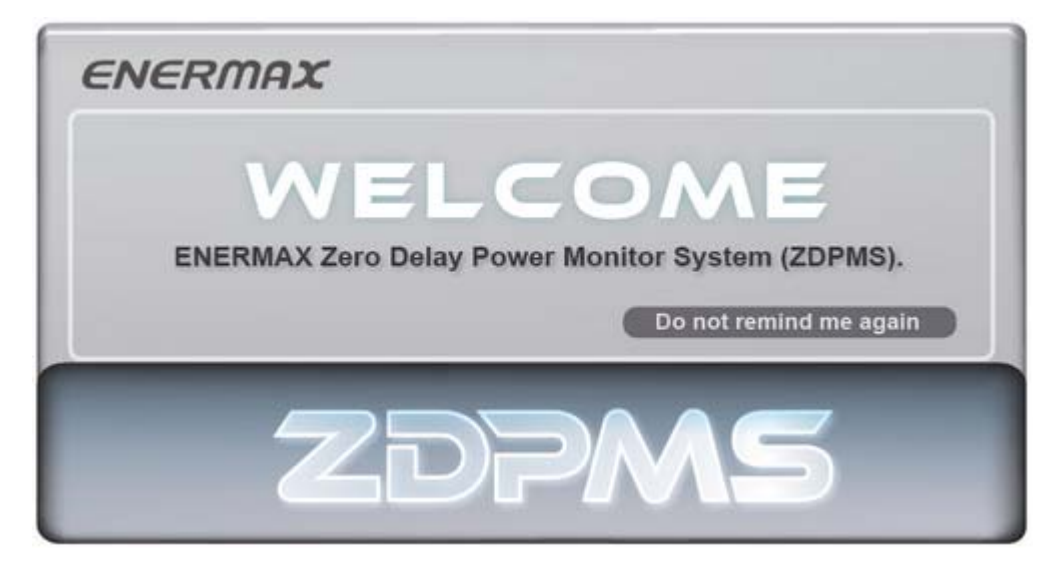

# **ZDPMS** 主控制台

ZDPMS (v1.0) 主控制台如图示,分 8 个操作区域

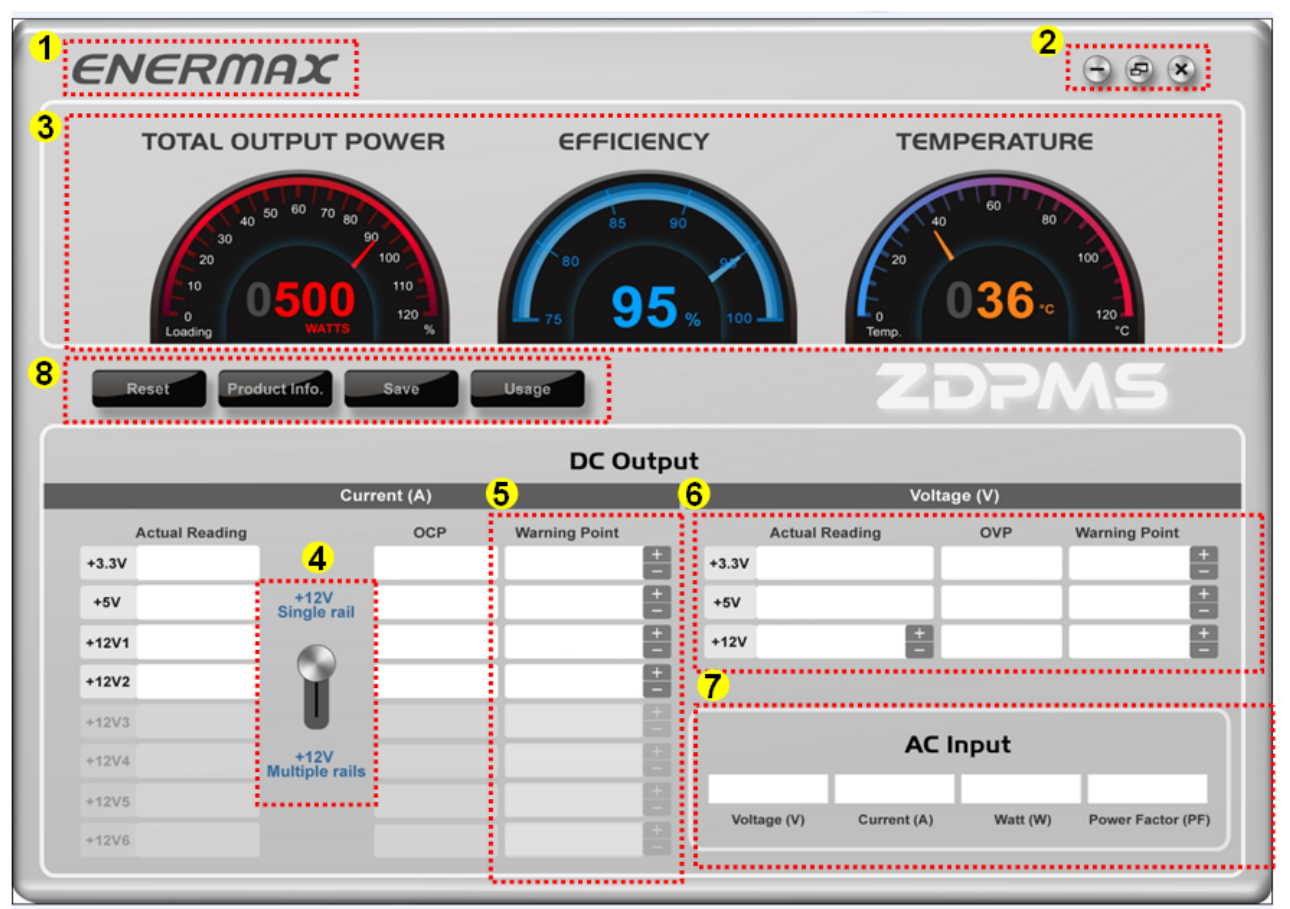

- **1.** 安耐美官网快捷键
- **2.** 窗口切换控制钮
- **3.** 电源供应器一般状态信息
- **4.** 12V 组数控制
- **5.** 直流电输出电流监控区
- **6.** 直流电输出电压监控区
- **7.** 交流电输入状态
- **8.** 额外功能信息

# 功能介绍**:**

# **1.** 安耐美官网快捷键

点击 ENERMAX logo 将会自动进入 ENERMAX 官方网页。

#### **2.** 窗口切换控制钮

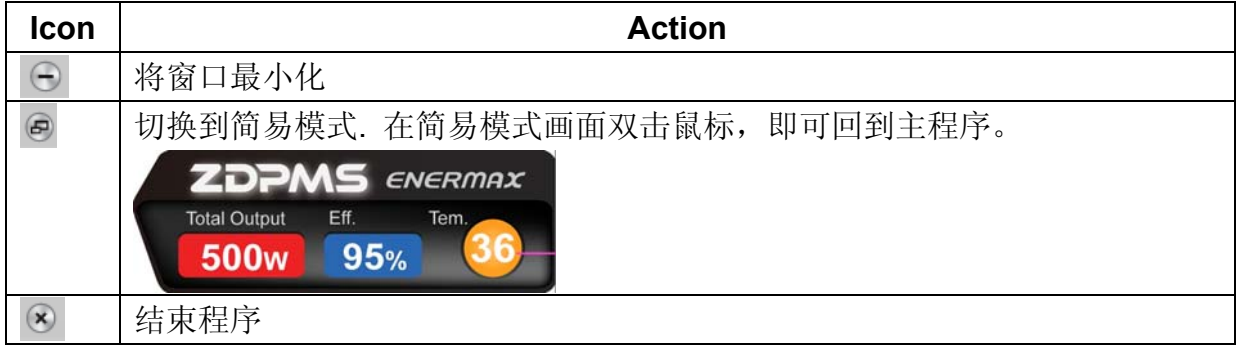

#### **3.** 电源供应器一般状态信息

此区域显示电源供应器实时输出功率, 转换效率, 与内部温度。

#### **4. 12V** 组数控制

单/多组输出设定: 拉杆向上为单组 +12V 输出, 向下拉变更为多组 +12V 输出。

#### **5.** 直流电输出电流监控区

此区域告知实时输出电流值,您可点击"+"/"-"钮,设定过电流保护预警点。各组警告点 设定范围如下表 A 所示。

|               | 启动点<br>$\cdot$ 1 | 警告点可调范围<br>$\cdot$ 1 |  |  |
|---------------|------------------|----------------------|--|--|
| $+3.3V$       | 22A              | $18 - 22A$           |  |  |
| $+5V$         | 22A              | $18 - 22A$           |  |  |
| $+12V1$       | 35A              | $31 - 35A$           |  |  |
| $+12V2$       | 35A              | $31 - 35A$           |  |  |
| $+12V$        |                  | 46-50A               |  |  |
| (Single mode) | 50A              |                      |  |  |

表 **A:**过电流控制

※1 DIGIFANLESS (model EDF550AWN)

### **6.** 直流电输出电压监控区

此区域告知实时电压输出值,并可点击 "+" / "-" 钮微调 +12V 输出电压,与过电压警告 点。输出电压与警告点调整范围如下表 B 所示。

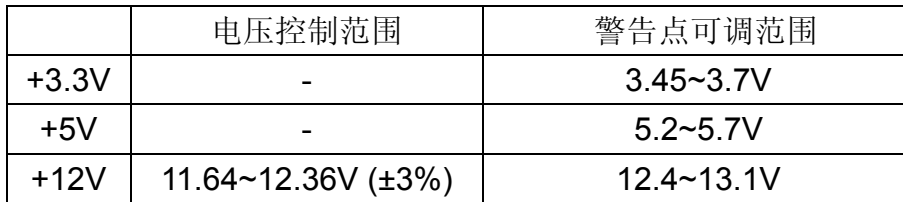

#### 表 **B:** 电压控制范围

# **7.** 交流电输入状态

此区域监视实时输入电压范围、电流、瓦数,与电功率值。

## **8.** 其他功能信息

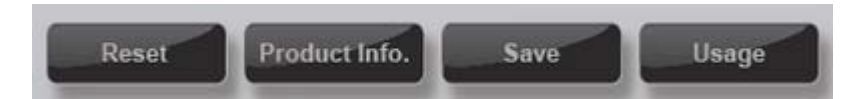

#### **1)** 重设

点选"Reset"键,可将目前的设定值变更回原始出厂值。

#### **2)** 产品信息

点击"Production Information"键,屏幕会显示此电源供应器型号及目前软件版本。

#### **3)** 储存

点选"Save"键,可将目前电源的输入及输出,与设定值数据储存成"\*.txt"文字文件。

## **4)** 用量

点选"Usage"键,会显示计算机执行 ZDPMS 的时间,您可输入当地电费平均度数单价, 可得到预估此计算机运算产生的电费。

# 警示画面

# **1.** 过温度警示

当电源供应器内部温度高于 80°C 时, 过温度警告窗口会出现, 请降低系统程序运作, 并改善系统散热条件。若内部温度达 90~120°C 时, 将会自动过温度保护, 强制断电。

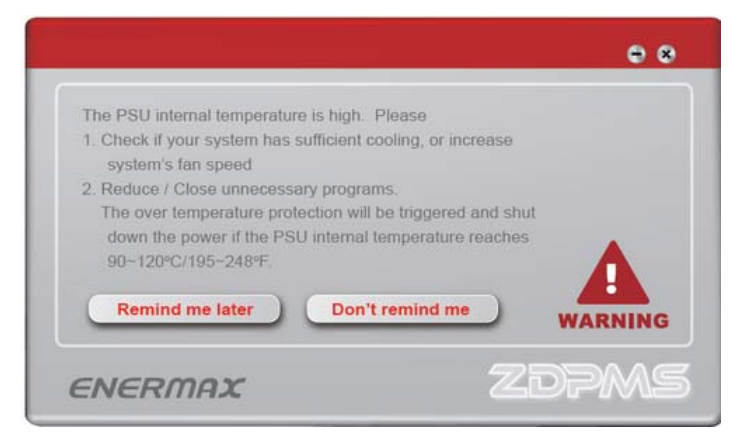

# **2.** 过电流 **/** 过电压警示

当输出电流/电压即将达到目前警示点设定时,警示窗口会跳出提醒,请降低系统程序运 作。如电流或电压值提高到保护点时,将启动对应保护线路,强制断电。

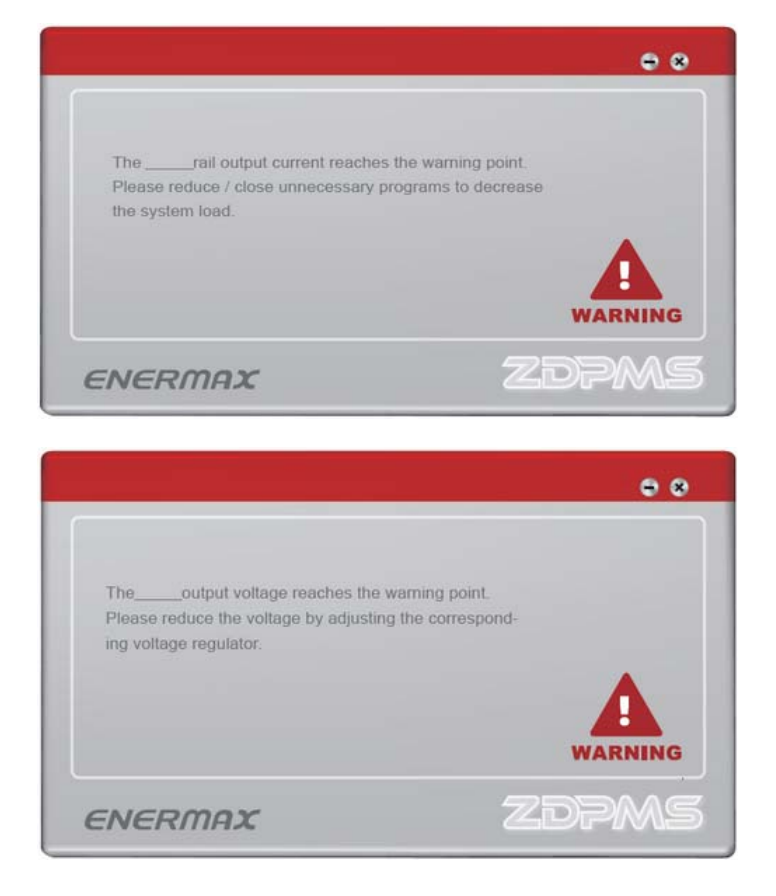

# 安耐美 **ZDPMS(**及時電源監控系統**)**說明書

## **ZDPMS** 與主機板 **USB** 插座安裝

將 ZDPMS 線材的 4 針連接頭連接到電源供應器的 ZDPMS 插座,再把 9 針連接頭插入主機 板上任一 USB 2.0 插座,完成數位訊號線材連接。

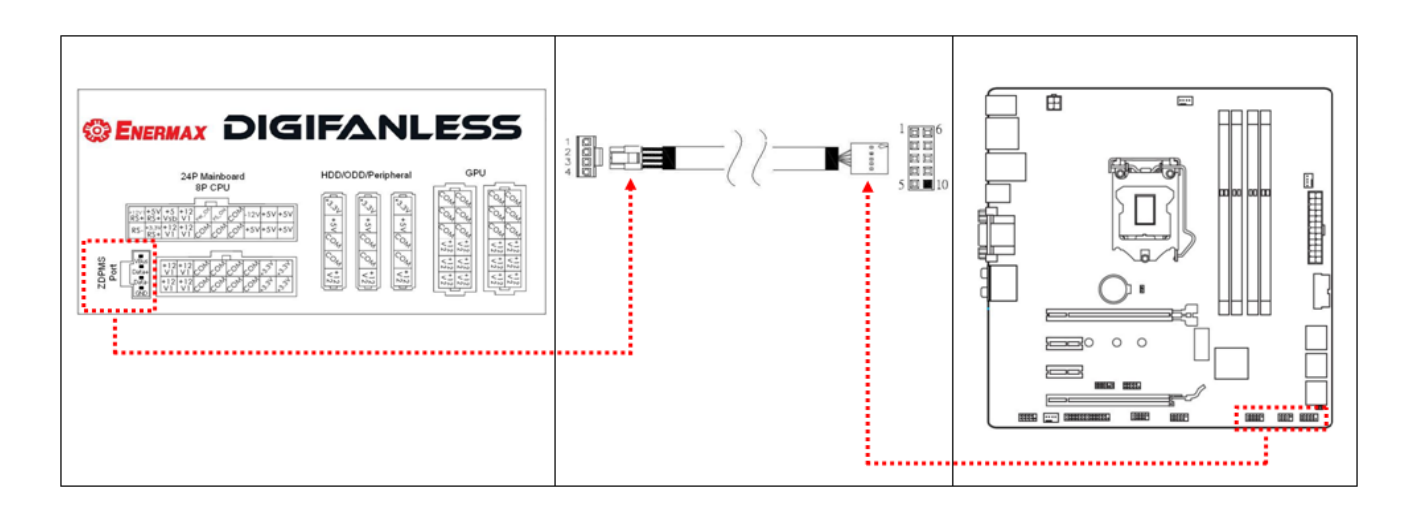

# **ZDPMS** 轉體安裝

請到 ENERMAX Digislinece 產品網頁,下載 ZDPMS 軟體並安裝。

支援的作業軟體: Windows XP, 7, 8

#### 啟動 **ZDPMS**

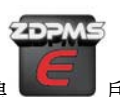

點擊 ZDPMS 軟體 8 倍, 各動 ENERMAX Digifanless 監控程式。

歡迎頁出現五秒後會進入主程式。按下"Do not remind me again"按鈕可於下次啟動取消歡迎 頁。

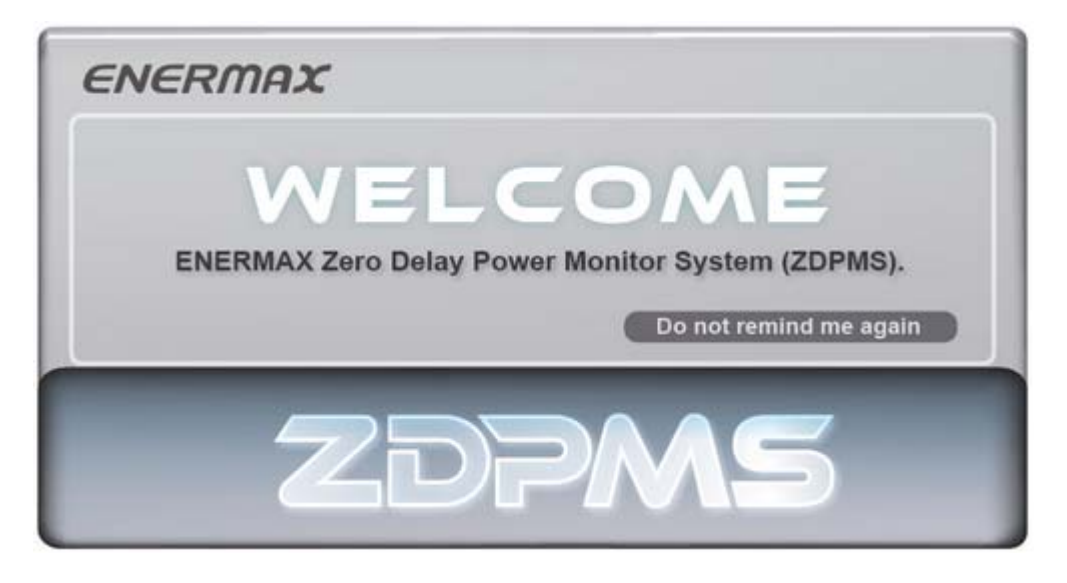

# **ZDPMS** 主控制台

ZDPMS (v1.0) 主控制台如圖示,分 8 個操作區域

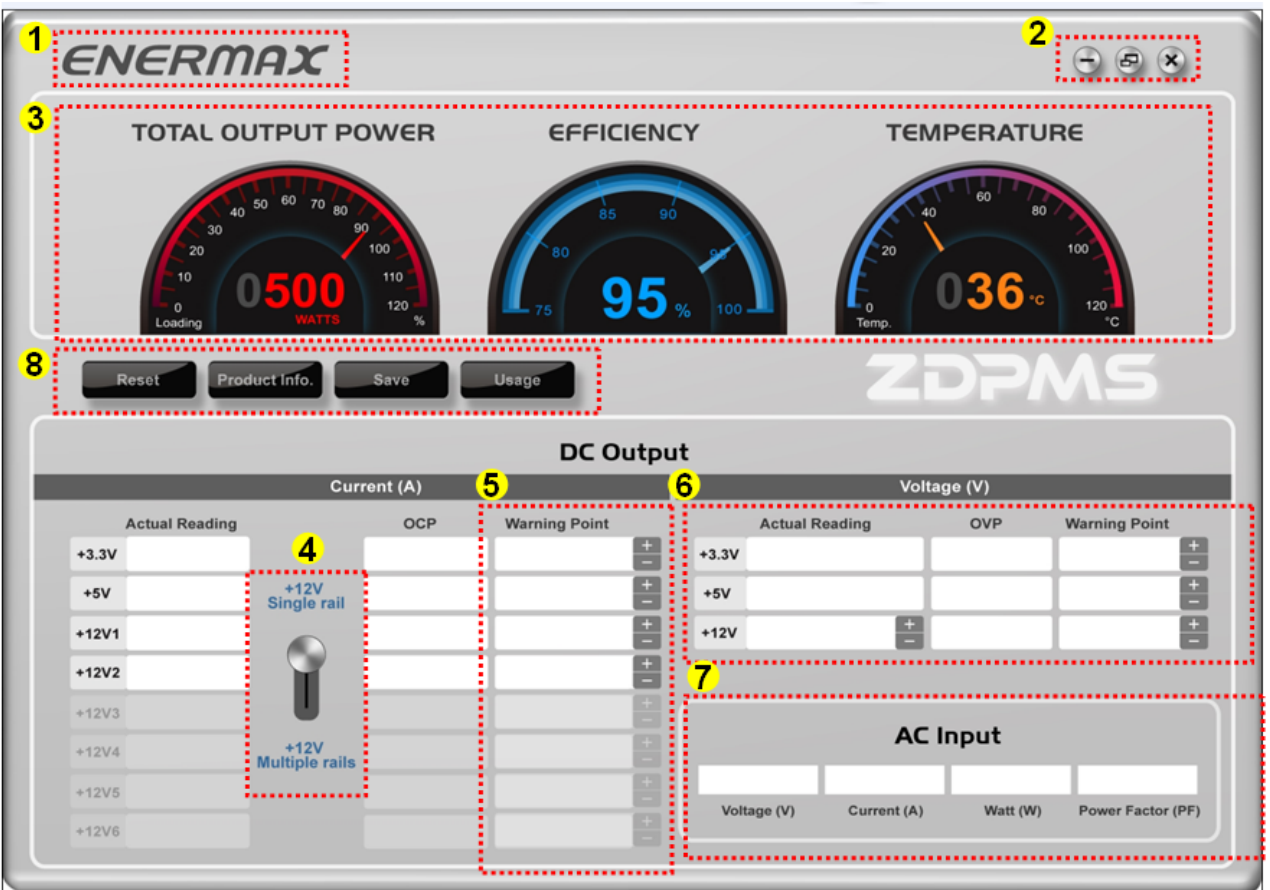

- **1.** 安耐美官網快捷鍵
- **2.** 視窗切換控制鈕
- **3.** 電源供應器一般狀態資訊
- **4.** 12V 組數控制
- **5.** 直流電輸出電流監控區
- **6.** 直流電輸出電壓監控區
- **7.** 交流電輸入狀態
- **8.** 額外功能資訊

## 功能介紹**;**

# **1.** 安耐美官網快捷鍵

點擊 ENERMAX logo 將會自動帶到 ENERMAX 官方網頁。

#### **2.** 視窗切換控制鈕

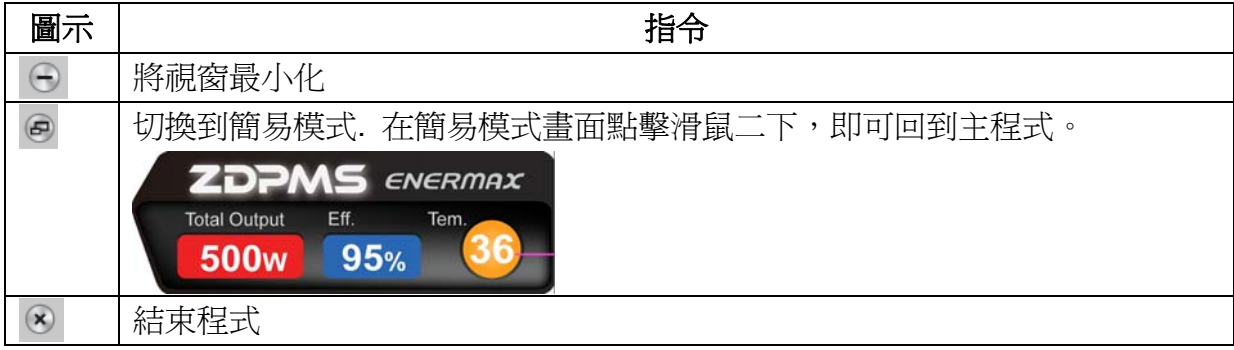

#### **3.** 電源供應器一般狀態資訊

此區域顯示電源供應器即時輸出功率, 轉換效率, 與內部溫度。

#### **4. 12V** 組數控制

單/多組輸出設定: 拉桿向上為單組 +12V 輸出,向下拉變更為多組 +12V 輸出。

#### **5.** 直流電輸出電流監控區

此區域告知即時輸出電流値,您可點擊"+"/"-"鈕,設定過電流提前警告點。各組警告點 設定範圍如下表 A 所示。

|               | 啓動點 ※1 | 警告點可調範圍<br>$\cdot$ 1 |
|---------------|--------|----------------------|
| $+3.3V$       | 22A    | $18 - 22A$           |
| $+5V$         | 22A    | $18 - 22A$           |
| $+12V1$       | 35A    | $31 - 35A$           |
| $+12V2$       | 35A    | $31 - 35A$           |
| $+12V$        |        | 46-50A               |
| (Single mode) | 50A    |                      |

表 **A:**過電流控制

※1 DIGIFANLESS (model EDF550AWN)

#### **6.** 直流電輸出電壓監控區

此區域告知即時電壓輸出值,並可點擊"+"/"-" 鈕微調 +12V 輸出電壓,與過電壓警告 點。輸出電壓與警告點調整範圍如下表 B 所示。

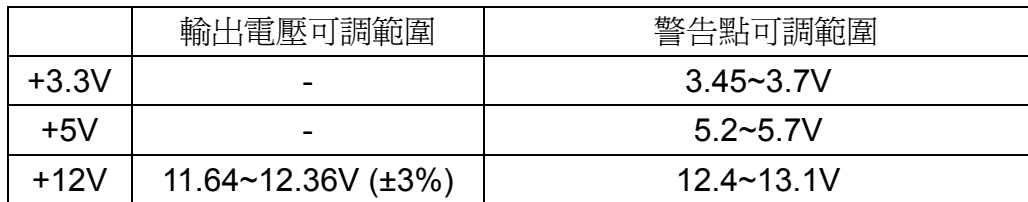

#### 表 **B:**電壓控制範圍

## **7.** 輸入狀態

此區域監視即時輸入電壓範圍、電流、瓦數,與電功率值。

#### **8.** 額外功能資訊

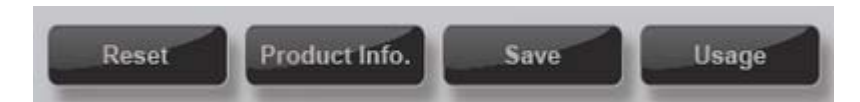

# **1)** 重設

點選"Reset"鍵,可將目前的設定值變更回原始出廠值。

#### **2)** 產品資訊

點選"Production Information"鍵,瑩幕會顯示此一電源供應器型號及目前軟體版本。

#### **3)** 儲存

點選"Save"鍵,可將目前電源的輸入及輸出,與設定值資料儲存成"\*.txt"文字檔。

#### **4)** 用量

點選"Usage"鍵,會顯示電腦執行 ZDPMS 的時間,您可輸入當地電費平均度數單價, 可得到預估此電腦運算產生電費。

# 警示畫面**:**

# **1.** 過溫度警示

當電源供應器內部溫度高於 80°C 時, 過溫度警告視窗會出現,請降低系統程式運作, 並 改善系統散熱條件。若內部溫度達 90~120℃ 時, 將會啓動過溫度保護強制斷電。

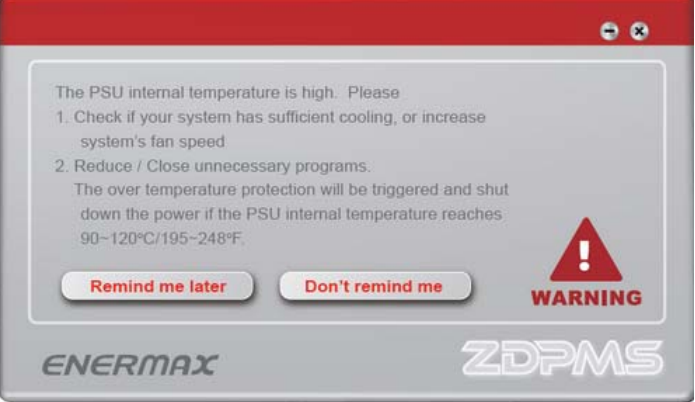

# **2.** 過電流 **/** 過電壓警示

當輸出電流/電壓即將達到目前警示點設定時,警示視窗會跳出提醒,請降低系統程式運 作。如電流或電壓值提高到保護點時,將啓動對應保護線路,強制斷電。

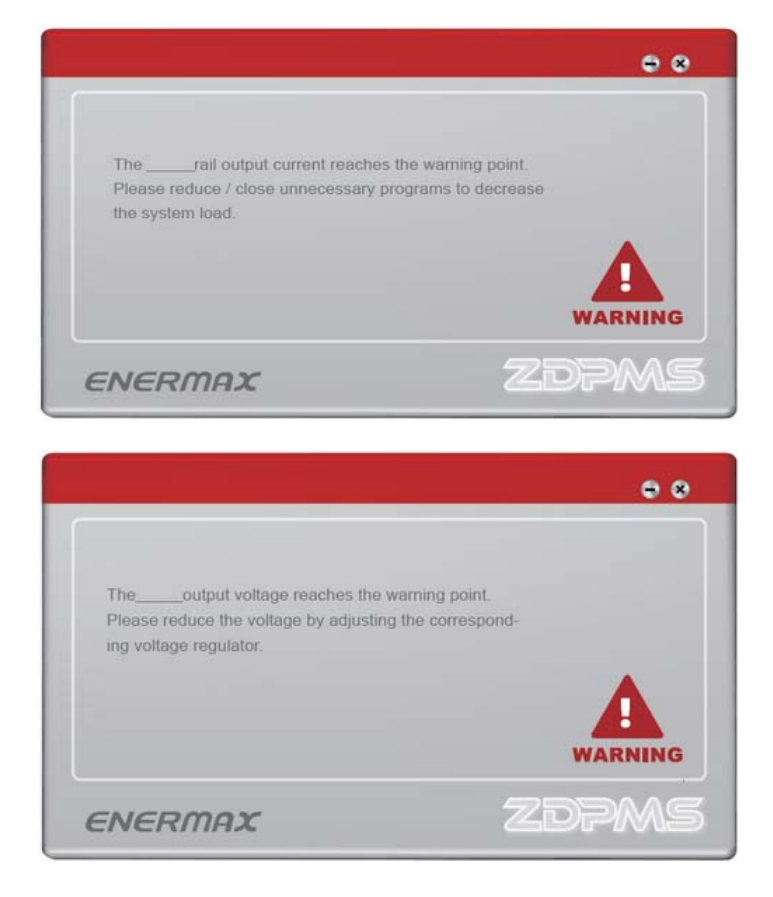

# **ENERMAX ZDPMS (Zero Delay Power Monitoring System) Manual**

# **ZDPMS instalasi port USB**

Hubungkan kabel ZDPMS konektor 5P ke port PSU ZDPMS dan konektor 9P ke port USB 2.0 untuk mengaktifkan sinyal digital.

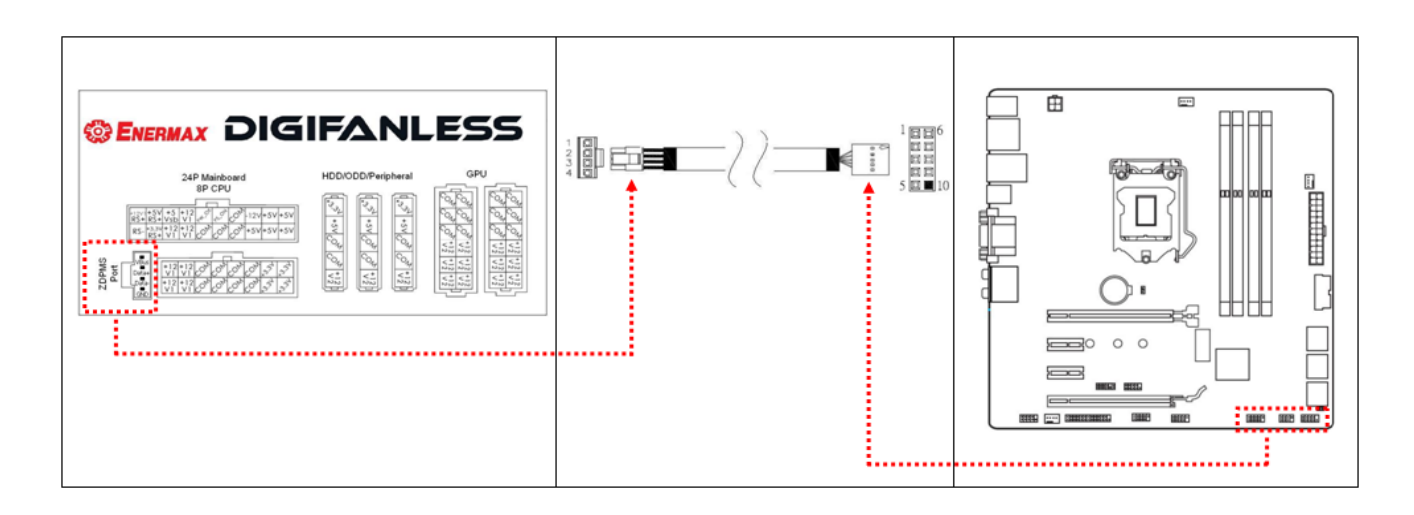

# **Instalasi software ZDPMS**

Kunjungi Web ENERMAX DigiFanless untuk mendownload software ZDPMS agar bisa diinstal (http://www.enermax.com).

Support OS: Windows XP, 7, 8

#### **Mulai ZDPMS**

ENERMAX Digifanless.

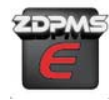

Klik dua kali pada logo ZDPMS untuk memulai mode pengecekan "monitor"

Halaman selamat datang akan muncul selama 5 detik dan kemudian akan pindah ke halaman utama GUI (Guided User Interface)/Halaman Panduan. Halaman selamat datang dapat dihilangkan dengan cara meng-klik "Do not remind me again" untuk login selanjutnya.

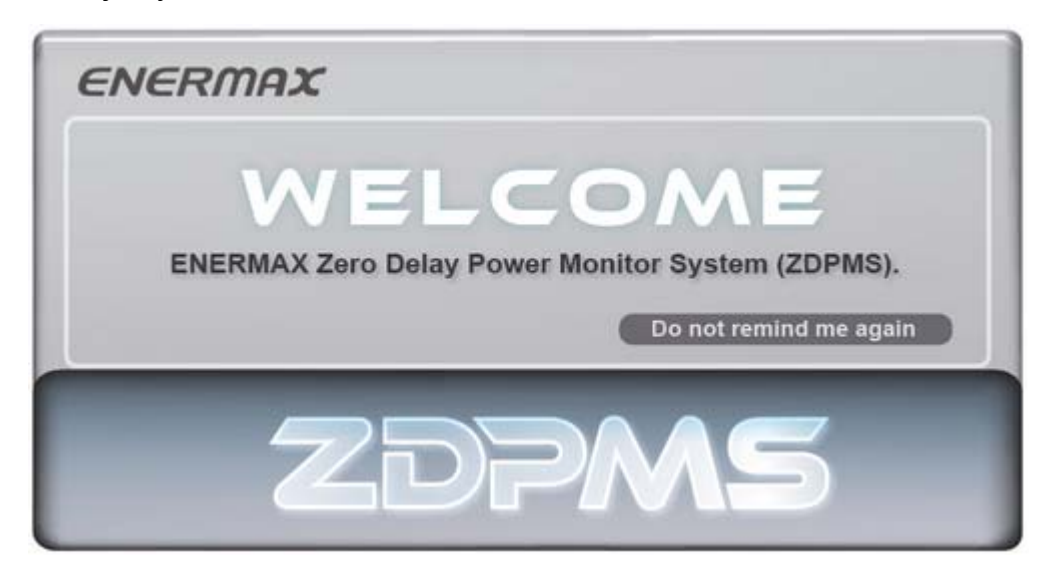

# **Window kontrol utama ZDPMS**

Window kontrol utama ZDPMS memiliki 8 area yang diperlihatkan seperti gambar di bawah ini.

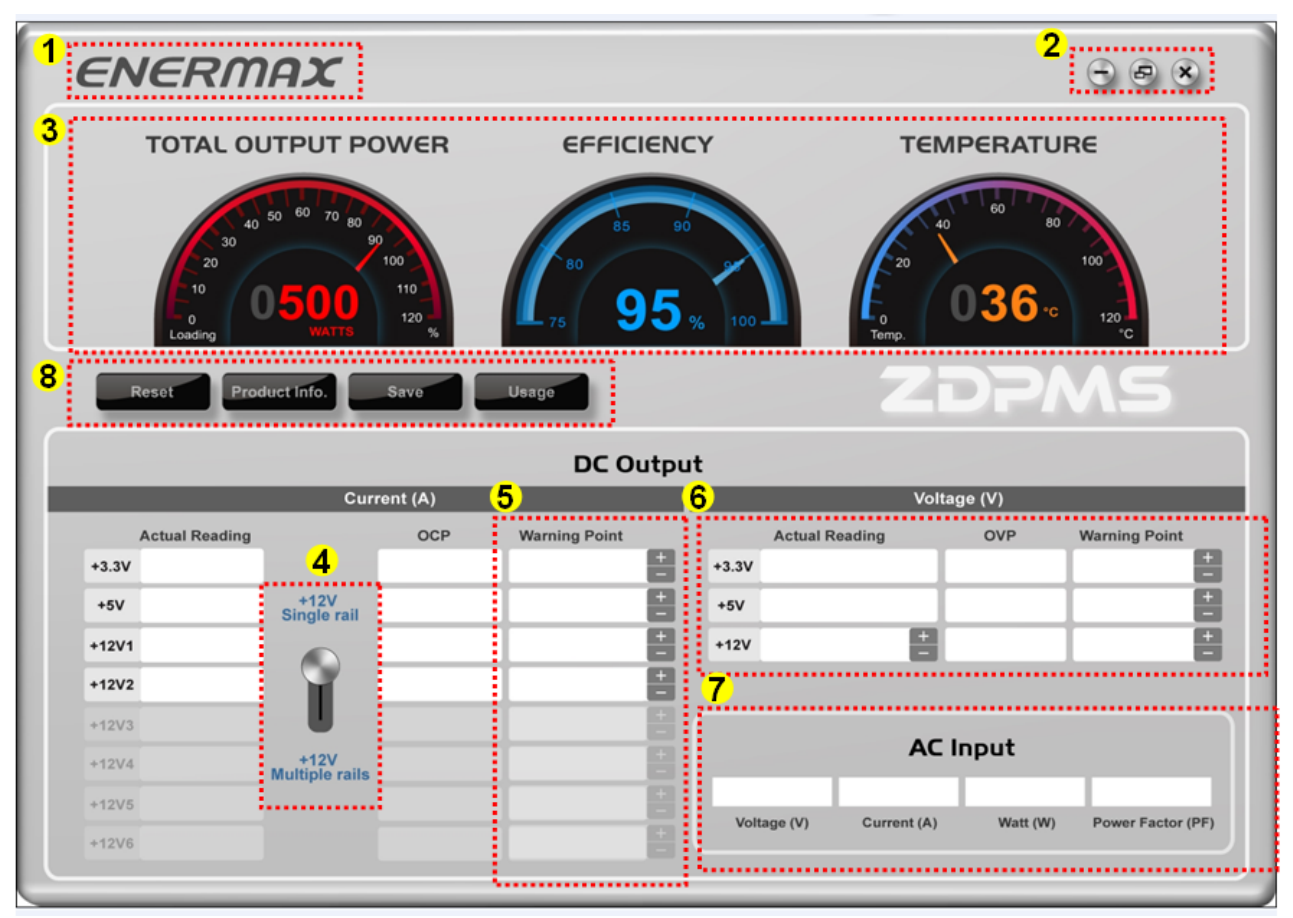

- **1.** Link cepat ke Enermax
- **2.** Tab kontrol Window
- **3.** Informasi Status PSU secara umum
- **4.** Petunjuk Arus 12V
- **5.** Kontrol & Status Arus Output DC
- **6.** Kontrol & Status Volt Output DC
- **7.** Status Input DC
- **8.** Tab Informasi Tambahan

# **Fitur:**

# **1. Link Cepat ke Enermax**

Klik dua kali pada logo ENERMAX, anda akan terhubung ke website secara otomatis.

# **2. Window Control Tab**

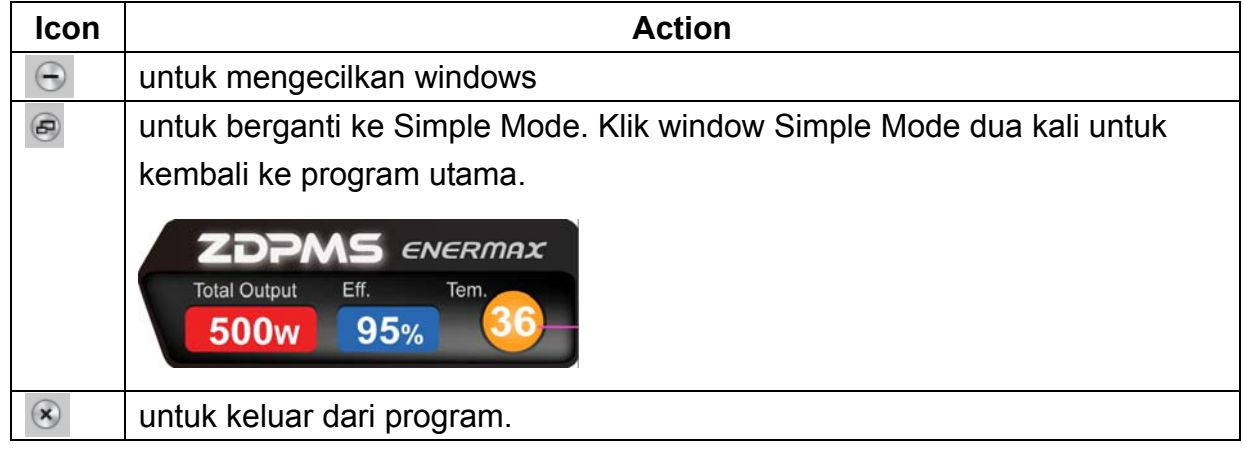

# **3. Informasi Status PSU secara umum**

Bagian ini memperlihatkan kuat arus, efisiensi dan suhu internal dari arus DC Output PSU.

# **4. Petunjuk Arus 12 V**

Untuk jalur Output 12 V yang multiple turunkan levelnya, dan untuk jalur output 12 V single naikan levelnya.

# **5. Kontrol dan Status Arus Output DC**

Bagian ini memonitor arus jalur output DC dari arus PSU, dan anda bisa mengatur titik peringatan OCP (Over Current Protection = Proteksi arus yang berlebih) dengan cara meng-klik tombol + atau – dalam jangkauan yang ditunjukkan di tabel A.

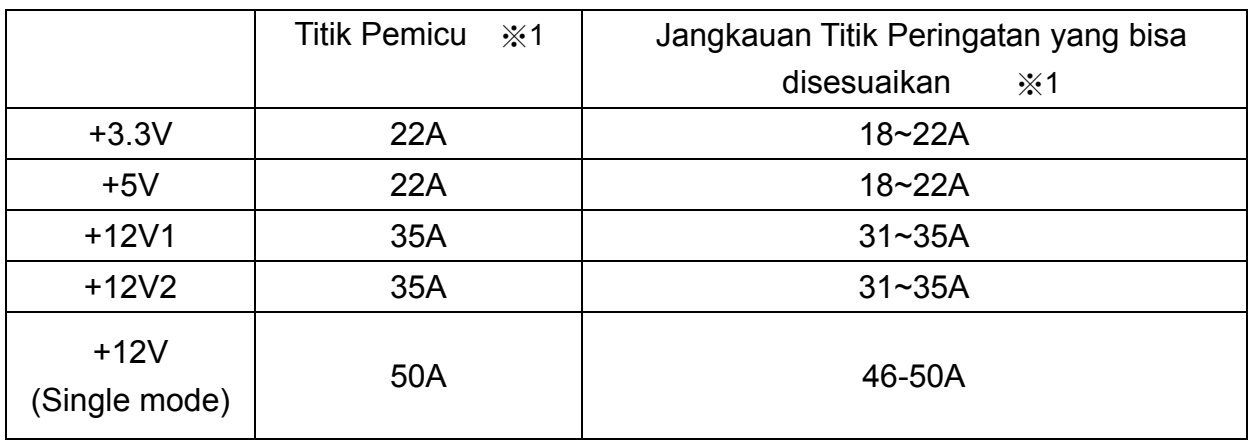

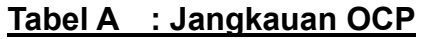

※1 DIGIFANLESS (model EDF550AWN)
# **6. Kontrol dan Status Volt Output DC**

Bagian ini memonitor arus volt output DC dan anda bisa menyesuaikan +12V arus volt output, dan titik peringatan OVP dengan cara meng-klik tombol + atau -. Jangkauan Volt atau peringatan yang bisa disesuaikan, digambarkan di Tabel B.

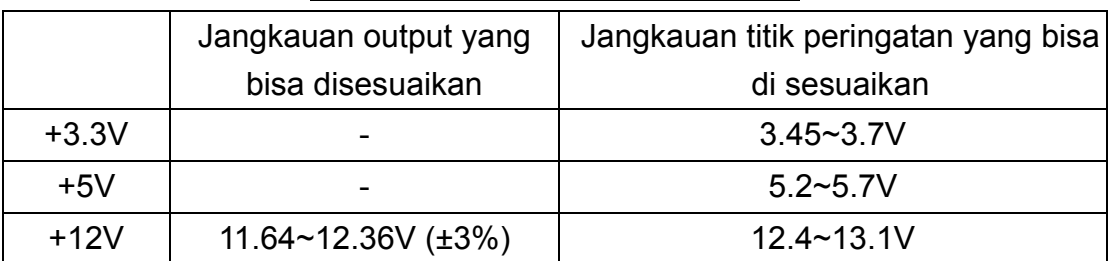

### **Tabel B: Jangkauan Kontrol Volt**

# **7. Status Input AC**

Bagian ini memonitor jangkauan volt input AC, arus masuk, kuat arus dan nilai faktor power.

# **8. Tab Informasi Tambahan**

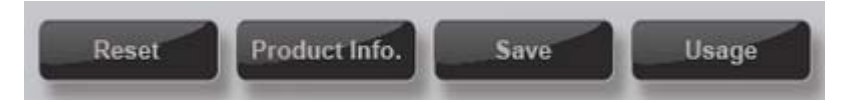

### **1) Reset**

Dengan meng-klik "Reset" semua seting akan kembali ke profil awal/default.

### **2) Informasi Produk**

Dengan meng-klik "Informasi Produk" akan menunjukkan nomer model PSU dan versi software ZDPMS.

### **3) Opsi Simpan**

Dengan meng-klik "save" anda dapat menyimpan data output dan input PSU dan setingan saat itu sebagai file \*.txt

### **4) Opsi Penggunaan**

Dengan meng-klik "Usage" akan mentracks waktu operasi dari sejak software ZDPMS dimulai. Masukkan biaya rata-rata listrik local anda (Rp/KwH) untuk memperkirakan biaya listrik sejak software monitor dimulai.

#### **Pesan Peringatan**

#### **1. Peringatan Suhu yang berlebih**

Ketika suhu internal PSU melebihi 80°C / 175°F, window peringatan suhu yang berlebih akan muncul. Kurangi beban system atau perbaiki konfigurasi pendinginan system. Ketika suhu internal PSU mencapai 90~120°C / 195~248°F, PSU akan memicu perlindungan suhu berlebij dan mati untuk mencegah kerusakan.

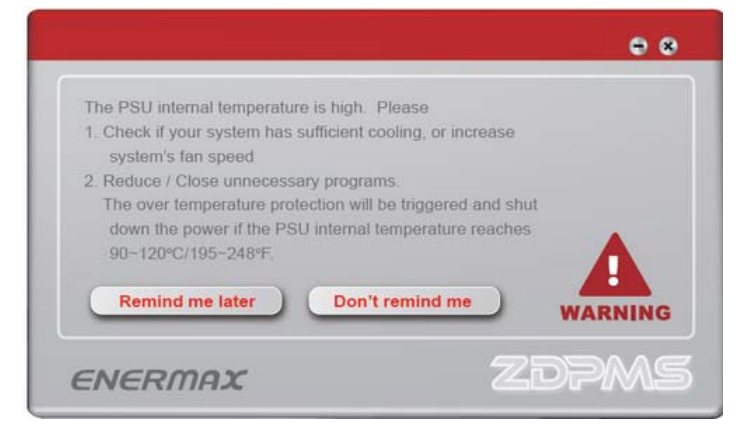

#### **2. Peringatan OCP/OVP**

Ketika arus/volt output mencapai titik peringatan yang sudah di set sebelumnya, window peringatan akan muncul. Turunkan beban sistem. PSU akan mati jika nilai arus/volt bertambah dan mencapai jangkauan pemicu proteksi.

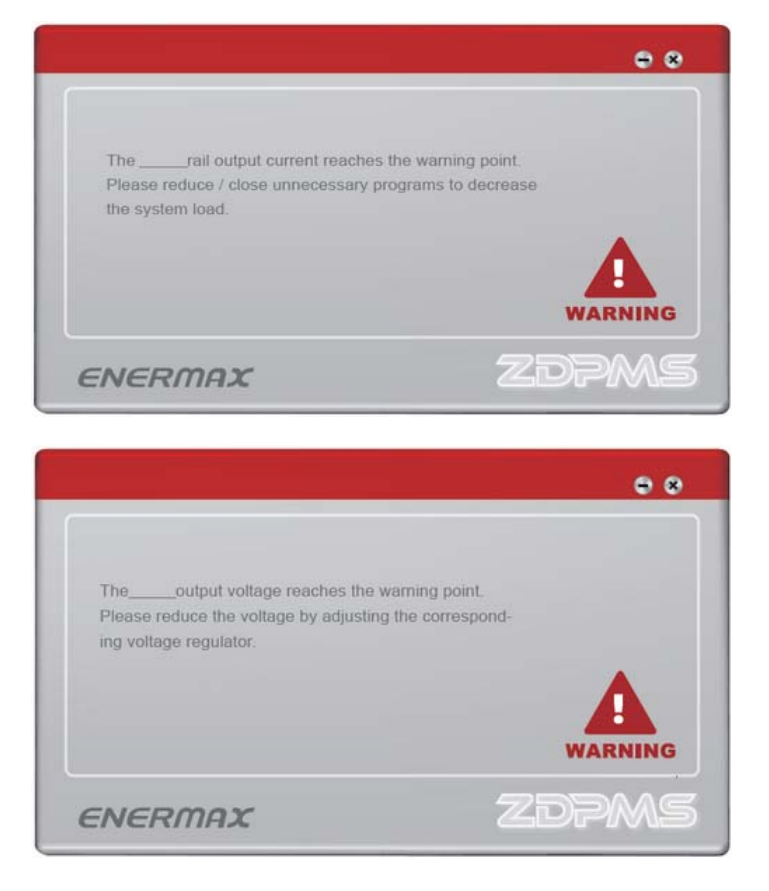